# **NIST Special Publication 1800-7C**

# **Situational Awareness**

# For Electric Utilities

## **Volume C:**

**How-To Guides** 

#### **Jim McCarthy**

National Cybersecurity Center of Excellence Information Technology Laboratory

**Otis Alexander** 

**Sallie Edwards** 

**Don Faatz** 

**Chris Peloquin** 

**Susan Symington** 

**Andre Thibault** 

John Wiltberger

**Karen Viani** 

The MITRE Corporation McLean, VA

February 2017

#### **DRAFT**

This publication is available free of charge from: https://nccoe.nist.gov/projects/use\_cases/situational\_awareness

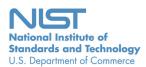

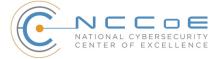

## **DISCLAIMER**

Certain commercial entities, equipment, products, or materials may be identified in this document in order to describe an experimental procedure or concept adequately. Such identification is not intended to imply recommendation or endorsement by NIST or NCCoE, nor is it intended to imply that the entities, equipment, products, or materials are necessarily the best available for the purpose.

National Institute of Standards and Technology Special Publication 1800-7C Natl Inst. Stand. Technol. Spec. Publ. 1800-7C, 149 pages (February 2017) CODEN: NSPUE2

## **FEEDBACK**

You can improve this guide by contributing feedback. As you review and adopt this solution for your own organization, we ask you and your colleagues to share your experience and advice with us.

Comments on this publication may be submitted to: <a href="mailto:energy\_nccoe@nist.gov">energy\_nccoe@nist.gov</a>.

Public comment period: February 16, 2017 through April 17, 2017

National Cybersecurity Center of Excellence National Institute of Standards and Technology 100 Bureau Drive Gaithersburg, MD 20899 Mailstop 2002

## NATIONAL CYBERSECURITY CENTER OF EXCELLENCE

The National Cybersecurity Center of Excellence (NCCoE), a part of the National Institute of Standards and Technology (NIST), is a collaborative hub where industry organizations, government agencies, and academic institutions work together to address businesses' most pressing cybersecurity issues. This public-private partnership enables the creation of practical cybersecurity solutions for specific industries or broad, cross-sector technology challenges. Working with technology partners—from Fortune 50 market leaders to smaller companies specializing in IT security—the NCCoE applies standards and best practices to develop modular, easily adaptable example cybersecurity solutions using commercially available technology. The NCCoE documents these example solutions in the NIST Special Publication 1800 series, which maps capabilities to the NIST Cyber Security Framework and details the steps needed for another entity to recreate the example solution. The NCCoE was established in 2012 by NIST in partnership with the State of Maryland and Montgomery County, Md.

To learn more about the NCCoE, visit <a href="https://nccoe.nist.gov">https://nccoe.nist.gov</a>. To learn more about NIST, visit <a href="https://www.nist.gov">https://www.nist.gov</a>.

#### NIST CYBERSECURITY PRACTICE GUIDES

NIST Cybersecurity Practice Guides (Special Publication Series 1800) target specific cybersecurity challenges in the public and private sectors. They are practical, user-friendly guides that facilitate the adoption of standards-based approaches to cybersecurity. They show members of the information security community how to implement example solutions that help them align more easily with relevant standards and best practices and provide users with the materials lists, configuration files, and other information they need to implement a similar approach.

The documents in this series describe example implementations of cybersecurity practices that businesses and other organizations may voluntarily adopt. These documents do not describe regulations or mandatory practices, nor do they carry statutory authority.

#### **ABSTRACT**

Through direct dialogue between NCCoE staff and members of the energy sector (comprised mainly of electric power companies and those who provide equipment and/or services to them) it became clear that energy companies need to create and maintain a high level of visibility into their operating environments to ensure the security of their operational resources (OT), including industrial control systems, buildings, and plant equipment. However, energy companies, as well as all other utilities with similar infrastructure and situational awareness challenges, also need insight into their corporate or information technology (IT) and physical access control systems (PACS). The convergence of data across these three often self-contained silos (OT, IT, and PACS) can better protect power generation, transmission, and distribution.

Real-time or near real-time situational awareness is a key element in ensuring this visibility across all resources. Situational awareness, as defined in this use case, is the ability to comprehensively identify and correlate anomalous conditions pertaining to industrial control systems, IT resources, access to buildings, facilities, and other business mission-essential resources. For energy companies, having mechanisms to capture, transmit, view, analyze, and

store real-time or near-real-time data from industrial control systems (ICS) and related networking equipment provides energy companies with the information needed to deter, identify, respond to, and mitigate cyber attacks against their assets.

With such mechanisms in place, electric utility owners and operators can more readily detect anomalous conditions, take appropriate actions to remediate them, investigate the chain of events that led to the anomalies, and share findings with other energy companies. Obtaining real-time and near-real-time data from networks also has the benefit of helping to demonstrate compliance with information security standards. This NCCoE project's goal is ultimately to improve the security of operational technology through situational awareness.

This NIST Cybersecurity Practice Guide describes our collaborative efforts with technology providers and energy sector stakeholders to address the security challenges energy providers face in deploying a comprehensive situational awareness capability. It offers a technical approach to meeting the challenge, and also incorporates a business value mind-set by identifying the strategic considerations involved in implementing new technologies. The guide provides a modular, end-to-end example solution that can be tailored and implemented by energy providers of varying sizes and sophistication. It shows energy providers how we met the challenge using open source and commercially available tools and technologies that are consistent with cybersecurity standards. The use case is based on an everyday business operational scenario that provides the underlying impetus for the functionality presented in the guide. Test cases were defined with industry participation to provide multiple examples of the capabilities necessary to provide situational awareness.

While the example solution was demonstrated with a certain suite of products, the guide does not endorse these products. Instead, it presents the characteristics and capabilities that an organization's security experts can use to identify similar standards-based products that can be integrated quickly and cost effectively with an energy provider's existing tools and infrastructure.

#### **KEYWORDS**

cybersecurity; energy sector; information technology; physical access control systems; security event and incident management; situational awareness; operational technology, correlated events

## **ACKNOWLEDGMENTS**

We are grateful to the following individuals for their generous contributions of expertise and time.

| Name                | Organization                      |
|---------------------|-----------------------------------|
| Robert Lee          | Dragos                            |
| Justin Cavinee      | Dragos                            |
| Jon Lavender        | Dragos                            |
| Gregg Garbesi       | Engie                             |
| Steve Roberts       | HPE                               |
| Bruce Oehler        | HPE                               |
| Gil Kroyzer         | ICS2                              |
| Gregory Ravikovich  | ICS2                              |
| Robert Bell         | ICS2                              |
| Fred Hintermeister  | NERC                              |
| Paul J. Geraci      | OSIsoft                           |
| Mark McCoy          | OSIsoft                           |
| Stephen J. Sarnecki | OSIsoft                           |
| Paul Strasser       | PPC                               |
| Matt McDonald       | PPC                               |
| Steve Sage          | PPC                               |
| T.J. Roe            | Radiflow                          |
| Ayal Vogel          | Radiflow                          |
| Dario Lobozzo       | Radiflow                          |
| Dave Barnard        | RS2                               |
| Ben Smith           | RSA, a Dell Technologies business |
| Tarik Williams      | RSA, a Dell Technologies business |
| David Perodin       | RSA, a Dell Technologies business |
| George Wrenn        | Schneider Electric                |
| Michael Pyle        | Schneider Electric                |
| AJ Nicolosi         | Siemens                           |
| Jeff Foley          | Siemens                           |
| Bill Johnson        | TDi                               |

| Name                 | Organization                         |
|----------------------|--------------------------------------|
| Pam Johnson          | TDi                                  |
| Clyde Poole          | TDi                                  |
| Eric Chapman         | University of Maryland, College Park |
| David S. Shaughnessy | University of Maryland, College Park |
| Don Hill             | University of Maryland, College Park |
| Mary-Ann Ibeziako    | University of Maryland, College Park |
| Damian Griffe        | University of Maryland, College Park |
| Mark Alexander       | University of Maryland, College Park |
| Nollaig Heffernan    | Waratek                              |
| James Lee            | Waratek                              |
| John Matthew Holt    | Waratek                              |
| Andrew Ginter        | Waterfall                            |
| Courtney Schneider   | Waterfall                            |
| Tim Pierce           | Waterfall                            |
| Kori Fisk            | The MITRE Corporation                |
| Tania Copper         | The MITRE Corporation                |

The technology vendors who participated in this build submitted their capabilities in response to a notice in the Federal Register. Companies with relevant products were invited to sign a Cooperative Research and Development Agreement (CRADA) with NIST, allowing them to participate in a consortium to build this example solution. We worked with:

| Technology Partner/Collaborator   | Build Involvement                     |
|-----------------------------------|---------------------------------------|
| <u>Dragos</u>                     | CyberLens                             |
| Hewlett Packard Enterprise        | ArcSight                              |
| ICS <sup>2</sup>                  | OnGuard                               |
| OSIsoft                           | Pi Historian                          |
| Radiflow                          | iSIM                                  |
| RS2 Technologies                  | Access It!, Door Controller           |
| RSA, a Dell Technologies business | Archer Security Operations Management |
| Schneider Electric                | Tofino Firewall                       |
| <u>Siemens</u>                    | RUGGEDCOM CROSSBOW                    |

| Technology Partner/Collaborator | Build Involvement                              |
|---------------------------------|------------------------------------------------|
| TDi Technologies                | ConsoleWorks                                   |
| Waratek                         | Waratek Runtime Application Protection         |
| Waterfall Security Solutions    | Unidirectional Security Gateway, Secure Bypass |

The NCCoE also wishes to acknowledge the special contributions of The University of Maryland, for providing us with a real-world setting for the Situational Awareness build; PPC (Project Performance Company), for their dedication in assisting the NCCoE with the very challenging and complex integration in this build; and the NCCoE EPC (Energy Provider Community), for their patience, support, and guidance throughout the lifecycle of this project.

# **Contents**

| 1 | Intro | oduction                                                                         | 1  |
|---|-------|----------------------------------------------------------------------------------|----|
|   | 1.1   | Practice Guide Structure                                                         | 2  |
|   | 1.2   | Build Overview                                                                   | 3  |
|   | 1.3   | Typographical Conventions                                                        | 3  |
|   | 1.4   | Logical Architecture Summary                                                     | 4  |
|   | 1.5   | Wiring Diagrams                                                                  | 5  |
| 2 | Prod  | duct Installation Guides                                                         | 7  |
|   | 2.1   | Cisco 2950 (O15)                                                                 | 8  |
|   |       | 2.1.1 Cisco 2950 (O15) Installation Guide                                        | 8  |
|   | 2.2   | Dragos Security CyberLens (E8, O10)                                              | 11 |
|   |       | 2.2.1 Dragos Security CyberLens Server (E8) Environment Setup                    | 11 |
|   |       | 2.2.2 Dragos Security CyberLens Server (E8) Installation and Configuration Guide | 12 |
|   |       | 2.2.3 Dragos Security CyberLens Sensor (O10) Installation Guide                  | 13 |
|   | 2.3   | HPE ArcSight (E12)                                                               | 13 |
|   |       | 2.3.1 HPE ArcSight (E12) Installation Guide                                      | 14 |
|   |       | 2.3.2 ArcSight ESM Manager Server Operating System Installation                  |    |
|   |       | 2.3.3 ArcSight Console Environment Setup                                         |    |
|   |       | 2.3.4 ArcSight Console Installation                                              |    |
|   | 2.4   | ICS2 OnGuard (E5)                                                                |    |
|   |       | 2.4.1 Environment Setup                                                          |    |
|   |       | 2.4.2 Install Vendor Software                                                    |    |
|   |       | 2.4.3 Install OnGuard System                                                     |    |
|   | 2.5   | IXIA Full-Duplex Tap (O16)                                                       |    |
|   | 2.6   | OSIsoft Pi Historian (E4, O8)                                                    |    |
|   |       | 2.6.1 OSIsoft Pi Historian (E4) Installation Guide                               |    |
|   |       | 2.6.2 OSIsoft Pi Historian (O8) Installation Guide                               |    |
|   | 2.7   | OSIsoft Citect Interface (O13)                                                   |    |
|   |       | 2.7.1 OSIsoft Citect Interface (O13) Installation Guide                          |    |
|   |       | 2.7.2 Configuration                                                              |    |
|   | 2.8   | RS2 Technologies Access It! Universal.NET(E7)                                    |    |
|   |       | Environment Setup  2.8.2 Post-installation and configuration                     |    |
|   | 0.0   | -                                                                                |    |
|   | 2.9   | RS2 Technologies Door Controller (O4)                                            |    |
|   |       | Hardware Installation                                                            |    |
|   | 0.40  | -                                                                                |    |
|   | 2.10  | Radiflow 3180 (O14)                                                              |    |
|   |       | 2.10.1 Radiflow 3180 (O14) Installation Guide                                    |    |
|   | 2.11  | Radiflow iSID (O11)                                                              | 41 |

|       | 2.11.1 Environment Setup                                                              |      |
|-------|---------------------------------------------------------------------------------------|------|
|       | 2.11.2 Product Installation                                                           |      |
| 2.12  | RSA Archer Security Operations Management (E13)                                       |      |
|       | 2.12.1 System Requirements                                                            |      |
|       | 2.12.2 Pre-Installation                                                               |      |
|       | 2.12.3 Installation                                                                   |      |
|       | 2.12.4 Post-Installation                                                              |      |
|       | 2.12.5 Configuration of ArcSignt ESW to RSA Archer Security Operations Management     |      |
|       | 2.12.7 Sample Use Case Demonstration                                                  |      |
| 2 12  | Schneider Electric Tofino Firewall (O3, O18, O20)                                     |      |
| 2.13  | 2.13.1 Schneider Electric Tofino Firewall (O3) Installation Guide                     |      |
|       | 2.13.2 Schneider Electric Tofino Firewall (O18) Installation Guide                    |      |
|       | 2.13.3 Schneider Electric Tofino Firewall (O20) Installation Guide                    |      |
| 2 1/1 | Siemens RUGGEDCOM CROSSBOW (E9)                                                       |      |
| 2.17  | 2.14.1 Environment Setup                                                              |      |
|       | 2.14.2 Installation Procedure                                                         |      |
| 2 15  | Siemens RUGGEDCOM RX1400 (E1)                                                         |      |
| 2.13  | 2.15.1 Environment Setup                                                              |      |
|       | 2.15.2 Installation Procedure                                                         |      |
| 2 16  | Siemens RUGGEDCOM RX1501 (O1)                                                         |      |
| 2.10  | 2.16.1 Siemens RUGGEDCOM RX1501 (O1) Installation Guide                               |      |
| 2 17  | TDi Technologies ConsoleWorks (E6, O5, O9)                                            |      |
| 2.17  | 2.17.1 System Environment                                                             |      |
|       | 2.17.2 Installation                                                                   |      |
|       | 2.17.3 Usage                                                                          |      |
|       | 2.17.4 TDi Technologies ConsoleWorks (E6) Installation Guide                          |      |
|       | 2.17.5 TDi Technologies ConsoleWorks (O9) Installation Guide                          |      |
| 2.18  | Waterfall Technologies Unidirectional Security Gateway (O2)                           | 96   |
|       | 2.18.1 Waterfall Technologies Unidirectional Security Gateway (O2) Installation Guide |      |
| 2 19  | Waterfall Secure Bypass (O17)                                                         |      |
| 2.10  | 2.19.1 Waterfall Secure Bypass (O17) Installation Guide                               |      |
| 2 20  | Waratek Runtime Application Protection (E10)                                          |      |
| 2.20  | 2.20.1 System Environment                                                             |      |
|       | 2.20.2 Waratek Runtime Application Protection (E10) for Java Installation             |      |
|       | 2.20.3 Usage                                                                          |      |
| 2 21  | ArcSight Connector Guides                                                             |      |
|       | 2.21.1 Dragos CyberLens Connector                                                     |      |
|       | 2.21.2 ICS2 OnGuard                                                                   |      |
|       | 2.21.3 RS2 Access It! Universal.NET                                                   |      |
|       | 2.21.4 Additional References                                                          | 117  |
| _     |                                                                                       | 4.45 |
| les   | t Cases/Alert Configurations                                                          | 118  |

3

| 3.1      | ArcSi | ght Filters                                                | 119 |
|----------|-------|------------------------------------------------------------|-----|
|          | 3.1.1 | Filter Creation                                            | 119 |
|          | 3.1.2 | ArcSight Test Cases                                        | 125 |
| 3.2      | Test  | Cases                                                      | 134 |
|          | 3.2.1 | SA-1 Event Correlation for OT and PACS                     | 135 |
|          | 3.2.2 | SA-2 Event Correlation for OT and IT                       | 135 |
|          | 3.2.3 | SA-3 Event Correlation for OT and IT / PACS and OT         | 136 |
|          | 3.2.4 | SA-4 Data Infiltration Attempts                            | 136 |
|          | 3.2.5 | SA-5 Configuration Management                              | 137 |
|          | 3.2.6 | SA-6 Rogue Device Detection                                | 138 |
| List     | of T  | ables                                                      |     |
| Table 1. | 1 1   | Гуроgraphical Conventions                                  | 3   |
| Table 2. | 1 (   | Centos Partitioning Scheme for ArcSight ESM Manager Server | 14  |
| Table 2. | 2 F   | RSA Archer Configuration Settings                          | 43  |
| Table 2. | 3 I   | IS Components and .NET Framework                           | 44  |

# 1 Introduction

| 2 | 1.1 | Practice Guide Structure     | . 2 |
|---|-----|------------------------------|-----|
| 3 | 1.2 | Build Overview               | . 3 |
| 4 |     | Typographical Conventions    |     |
| 5 |     | Logical Architecture Summary |     |
| 6 |     | Wiring Diagrams              |     |

The following guides show IT professionals and security engineers how we implemented this example solution. We cover all of the products employed in this reference design. We do not recreate the product manufacturers' documentation, which is presumed to be widely available.

Rather, these guides show how we incorporated the products together in our environment.

Note: These are not comprehensive tutorials. There are many possible service and security configurations for these products that are out of scope for this reference design.

#### 13 1.1 Practice Guide Structure

14

15

16

18

20

2.1

24

25

26

28

29

30

31

33

34

35

36

38

39

40

41

This NIST Cybersecurity Practice Guide demonstrates a standards-based reference design and provides users with the information they need to replicate this approach to mobile device security. The reference design is modular and can be deployed in whole or in parts.

Depending on their roles in an organization, different people will use this guide in different ways.

This guide contains three volumes:

- NIST SP 1800-7a: Executive Summary
- NIST SP 1800-7b: Approach, Architecture, and Security Characteristics--what we built and why
- NIST SP 1800-7c: How-To Guides--instructions for building the example solution (you are here)
- Depending on your role in your organization, you might use this guide in different ways:

**Business decision makers, including chief security and technology officers** will be interested in the Executive Summary (NIST SP 1800-7a), which describes the:

- challenges enterprises face in maintaining cross-silo situational awareness
- example solution built at the NCCoE
- benefits of adopting the example solution

**Technology or security program managers** who are concerned with how to identify, understand, assess, and mitigate risk will be interested in the Approach, Architecture, and Security Characteristics part of the guide, NIST SP 1800-7b, which describes what we did and why. The following sections will be of particular interest:

- Section 3.4.1, Assessing Risk Posture, provides a detailed description of the risk analysis we performed.
- Section 3.4.2, Security Characteristics and Controls Mapping, maps the security characteristics

You might share the *Executive Summary, NIST SP 1800-7a*, with your leadership team members to help them understand the importance of adopting a standards based situational awareness solution.

IT professionals who want to implement an approach like ours will find the whole practice guide useful. You can use the How-To portion of the guide, *NIST SP 1800-7c*, to replicate all or parts of the build created in our lab. The How-To guide provides specific product installation, configuration, and integration instructions for implementing the example solution. We do not re-create the product manufacturers' documentation, which is generally widely available. Rather, we show how we incorporated the products together in our environment to create an example solution.

This guide assumes that IT professionals have experience implementing security products within the enterprise. While we have used a suite of commercial products to address this challenge, this guide does not endorse these particular products. Your organization can adopt this solution or one that adheres to these guidelines in whole, or you can use this guide as a starting point for tailoring and implementing parts of a solution including PACS OT, IT systems, and business processes. Your organization's security experts should identify the products that will best integrate with your existing tools and IT system infrastructure. We hope you will seek products that are congruent with applicable standards and best practices.

A NIST Cybersecurity Practice Guide does not describe "the" solution, but a possible solution. This is a draft guide. We seek feedback on its contents and welcome your input. Comments, suggestions, and success stories will improve subsequent versions of this guide. Please contribute your thoughts to energy\_nccoe@nist.gov.

#### 61 1.2 Build Overview

Energy sector colleagues shared that they need to know when cybersecurity events occur throughout the organization. Additionally, the information about such events must correlate data between various sources before arriving at a converged platform. Security staff need to be aware of potential or actual cybersecurity incidents in their IT, OT and PACS systems, and to view these alerts on a single converged platform. Furthermore, the ability to drill down, investigate, and subsequently fully remediate or effectively mitigate a cybersecurity incident affecting any or all of the organization is essential.

## **69 1.3** Typographical Conventions

The following table presents typographic conventions used in this volume.

Table 1.1 Typographical Conventions

| Typeface/Symbol                                                                                       | Meaning                                                                                 | Example                                                    |
|----------------------------------------------------------------------------------------------------|-----------------------------------------------------------------------------------------|------------------------------------------------------------|
| filenames and pathnames, references to documents that are not hyperlinks, new terms, and placeholders |                                                                                         | For detailed definitions of terms, see the NCCoE Glossary. |
| Bold                                                                                                  | names of menus, options, command buttons, and fields                                    | Choose <b>File &gt; Edit</b> .                             |
| Monospace                                                                                             | command-line input, on-screen<br>computer output, sample code<br>examples, status codes | mkdir                                                      |

**Table 1.1** Typographical Conventions

| Typeface/Symbol | Meaning                                                             | Example                                                                                                    |  |
|-----------------|---------------------------------------------------------------------|----------------------------------------------------------------------------------------------------|--|
| Monospace Bold  | command-line user input contrasted with computer output             | service sshd start                                                                                              |  |
| blue text       | link to other parts of the document, a web URL, or an email address | All publications from NIST's National Cybersecurity Center of Excellence are available at http://nccoe.nist.gov |  |

## **1.4** Logical Architecture Summary

NIST Special Publication 1800-7B (SP1800-7B) describes an example solution consisting of a monitoring / data collection component, which is deployed to operations facilities such as substations and generating plants, and a data aggregation / analysis component that is deployed as a single service for the enterprise. Data is collected from the ICS network by the monitoring / data collection component, and sent to the data aggregation / analysis component. SP1800-7B also presents an architecture for building and instance of the example solution using commercial products. That architecture is depicted in the Figure 1.1 and Figure 1.2 below.

Figure 1.1 Monitoring and Data Collection Lab Build Architecture

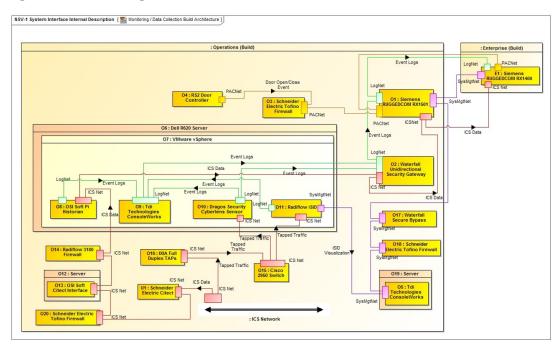

73

74

75

76

77

78

79

80

81

# INSV-1 System Interface Internal Description ( Data Aggregation / Analysis Build Architecture ) : Enterprise (Build) : Enterprise (Build) : Enterprise (Build) : Operations (Build) : Operations (Build) : Operations (Build) : Operations (Build) : Operations (Build) : Operations (Build) : Operations (Build) : Operations (Build) : Operations (Build) : Security Analysis Analysis

#### Figure 1.2 Data Aggregation and Analysis Lab Build Architecture

84 85

86

87

90

91

83

This practice guide provides detailed instructions on installing, configuring, and integrating the products used to build an instance of the example solution. The role of each product in the example solution is described in SP1800-7B Section 4, Architecture.

## **88 1.5** Wiring Diagrams

The architecture diagrams in the previous section present the logical connections needed among the products used to build an instance of the example solution. This section describes the physical wiring that implements those logical connections.

#### Figure 1.3 Enterprise Lab Wiring Diagram

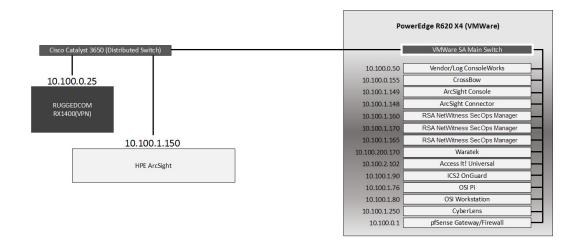

93

94

92

Figure 1.4 Cogeneration Facility Lab Network Diagram

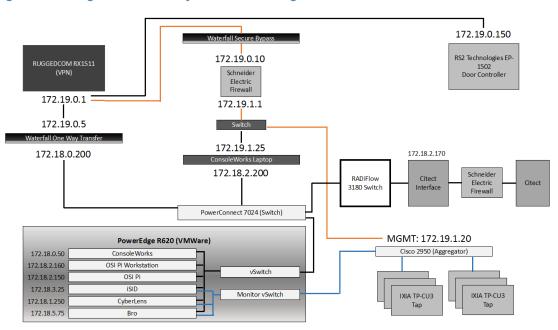

95

# Product Installation Guides

| 2  | 2.1  | Cisco 2950 (O15)                                            | 8   |
|----|------|-------------------------------------------------------------|-----|
| 3  | 2.2  | Dragos Security CyberLens (E8, O10)                         | 11  |
| 4  | 2.3  | HPE ArcSight (E12)                                          | 13  |
| 5  | 2.4  | ICS2 OnGuard (E5)                                           | 18  |
| 6  | 2.5  | IXIA Full-Duplex Tap (O16)                                  | 22  |
| 7  | 2.6  | OSIsoft Pi Historian (E4, O8)                               | 23  |
| 8  | 2.7  | OSIsoft Citect Interface (O13)                              | 29  |
| 9  | 2.8  | RS2 Technologies Access It! Universal.NET(E7)               | 34  |
| 10 | 2.9  | RS2 Technologies Door Controller (O4)                       | 36  |
| 11 | 2.10 | Radiflow 3180 (O14)                                         | 40  |
| 12 | 2.11 | Radiflow iSID (O11)                                         | 41  |
| 13 | 2.12 | RSA Archer Security Operations Management (E13)             | 42  |
| 14 | 2.13 | Schneider Electric Tofino Firewall (O3, O18, O20)           | 55  |
| 15 | 2.14 | Siemens RUGGEDCOM CROSSBOW (E9)                             | 63  |
| 16 | 2.15 | Siemens RUGGEDCOM RX1400 (E1)                               | 82  |
| 17 | 2.16 | Siemens RUGGEDCOM RX1501 (O1)                               | 85  |
| 18 | 2.17 | TDi Technologies ConsoleWorks (E6, O5, O9)                  | 85  |
| 19 | 2.18 | Waterfall Technologies Unidirectional Security Gateway (O2) | 96  |
| 20 | 2.19 | Waterfall Secure Bypass (O17)                               | 100 |
| 21 | 2.20 | Waratek Runtime Application Protection (E10)                | 101 |
| 22 | 2.21 | ArcSight Connector Guides                                   | 102 |

This section of the practice guide contains detailed instructions for installing and configuring all of the products used to build an instance of the example solution. Product installation information is organized alphabetically by vendor with one section for each instance of the product. The section heading includes the unique product instance identifier used in the example solution architecture diagrams. Those identifiers have the form 'Ln' where L is a letter and n is a number. Three different letters are used in the example solution architecture diagrams:

- En identifies a product instance installed in the Enterprise portion of the build constructed in the NCCoE energy sector lab. For example, E1 is the Siemens RUGGEDCOM RX1400 installed in the NCCoE lab.
- On identifies a product instance installed in the Operations portion of the build constructed
  in the build partner's cogeneration facility. For example, O1 is the Siemens RUGGEDCOM
  RX1501 installed in the build partner's cogeneration facility.
- Un identifies a product instance that is an existing part of the build partner's cogeneration facility. For example, U1 is the Citect SCADA controller that is part of the build partner's cogeneration facility control system.

If the build contains multiple instances of the same product installed in nominally the same way, the full installation instructions are presented for one instance. Only the differences in installation and configuration are presented for the additional instances. For example, the build includes three instances of TDi Technologies ConsoleWorks (O5, O9, E6). Full installation instructions are provided for the E9 instance of TDi Technologies ConsoleWorks. The instructions provided for the O5 and O9 instances describe only the differences between those instances and the E6 instance.

## 46 **2.1** Cisco 2950 (O15)

23

24

25

26

27

28

29

30

31

32

34

35

36

39

40

41

42

44

45

The Cisco 2950 switch is used to aggregate the IXIA network taps (O16). The configuration file is presented in the following subsection.

## 49 2.1.1 Cisco 2950 (O15) Installation Guide

```
Using 1904 out of 32768 bytes
50
51
52
          version 12.1
53
          no service pad
54
          service timestamps debug uptime
          service timestamps log uptime
55
          no service password-encryption
56
57
          i
          hostname aggregator
58
59
          aaa new-model
60
          enable secret 5 $1(s*tC$RHcpvnJts/adF.ONLSK32.
61
62
          enable password C1sc0
63
          1
```

```
username admin privilege 15 secret 5 $1*.1Gz$nHZ.CVIlq28oMB46m2X8k/
64
          ip subnet-zero
65
66
          ip domain-name lab-mgmt
          ip ssh time-out 120
68
          ip ssh authentication-retries 3
69
          ip ssh version 2
70
71
          spanning-tree mode pvst
72
          no spanning-tree optimize bpdu transmission
73
          spanning-tree extend system-id
74
          1
76
77
78
          interface FastEthernet0/1
          no keepalive
          speed 100
81
82
          interface FastEthernet0/2
          no keepalive
          speed 100
85
86
          interface FastEthernet0/3
87
          no keepalive
88
          interface FastEthernet0/4
          no keepalive
91
92
          !
          interface FastEthernet0/5
          no keepalive
94
95
          interface FastEthernet0/6
96
          no keepalive
97
          interface FastEthernet0/7
99
          no keepalive
100
101
          interface FastEthernet0/8
          no keepalive
103
104
          interface FastEthernet0/9
105
          no keepalive
```

```
107
          interface FastEthernet0/10
108
          no keepalive
110
          interface FastEthernet0/11
111
          no keepalive
112
          !
113
          interface FastEthernet0/12
114
          no keepalive
115
116
          interface FastEthernet0/13
117
          interface FastEthernet0/14
119
120
          interface FastEthernet0/15
121
122
          interface FastEthernet0/16
123
124
125
          interface FastEthernet0/17
126
          interface FastEthernet0/18
128
          interface FastEthernet0/19
129
130
          interface FastEthernet0/20
131
          switchport mode trunk
132
133
134
          interface FastEthernet0/21
135
          interface FastEthernet0/22
137
          interface FastEthernet0/23
138
139
          interface FastEthernet0/24
          switchport access vlan 1000
141
          switchport mode access
142
143
144
          interface FastEthernet0/25
          interface FastEthernet0/26
146
147
          interface Vlan1
148
          no ip address
```

```
no ip route-cache
150
           shutdown
151
152
          interface Vlan1000
153
          ip address 172.19.1.20 255.255.254.0
154
          no ip route-cache
155
           !
156
          ip http server
157
158
          line con 0
159
          line vty 0 4
160
          password -1pqla, zMXKSOW) @
161
          transport input ssh
          line vty 5 15
163
          password -1pqla, zMXKSOW) @
164
          transport input ssh
165
           !
167
          monitor session 1 source interface Fa0/1 - 12 rx
169
          monitor session 1 destination interface Fa0/23
170
          end
```

## **Dragos Security CyberLens (E8, O10)**

Dragos Security CyberLens software utilizes sensors placed within critical networks to identify assets and networks, building topologies and alerting on anomalies.

## 175 2.2.1 Dragos Security CyberLens Server (E8) Environment Setup

The system that was set up to run this application was a fully updated (as of 5/20/2016) Ubuntu 14.04LTS Operating System with the following hardware specifications:

- 4Core Processor
- 179 8GB RAM
- 180 **40GB HDD**
- Other Requirements:
- Sudo or Root privileges
- CyberLens installer (cyberlens-<version>-linux-<architecture>-installer.run)
- Valid CyberLens License file

## 185 2.2.2 Dragos Security CyberLens Server (E8) Installation and Configuration Guide

1. As Root: 186 ./cyberlens-<version>-linux-<architecture>-installer.run a. 187 Accept the agreement and select **Forward**. 188 c. Select Forward for a randomly generated password for root on the MySQL server. You 189 can also specify your own password if you wish. 190 d. Select **Forward** for a randomly generated password for CyberLens on the MySQL server. As in the previous step, you can also specify your own password. e. Select **Forward** to accept the installation configuration. 193 Choose a Username, Password (and Confirm Password), and Email Address for the 194 CyberLens login, then select **Forward**. 195 Select Localhost Access Only (the files will be transferred across the Waterfall Security 196 Gateway), then select Forward. 197 h. Select **Forward**. Do not check the box for Block Outbound Traffic. 198 Click the **folder icon** to select the CyberLens license file, then select **Forward**. 199 Select **Forward** to begin installation. 2.00 2. Configure: 2.01 a. Open a browser and navigate to http://localhost/ 202 On the menu bar on the left, select **Server Console**. 203 Click the **drop down arrow** next to **Options**, and check the box for **Use Sensor Files**. 2.04 d. Click Start to start the server. 3. Set up FTP for transferring files across the Waterfall Security Gateway: 2.06 a. First, set up the user login. We used the username "waterfall". 2.07 b. adduser waterfall 208 Specify password. 209 Add additional information if desired. 210 Type **y** to accept information. 211 f. apt-get install vsftpd 212 Edit /etc/vsftpd.conf 213 Ensure anonymous\_enable=NO 214 Ensure local\_enable=YES i. 215 Set write\_enable=YES 216 service vsftpd restart ln -s /var/www/html/cyberlens/lib/file link/ /home/waterfall/ 218 4. Permissions error: When files are copied over, the permissions default to 219

waterfall:waterfall. Use the following steps to change the default to www-data:www-data.

- a. sudo apt-get install incrontab
- b. sudo vi /etc/incron.allow

222

223

224

225

226

227

228

229

230

- i. Add root to file, then save and exit.
- C. sudo incrontab -u root -e
  - i. Add /var/www/html/cyberlens/lib/file\_link IN\_CREATE /bin/chown
     -R www-data:www-data /var/www/html/cyberlens/lib/file\_link then
    save and exit.

New files created in the directory should now automatically change permissions and be ingested.

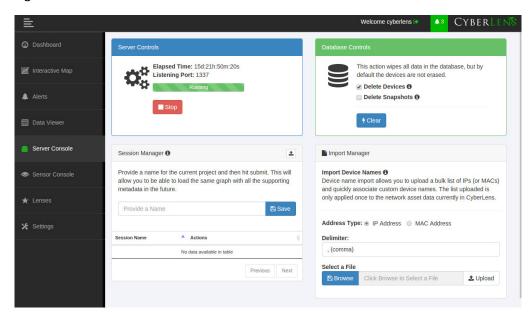

## 231 2.2.3 Dragos Security CyberLens Sensor (O10) Installation Guide

For Dragos Security CyberLens Sensor, follow the steps in Section 2.2.1 and Section 2.2.2 for Dragos Security CyberLens Server. There is no need to fix the permissions error.

## 234 2.3 **HPE ArcSight (E12)**

- HPE ArcSight is used as a central SIEM (Security Information and Event Management) platform, collecting alerts from all across the build and aggregating them in one central location.
- 237 For more information, visit
- http://www8.hp.com/us/en/software-solutions/siem-security-information-event-managemen t/.

## 240 2.3.1 HPE ArcSight (E12) Installation Guide

243

244

245 246

247

248

249

250

252

2.53

2.54

2.55

256

2.58

#### 241 2.3.1.1 ArcSight ESM Manager Server Environment Setup

The following configuration matched requirements for the product relative to the use in the Situational Awareness Use Case.

 The base Operating System used is Centos 7. The following partition scheme was used for the install.

Table 2.1 Centos Partitioning Scheme for ArcSight ESM Manager Server

| Name  | Size   | Туре              |
|-------|--------|-------------------|
| /     | 50GB   | ext4              |
| /boot | 1GB    | ext4              |
| /home | 22GB   | ext4              |
| /tmp  | 40GB   | tmpfs             |
| /opt  | 2126GB | ext4 <sup>a</sup> |

- a. It is recommended to use XFS for /opt in lieu of ext4.
- 2. Ensure /tmp is larger than 3GB, otherwise ESM will fail to install
- 3. Ensure the installation of X Windows and 'compatibility libraries' are installed as well; ESM requires them.
- 4. Modification of user process limit may be required to ensure efficient thread usage
  - a. If you do not already have a file /etc/security/limits.d/90-nproc.conf, create it (and the limits.d directory, if necessary).
  - b. If the file already exists, delete all entries in the file.
  - c. Add the following lines:
    - \* soft nproc 10240
    - \* hard nproc 10240
- Adjust networking items
  - a. Set **IP address** to 10.100.1.150
  - b. Set **Gateway** to 10.100.0.1
  - c. Set Subnet mask to 255.255.0.0
- d. Add DNS server in /etc/resolv.conf
- 262 10.97.74.8
- e. Add hostname in /etc/hosts as follows (or add to DNS):
- 264 10.100.1.150 arcsight.es-sa-bl.test arcsight
- 265 f. Set hostname in /etc/sysconfig/network

```
g. Set ONBOOT to yes in /etc/sysconfig/network-scripts/ifcfg-eth0
266
           6. Ensure ports 8443, 9443, 9000 are open on server firewall (e.g. check via iptables -S or
267
268
               iptables -L -n) If needed add the following (as root). Adjust 0.0.0.0/0 statements as needed.
269
               iptables -I INPUT -p tcp --dport 8443 -s 0.0.0.0/0 -j ACCEPT
               iptables -I INPUT -p tcp --dport 9443 -s 0.0.0.0/0 -j ACCEPT
               iptables -I INPUT -p tcp --dport 9000 -s 0.0.0.0/0 -j ACCEPT
2.71
               If using a SuperConnector/Forwarder (e.g. to RSA Archer) add the following (adjust for UDP
272
273
              or TCP as needed):
274
               iptables -I OUTPUT -p tcp -d 0.0.0.0/0 --dport 514 -j ACCEPT
           Save the rules:
               /sbin/service iptables save
           8. Set Selinux to permissive mode (may set back to enforcing mode upon completion of
277
               installation)
           9. adduser arcsight
           10. mkdir /opt/arcsight/
280
           11. chown arcsight:arcsight /opt/arcsight/
           12. Modify files to imitate RHEL 6.5 (For CentOS and newer Redhat versions)
282
               a. Edit /etc/system-release
283
284
                  CentOS release 6.5 (Final)
               b. Edit /etc/system-release-cpe
                  cpe:/o:centos:linux:6:GA
           13. Ensure the time zone (tzdata) package is version 2014F or later. To install, use:
288
               rpm -Uvh tzdata
2.89
               or
290
               yum update
291
           14. Reboot
           ArcSight ESM Manager Server Operating System Installation
292 2.3.2
           1. Copy the ESM installation tar file (don't untar) to:
293
               /home/arcsight/Desktop/ArcSight (create folder if it does not exist).
2.94
```

- 2. Copy the ESM zipped license file (don't unzip) into the folder from the previous step.
- 3. cd /home/arcsight/Desktop/ArcSight (su arcsight if not currently arcsight user).
- 298 4. chown arcsight:arcsight <ESM Install File>
- 5. tar xvf <ESM Install File>

| 300              | 6.  | ./ArcSightESMSuite.bin -i console                                                                                                    |  |
|------------------|-----|----------------------------------------------------------------------------------------------------|--|
| 301              | No  | te: Stop xwindows first if doing the installation with the -i console switch, this switch runs the                                                                          |  |
| 302              |     | tallation from the command line rather than a GUI. The command line install eases                                                                                           |  |
| 303              | tro | ubleshooting.                                                                                                    |  |
| 304              | 7.  | As user "arcsight" run the configuration wizard:                                                                                                    |  |
| 305<br>306       |     | /opt/arcsight/manager/bin/arcsight firstbootsetup -boxster -soft -i console                                                                                                 |  |
| 307              | 8.  | Settings in the wizard:                                                                                                    |  |
| 308              |     | a. CORR-Engine (DB) password =                                                                                                    |  |
| 309              |     | b. System Storage Size = 301GB                                                                                                    |  |
| 310              |     | c. Event Storage Size = 361GB                                                                                                    |  |
| 311              |     | d. Online Event Archive Size = 200GB (~1/6 minus 10% of total spacesystem reserves 10%                                                                                      |  |
| 312              |     | of space)                                                                                                    |  |
| 313              |     | e. Retention Period (days) = 30                                                                                                    |  |
| 314              |     | f. Manager host name = arcsight.es-sa-b1.test                                                                                                    |  |
| 315              |     | g. Administrator user name = admin                                                                                                    |  |
| 316              |     | h. Administrator password =                                                                                                    |  |
| 317              | 9.  | As user "root" run the following to install the ArcSight services onto the operating system:                                                                                |  |
| 318<br>319       | 10. | <ul> <li>Open a browser and navigate to ArcSight Command Center<br/>(https://arcsight.es-sa-b1.test:8443). Set the manager java heap to 12288 (or another value)</li> </ul> |  |
| 320              |     | based on available RAM).                                                                                                    |  |
|                  |     |                                                                                                    |  |
| 321 <b>2.3.3</b> | Ar  | cSight Console Environment Setup                                                                                                    |  |
| 322              | 1.  | Microsoft Windows 7 64-bit with the following settings:                                                                                                    |  |
| 323              |     | a. 1 vCPU                                                                                                    |  |
| 324              |     | b. 4GB ram                                                                                                    |  |
| 325              |     | c. 150GB storage                                                                                                    |  |
| 326              | 2.  | The guest OS IP information was set as follows:                                                                                                    |  |
| 327              |     | a. IP address: 10.100.1.149                                                                                                    |  |
| 328              |     | b. Gateway: 10.100.0.1?                                                                                                    |  |
| 329              |     | c. Subnet mask: 255.255.0.0?                                                                                                    |  |
| 330              |     | d. DNS: 10.97.74.8, 8.8.8.8, 8.8.4.4                                                                                                    |  |
| 331              | 3.  | Installed VM Tools on guest OS to resolve missing mouse cursor issue.                                                                                                    |  |
| 332              | 4.  | Created OS user: arcsight, with password:                                                                                                    |  |

## 333 2.3.4 ArcSight Console Installation

334

335

336

338

340

341

342

343

344

346

347

348

349

350

- Download ArcSight Console installation file (for Windows).
  - Run ArcSight Console installation file?
    - 3. Add ArcSight Manager IP address to Windows OS host file (or add to DNS) at:
      - a. C:\windows\system32\drivers\etc\hosts (edit this file as Administrator) by adding the following line:
        - 10.100.1.150 arcsight.es-sa-b1.test arcsight
    - 4. Open ArcSight Console
    - 5. Login to ArcSight Console with user: arcsight, password: \_\_\_\_\_, and in the Manager drop down selection box type or select the server name: arcsight.es-sa-b1.test
    - 6. At certificate related popup, click **Accept**.

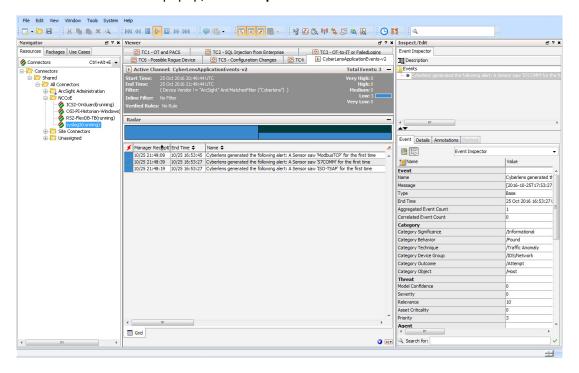

## 345 2.3.4.1 ArcSight Connector Server Preparation

- 1. CentOS 7 host with the following VM settings:
  - a. 1vCPU
  - b. 12 GB ram
  - c. 140 GB provisioned
- Install CentOS using the following options:
  - Server with GUI (Xwindows libraries are required in accordance with ArcSight guide
- b. File and Storage (in case file-based log collection will be used)

```
c. Compatibility libraries
353
              d. Development tools
354
           3. Set guest hostname as follows: arcconn.es-sa-b1.test
355
           4. Install VM Tools on guest OS
356
           5. Set guest OS IP information as follows:
357
              a. IP address: 10.100.1.148
358
              b. Gateway: 10.100.0.1
              c. Subnet mask: 255.255.0.0
360
              d. DNS: 10.97.74.8, 8.8.8.8
361
           6. Add hostnames in /etc/ hosts as follows (or add to DNS):
362
              a. 10.100.1.148 arcconn.es-sa-b1.test arcconn
363
              b. 10.100.1.150 arcsight.es-sa-b1.test arcsight
364
           7. adduser arcsight
365
           8. mkdir /opt/arcsight/
366
           9. chown -r arcsight:arcsight /opt/arcsight/
367
           10. As user arcsight, mkdir /opt/arsight/connectors/syslog1
368
           11. Ensure UDP port 514 is open inbound on server firewall and also that connector is allowed
369
              outbound on port 8443. For example:
              a. as root:
371
372
                  iptables -I INPUT -p udp --dport 514 -s 0.0.0.0/0 -j ACCEPT
                  iptables -I OUTPUT -p tcp -d 0.0.0.0/0 --dport 8443 -j ACCEPT
373
              b. Save the rules:
374
                  /sbin/service iptables save
375
           12. Disable firewall:
376
              a. systememct1 disable firewall
378
              b. systemct1 mask firewalld expressions
           13. Disable OS native syslog service
              a. systemctl disable rsyslog.service
```

# 381 **2.4** ICS<sup>2</sup> OnGuard (E5)

ICS2 OnGuard is used for behavioral analysis based on an extended model of historical historian information. Utilizing this information, OnGuard alerts to changes in historian activity based on deviations to original model.

#### 385 2.4.1 Environment Setup

The following configuration matched requirements for the product relative to the use in the Situational Awareness build:

Microsoft Windows Server 2012 R2
VM with CPU Quad Core 2.199GHz
VM with 16384MB of memory
Virtual Hard disk
OSIsoft PI OLE DB Driver

#### 394 2.4.2 Install Vendor Software

393

395

396

398

399

400

401

402

403

405

- 1. Open and extract the provided ICS2\_Installation\_<version>.zip file.
- 2. Open the ICS2 Installation folder created by extracting the .zip file.
- 3. Right-click the ServerDeploy.PS1 file and select Run with PowerShell.
- 4. Press Y to change the execution policy.

ICS2\_Installation\_<version>.zip

5. Once the directory structure has been created, press **Enter** for the default PostgreSQL directory.

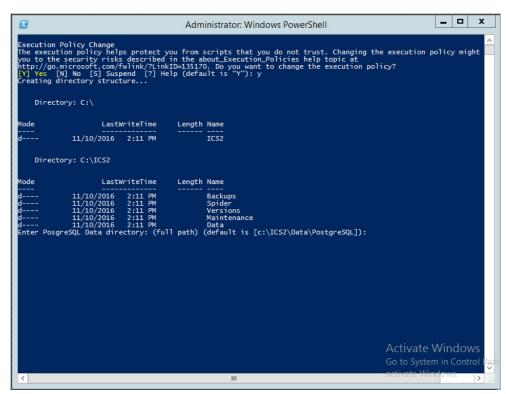

- 6. Press Enter for the default SQLServer directory.
  - a. The installer will install multiple products, including Google Chrome and Notepad++.
- 7. When the DreamPie installer pops up, click **Next**.
- 8. Select Install for anyone using this computer and click Next.

- Keep the default destination folder and click Install.
  - 10. When the installation is complete, click **Next**.
  - 11. Close the installer by clicking **Finish**.

406

407

408

409

410

412

413

414

415

416

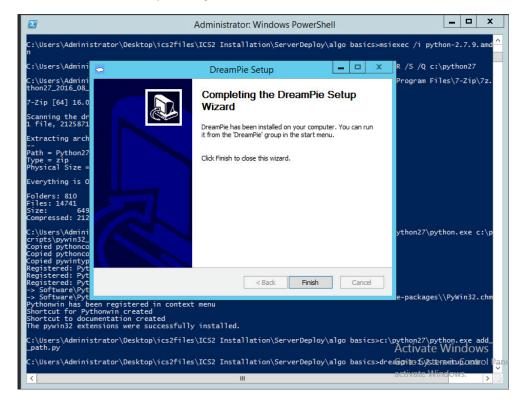

12. Once completed, PowerShell will close.

## 411 2.4.3 Install OnGuard System

- 1. Open the **Deploy OnGuard <version>** folder.
- 2. Double-click the **DeployOnGuard** Windows Batch File.
- 3. Verify that ApplicationSettings.config, ConnectionStrings.config, and SpiderSettings.json have been created.
  - a. If necessary, change the historian IP address (OSIsoft PI) in **SpiderSettings.json** to the appropriate IP address (the key is **DataProviders.SqlConfig.ConnectionString**).

#### Figure 2.1 **OSIsoft PI Historian Connection**

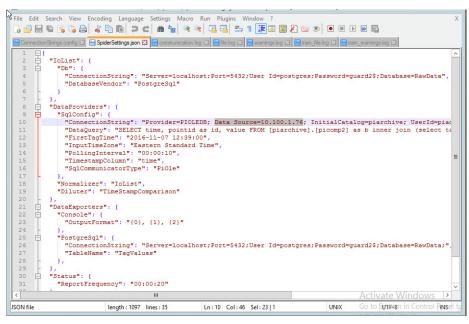

b. In ApplicationSettings.config, verify that settings LogAlarmsToSyslog is True, 420 SyslogTargetHost is set to the syslog server IP (10.100.0.50), and that the 421 SyslogTargetPort is set to 514 (or whatever port syslog is listening on).

Figure 2.2 **ApplicationSettings Syslog Configuration** 

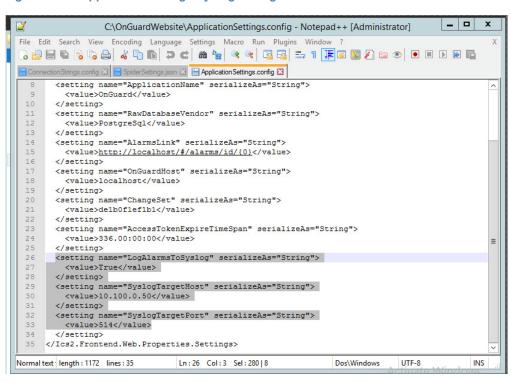

419

422

423

418

424

425 c. Open **C:\OnGuardWebsite\log4net.config** in Notepad++ and verify that the appender 426 **RemoteSyslogAppender** has a **remoteAddress** value of the syslog server IP 427 (10.100.0.50).

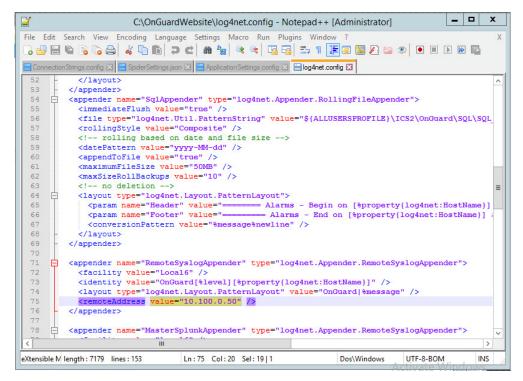

4. Close Notepad++ and open Google Chrome to http://localhost/ for the login screen.

## 430 **2.5** IXIA Full-Duplex Tap (O16)

428

429

431

433

434

435

436

437

438

439

The following is the installation for the IXIA TP-CU3 taps used in the lab.

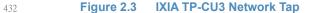

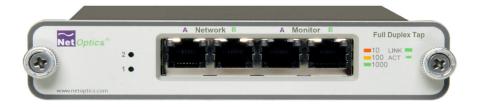

- 1. Mount the tap to the rack.
- 2. Utilize the supplied power cord to connect an outlet to the power jacks located on the rear of the tap.
- 3. To connect to the network:
  - a. Connect **Network Port A** to the Ethernet cable coming in from the control system network.

- b. Connect Network Port B to an Ethernet cable going out to the destination port of the 440 original Ethernet cable used in the previous step. 441 442
  - Verify that the link LEDs illuminate.
  - d. Connect Monitor Port A to the monitoring port of the device used to monitor the ingress of Network Port A.
    - e. Connect Monitor Port B to the monitoring port of the device used to monitor the ingress of Network Port B.
  - 4. The tap installation and setup is complete.

#### OSIsoft Pi Historian (E4, O8) 448 **2.6**

449 OSIsoft PI Historian is the primary historian type utilized in the build. The two instances serve as the main mirror of the control system's historian, as well as a secondary historian located in the enterprise network. The secondary historian feeds the anomaly detection platform in the 451 enterprise network. 452

For further information, visit http://www.osisoft.com/federal/.

#### 454 2.6.1 OSIsoft Pi Historian (E4) Installation Guide

455 The following is the installation and configuration for the OSIsoft Pi Historian located within the Enterprise network.

#### 457 2.6.1.1 **Environment Setup**

- Microsoft Windows Server 2012 R2 458
- 2.2Ghz Processor
- 8GB RAM 460

443

444

445

446

447

453

469

- 250GB storage 461
- **SQL Server Express** 462

#### 463 **2.6.1.2** Installation Instructions

- 1. Create admin user in windows: Piadmin 464
  - 2. Create admin user in windows: Afadmin
- 3. Create standard user in windows: Piuser 466
- Create new folder C:\Download 467
  - 5. Install SQL Server 2014.
    - a. Create instance:
- Name: PIAFSQL 470
- Instance ID: PIAF 471

- b. SQL Server Configuration Manager
  - Enable SWL Server Network Configuration -> Protocols for PIAFSQL -> {Shared Memory, Named Pipes, TCP/IP}
- 6. Copy PI-AF-Server\_2015-R2\_ to C:\Download and self-extract setup (run as administrator).
  - a. A reboot will be required.
  - b. After reboot, the Microsoft Visual C++ 2013 install window will appear.

Figure 2.4 PI AF Server 2015 R2 Setup

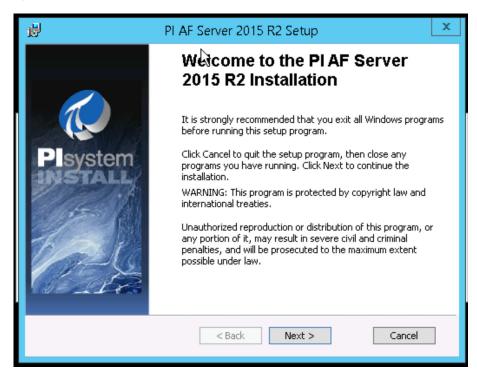

479

480

482

483

484

485

486

487

488

489

472

473

474

475

476

478

- c. On the "Welcome to PI AF Server 2015 R2 Installation" screen:
- i. Click **Next**.
  - ii. Click **Next** to select default install directory.
  - iii. Click Next for default features.
  - iv. Select Virtual User Account.
  - v. Under SQL Server Connection, select <hostname>\PIAFSQL and click Next.
  - vi. Click Install.
  - 7. Open ODBC Data Sources (64-bit).
    - a. Under System DSN, click **Add**.
      - i. Name: PIAFSQL
        - ii. Description: OSIsoft PI AF SQL
- 491 iii. Server: <hostname>\PIAFSQL

492

Figure 2.5 Create New Data Source for SQL

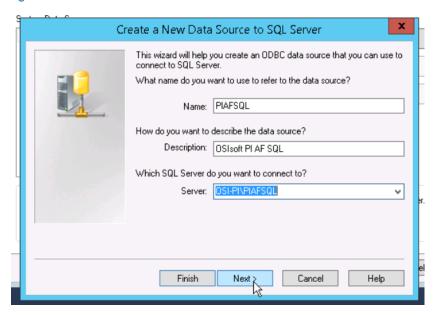

493

496

498

499

500

- b. Click **Next.**
- 495 c. Click **Next.** 
  - d. Check the Change the default database to: and select PIFD.
  - e. Click **Next.** 
    - f. Click Finish.
    - g. Click Test Data Source...

Figure 2.6 Testing SQL Setup

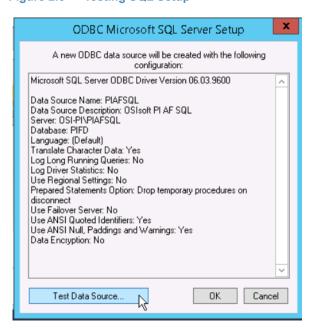

501

502

h. After a successful pass, click **OK** three times to close ODBC Data Sources.

- 8. Open Microsoft SQL Server Management Studio (as Administrator).
  - a. Ensure the settings are correct and click Connect.
  - In the left tab, select <hostname>\PIAFSQL > Databases > PFID > Tables and ensure tables are listed.
  - c. Close Microsoft SQL Server Management Studio.
  - 9. Copy PISDK\_2014\_ and PISMT\_2015\_R2\_ to C:\Downloads.
  - 10. Copy PI-AF-Client\_2015-R2\_ to C:\Download and run as administrator.
    - a. Change the Extraction path to  $\Lambda$
    - b. When the PI AF Client 2015 R2 install screen starts up, click **OK**.
    - c. In the Default Data server input, type piafsql and click Next.
    - d. Click **Next** for the default PIHOME directory.
    - e. Wait for the installation to finish and click Next.
    - f. Select whether to participate in the Customer Experience Improvement and click Next.
    - g. Click **Next** for default features, then click **Install**.
    - h. Verify the Service Status screen shows all services started successfully, and click Next.
    - i. Click Close.
  - 11. Run PISDK\_2014\_ as administrator.
    - a. Change the Extraction path to .\
    - b. When the PI Software Development Kit install screen starts up, click **OK**.

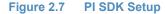

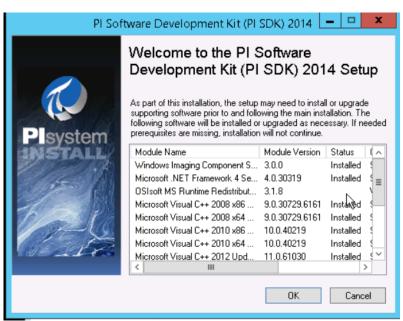

c. On the screen listing services that will be stopped, click **OK**.

523

524

503

504

505

506

507

508

509

510

511

512

513

514

515

516

517

518

519

520

521

522

d. Verify the Service Status screen shows all services started successfully, and click Next. 525 e. Click Close. 526 12. Run PISMT\_2015\_R2\_ as administrator. 52.7 a. Change the Extraction path to .\ 528 b. When the install screen starts up, click **Next** twice. On User Information, change the **Full Name** field to **Pladmin** and fill in **Organization**. c. 530 d. Click Next. 531 e. Click Install. 532 Click Close. 533 13. Run the MSRuntimes and MSRuntimes\_x64 applications to install the proper DLLs. 534 14. Run OSIprerequisites-standalone\_2.0.0.10\_ as administrator. a. Click OK. 536 b. Change Unzip folder to \ and select Unzip. 537 c. When completed, click Close. 15. Run OSIprerequisites-Patch\_2.1.1\_ 539 a. Change Unzip folder to .\ and select Unzip. 540 b. When completed, click **Close**. 16. Reboot your machine. 542 17. Create the following folders: 543 c. **C:\PI** d. C:\PI\Bin 545 e. C:\PI\Dat 546 f. C:\PI\License 547 g. C:\PI\Queue 548 h. C:\PI\Archive 549 18. Copy a generated license file into C:\PI\License and name pilicense.dat. 550 19. Copy PIServer\_2012SP\_x64\_ to C:\Downloads. 20. Run PIServer 2012SP x64 as Administrator. 552 a. Change the Unzip folder to .\ and click Unzip. 553 b. When the PI Server 2012 SP1 64-bit install screen starts up, click **OK**. 554 c. When showing what's installed, click Close. 555 d. On the welcome screen, click **Next**. 556 e. On licensing, click **Browse** and select **C:\PI\License**, then **Next**. 557

Verify the AF Server is the hostname, then click **Next**.

Ensure **No** is selected for **enabling PI Module Database** and click **Next**. 559 h. For PI Server Binaries, click **Browse** and select **C:\PI\Bin**. 560 For Event Queues, click **Browse** and select **C:\PI\Dat**. i. 561 For Archives, click **Browse** and select **C:\PI\Archive**. 562 k. Click Next. 563 Click **Next** to start installation. 564 m. When complete, click Close. 565 21. Open PI System Management Tools. 566 a. Under Servers on the left, select the **piafsql server**. 567 b. Close PI System Management Tools. 568 22. Reboot system. 23. Copy C:\PI\Bin\admin\pisrvstart.bat and C:\PI\Bin\admin\pisrvstop.bat to your Desktop. 570 24. Open PISDKUtility. 571 a. Under Tools, select Add Server. Network Path/FQDN: <hostname> 573 ii. Click OK. 574 b. Under Default User Name for the new server, type **piadmin**. c. Under Connections, select Options. 576 Set the Connection timeout to **30 seconds**. 577 ii. For Default Server, select <hostname>. iii. Ensure the Protocol Order is: 579 1. PI Trust 580 2. Default User 581 3. Windows Security 582 iv. Click OK. 583 d. Under Connections, select Aliases. 584 i. Click Add... ii. Under Alias, type the machine's IP Address. 586 iii. Click OK. 587 iv. Click Close. e. Click Save. 589

## 590 2.6.2 OSIsoft Pi Historian (O8) Installation Guide

Follow the installation guide for OSIsoft Pi Historian in Section 2.6.1.

## 592 2.7 OSIsoft Citect Interface (O13)

The OSIsoft Citect Interface creates a connection for the OSIsoft PI Historian to interface with the SCADA server for aggregating historian data.

## 595 2.7.1 OSIsoft Citect Interface (O13) Installation Guide

- Open the pipc.ini file located in C:\Windows (or the %windir% directory).
- 597 2. The file should contain the following info. If the file does not exist, create it and add the following lines:
- 599 [PIPC]

601

602

603

605

609

610

611

613

615

616

621

600 PIHOME=C:\Program Files (x86)\PIPC

- Start the installation executable (Citect\_#.#.#.#\_.exe).
- This will install files in PIHOME\Interfaces\Citect\.
  - Copy the following files from the Citect machine's Bin directory into the PIHOME\Interfaces\Citect\ directory.
- a. CtApi.dll
- b. **Ct\_ipc.dll** 
  - 7 c. CtEng32.dll
  - 8 d. CtRes32.dll
  - e. CtUtil32.dll
  - f. CiDebugHelp.dll
    - To install the connector as a service, run PI\_Citect.exe /install /auto /depend tcpip. Test
      the connection between the interface node and the Citect node using the PI\_CitectTest.exe
      connection tester.
- 7. Run the **ICU** and configure a new instance of this interface.
  - Define digital states.
  - 9. **Cit Bad Conn** is an indicator of communication problems with the Citect node.
- 10. Build input tags and, if desired, output tags for this interface using the point builder utility
  PICitect\_PointBuilder.exe. Important point attributes and their purposes are:
- a. Location1 (interface instance ID):
  - b. Location2 (input / output parameter): 0 (input)
  - c. Location3 (not used):
- d. Location4 (scan class):
  - e. Location5 (not used):
- f. ExDesc (optional, event-driven scans):
- g. InstrumentTag: [Citect point name]

- 11. Start the interface interactively and confirm its successful connection to the PI Server without buffering.
- 12. Confirm that the interface collects data successfully.
- 13. Stop the interface and configure a buffering application (either Bufserv or PIBufss). When configuring buffering, use the ICU menu item Tools > Buffering... > Buffering Settings to make a change to the default value (32678) for the Primary and Secondary Memory Buffer Size (Bytes) to 2000000. This will optimize the throughput for buffering and is recommended by OSIsoft.
- 14. Start the buffering application and the interface. Confirm that the interface works together with the buffering application by stopping the PI Server.
- 15. Configure the interface to run as an automatic service that depends on the PI Update Manager and PI Network Manager services.
- 16. Restart the interface node and confirm that the interface and the buffering application restart.

## 640 2.7.2 Configuration

The PI Interface Configuration Utility provides a graphical user interface for configuring PI interfaces. If the interface is configured by the PI ICU, the batch file of the interface (PI\_Citect.bat) will be maintained by the PI ICU and all configuration changes will be kept in that file and the module database. The procedure below describes the necessary steps for using PI ICU to configure the PI Citect interface.

 From the PI ICU menu, select Interface, then New Windows Interface Instance from EXE..., and then Browse to the PI\_Citect.exe executable file. Then, enter values for Host PI System, Point Source, and Interface ID#. A window such as the following results:

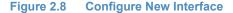

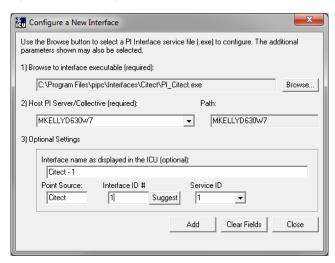

- 2. **Interface name as displayed in the ICU (optional)** will have PI- pre-pended to this name and it will be the display name in the services menu.
- 653 3. Click **Add**.

- 4. Once the interface is added to PI ICU, near the top of the main PI ICU screen, the interface **Type** should be **Citect**. If not, use the drop-down box to change the interface Type to be Citect.
- 5. Click on **Apply** to enable the PI ICU to manage this instance of the PI Citect interface.

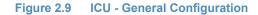

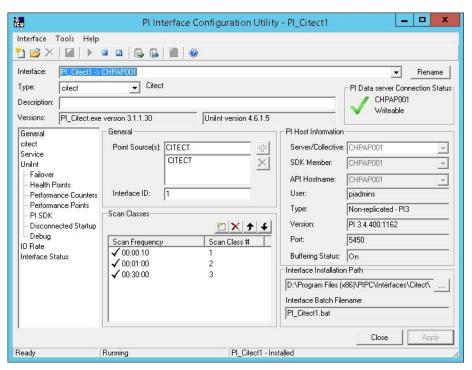

6. Since the startup file of the PI Citect interface is maintained automatically by the PI ICU, use the Citect page to configure the startup parameters and do not make changes in the file manually.

#### 663 Figure 2.10 ICU - Citect ICU Control

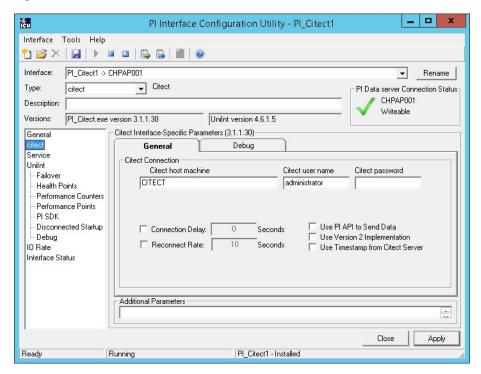

- 7. Supply values for the fields in the Citect **General** tab as follows:
  - a. Citect host machine CITECT

664

665

666

668

669

670

671

672

673

674

675

676

- b. Citect user name administrator
- c. Citect password <enter password here>
- d. Connection Delay none (unchecked)
- e. Reconnect Rate none (unchecked)
  - f. Use PI API data to Send Data (unchecked)
  - g. Use Version 2 Implementation (unchecked)
  - h. Use Timestamp from Citect Server (unchecked)
  - 8. Keep the defaults on the Citect **Debug** tab.
  - 9. To set up the interface as a Windows Service, use the **Service** page. This page allows configuration of the interface to run as a service as well as the starting and stopping of the interface service. Keep the default values, as shown below.

#### Figure 2.11 ICU - Windows Service Setup

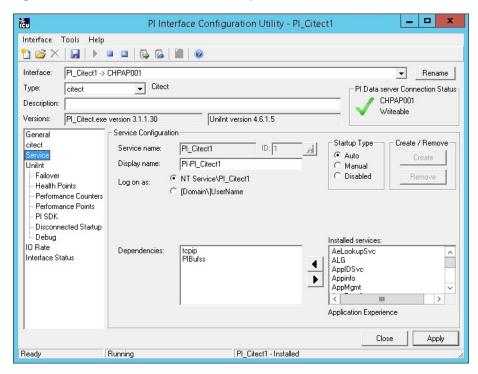

10. Since the PI Citect interface is a UniInt-based interface, the UniInt page allows the user to access UniInt features through the PI ICU and to make changes to the behavior of the interface.

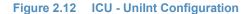

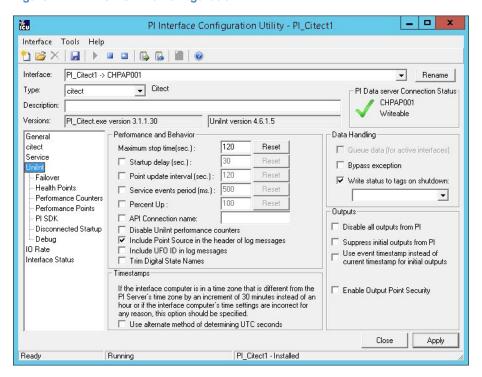

678

679

680

681

- 11. Keep the default values, but check the following boxes:
  - a. Include Point Source in the header log of messages
  - b. Write status to tags on shutdown
  - 12. Uncheck the following box:
    - a. Suppress initial outputs from PI

## 690 2.8 RS2 Technologies Access It! Universal.NET(E7)

RS2 Technologies Access It! Universal.NET pairs with the RS2 Door Controller to monitor access into the lab utilized in the build. The software then alerts the SIEM for any access into the facility, allowing the SIEM to correlate network events with physical access events.

## 694 2.8.1 Environment Setup

686

687

688

697

703

704

705

707

708

709

711

712

713

714

716

The following configuration matched requirements for the product relative to the use in the example solution:

- Microsoft Windows Server 2012 R2
- VM with CPU Quad Core 2.199GHz
- VM with 8192MB of memory
- virtual Hard Disk containing 240 GB of storage
- 701 .NET Framework 3.5

### 702 2.8.1.1 Product Installation

- 1. Start the provided AlUniversalNET51044CD.exe.
  - 2. Follow the prompts for installation:
    - a. Select Stand-Alone / Server Installation.
    - b. Select I do not have a SQL Server Installed.
    - c. When prompted to install SQL Server 2008 R2 Express Edition, select **Yes**.
    - d. Select Install Access It! Universal.NET.
    - e. When prompted to install a Stand-Alone Server version of Access It! Universal.NET, select **OK**.
    - f. Select **Next** >.
    - g. Read the license agreement and select **Next >** if you agree with the terms of the agreement.
    - h. Use the default installation folder C:\Program Files(x86)\RS2 Technologies\Access It!
      Universal.NET\, then select Next >.
- 3. When the installer is ready, select **Next >** to continue.
- Select Close to exit the installer.

## 718 2.8.2 Post-installation and configuration

- Post installation and configuration is partially dependent on the installation and configuration of the RS2 Technologies Door controller (O4). If that is not complete, please follow that guide first before attempting to complete the post installation of Access It! Universal.NET (E7).
- 1. Launch Access It! Universal.NET by selecting it from the **Start** menu.
- 723 2. Log in with the default user name **Admin**. Leave password blank.

## 724 2.8.2.1 Connecting Access It! Universal.NET

- 1. Select **Hardware** under the Navigation pane, then select the **Channels** pane.
- Select the green + sign in the top left corner to create a new channel.
- 3. For Channel Type, select **IP server**.
- 4. Ensure Protocol Type is **SCP**.
- 5. Ensure **Channel Enabled** is checked.
- 730 6. Select **Save**.

735

738

- 73. Select **SCPs** under the Navigation pane on the left.
  - 8. Select the green + sign in the top left corner to create a new SCP.
- 9. Under the **General** tab:
- a. Select **EP-1502** for Model.
  - b. Ensure **Device installed** is checked.
- c. Set **SCP time zone** to the local time zone of the door controller.
- 10. Under the **Comm.** tab:
  - a. Ensure that the channel created in the previous steps is listed.
- b. Set the IP address to **10.100.2.150**.
  - c. Ensure the port number is set to **3001**.
- d. Ensure the Encryption Settings is set to **None**.
- 742 **11. Select Save.**

### 743 2.8.2.2 Enable TCP/IP for local SQL 2008 R2 Express Edition Server

- 1. Launch Microsoft SQL Server Configuration Manager.
- 2. Expand SQL Server Network Configuration (32-bit).
- 3. Select **Protocols** for **AIUNIVERSAL**.
- 4. Right-click on **TCP/IP**, then select **Properties**.
- 5. Select the **IP Addresses tab**.
- 749 6. Under IP1, ensure that IP Address is set to 0.0.0.0, and TCP Port is set to 1433.
- 75. Under IPALL, ensure that TCP Dynamic Ports is set to 52839, and TCP Port is set to 1433.

8. Restart the SQL server. Select **SQL Server Services**, then right-click on **SQL Server** (AIUNIVERSAL) and select **Restart**.

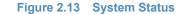

751

752

753

754

756

757

758

760

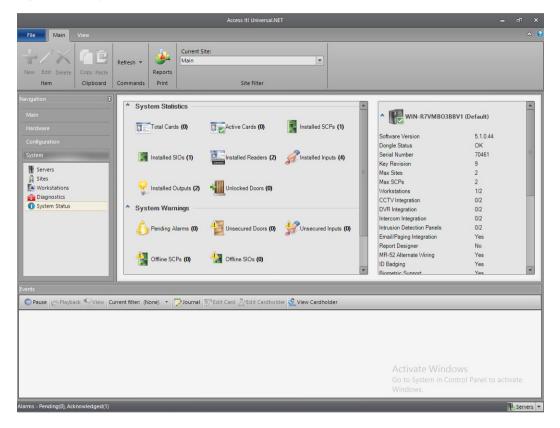

755 2.9 RS2 Technologies Door Controller (O4)

The RS2 Technologies Door Controller is the physical piece to the Access It! Universal.NET product. This piece connects to the door itself, alerting the software to any access to the location.

### 759 2.9.1 Hardware Installation

- The following instructions detail the hardware installation for the door controller:
- 1. The fully assembled and closed case:

762 Figure 2.14 RS2 Door Controller Case

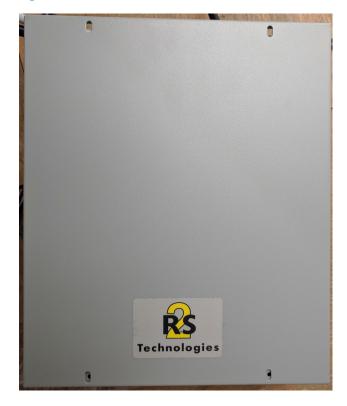

763

2. The interior modules:

### 765 Figure 2.15 Inside of RS2 Door Controller Case

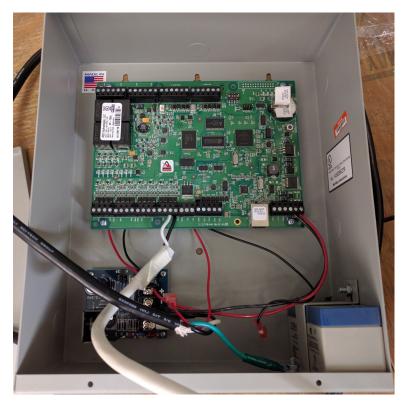

766

767

768

769

3. The battery is pictured in the lower right corner of the case. The smaller board (AC/DC Inverter) is pictured below:

Figure 2.16 AC/DC Inverter

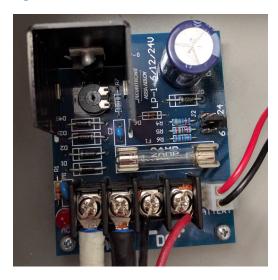

770

771

773

4. The two cables to the left are for positive and neutral input from a low voltage AC power supply. The ground (green) cable from the AC power supply attaches to a grounding nut on the case (pictured in the previous figure).

- The black and red cables to the left of AC are the DC outputs. These supply power directly to the door controller EP-1502 board.
  - The other two black and red wires, connected to a harness, sit in the BATTERY port of the smaller board. These provide a trickle charge to the battery which can be used in the event of a power outage.
  - The larger EP-1502 board is pictured below:

#### Figure 2.17 EP-1502 Door Controller Board

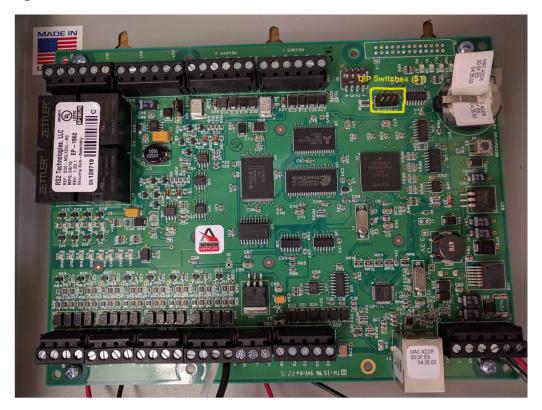

781

782

783

784

785

790

776

777

778

779

780

- 5. The white and black wires on the bottom center of the figure go into **Door Contact 1 IN1**, and these connect to the physical door monitoring devices.
- 6. Power is supplied to the board via the bottom right corner posts, for 12 to 24VDC (max 500mA).

## 786 2.9.2 Connecting Hardware to Access It! Universal.NET

- Conduct the following steps to connect the EP-1502 Door Controller Board to the Access It!
  Universal.NET software. The DIP switches referenced in these steps apply to those highlighted in yellow in the figure above.
  - 1. Ensure that DIP Switch **DIP 2** is **ON** and **1**, **3**, **& 4** are **OFF**.
- 791 **2.** Power on the EP-1502.
- 3. Manually configure a computer to **192.168.0.100**.
- 4. Using a crossover cable, connect the computer to the EP-1502 board.

- 5. Open a web browser and navigate to http://192.168.0.251.
- 6. Set DIP Switch **DIP 1** to **ON**.
- 796 7. Select Click Here to Login.
- 8. Select Continue to this website (not recommended).
- 9. Login with username: **admin** and password: **password**.
- 10. Select **Network** on the left-hand menu.
- 11. Select **Use Static IP configuration**.
- a. IP Address: **172.18.3.50**
- b. Subnet Mask: **172.18.0.0/16**
- c. Default Gateway: **172.18.0.1**
- 12. Click **OK**.
- 13. Click Apply Setting.
- 806 14. Click Apply, Reboot.
- 15. Wait 60 seconds for the EP-1502 to reboot.
- 16. Remove power from the EP-1502.
- 17. Set all DIP switches to OFF.
- 18. Remove the crossover cable and connect to the network.
- 19. Apply power to the EP-1502 and follow the instructions in Section 2.8.2, Post-installation and configuration.

# 813 **2.10** Radiflow 3180 (O14)

Radiflow's 3180 is a secure, ruggedized router used to handle connections between the OSIsoft
Citect Interface and the OSIsoft PI Historian. This device ensures proper communication is
allowed while stopping any traffic that is not required.

## 817 2.10.1 Radiflow 3180 (O14) Installation Guide

- Log in with the su user with the provided username and password.
- 2. Enter the following commands:
- 820 **a.** config terminal
- b. ip access-list extended 1001
- 824 **d.** exit
- e. interface fastethernet 0/1
- f. ip access-group 1001 in
- 827 **g.** exit

```
h. ip access-list extended 1002
828
                permit tcp host 172.16.2.150 eq 5450 host 172.18.2.170 eq 5450
829
                priority 2
830
                exit
831
                interface fastethernet 0/2
832
                ip access-group 1002 in
833
             m. exit
834
             n. ip access-list extended 2001
835
             O. deny ip any any priority 51
             p. exit
837
                interface fastethernet 0/1
838
                ip access-group 2001 in
839
                exit
840
                ip access-list extended 2002
             t.
841
             u. deny ip any any priority 52
842
                exit
843
             W. interface fastethernet 0/2
844
845
                ip access-group 2002 in
                exit
846
             Z. write start
             aa. reload
848
```

# 849 **2.11** Radiflow iSID (O11)

Radiflow's iSID product is a software industrial intrusion detection system that monitors for anomalies within the control systems network and builds a network topology model.

## 852 2.11.1 Environment Setup

Radiflow supplies an OVA to be deployed to a virtualized environment, so environment setup should be minimal.

## 855 2.11.2 Product Installation

- 1. After deploying the vendor-provided OVA on a virtualized platform, navigate to /home/radiflow/isid.
- 2. Modify the **server.conf** file to reflect the IP Address of the syslog server:

```
rfids_remote_syslog_server=172.18.0.50
poco_source_dir=/home/radiflow/tools/poco
```

Run sudo ./build\_install\_all.sh stop start install config bridge.

4. Open a web browser and navigate to https://localhost/dashboard.

Figure 2.18 Radiflow iSID Web Dashboard

862

863

864

865

866

867

868

870

871

872

873 874

875

876

877

878

879

880

882

883

884

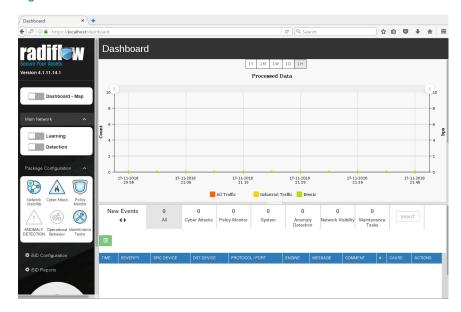

- 5. Toggle the **Learning** switch on the left bar under Main Network.
  - a. Allow learning to take place for 5-7 days.
- 6. Toggle the **Detection** switch on the left bar under Main Network.
- 7. Setup and configuration is now complete.

# **869 2.12** RSA Archer Security Operations Management (E13)

Governance, risk, and compliance (GRC) platforms allow an organization to link strategy and risk, adjusting strategy when risk changes, while remaining in compliance with laws, regulations, and security policies. RSA Archer Security Operations Management, based in part on the RSA Archer GRC platform, was used to perform the task of the Analysis Workflow Engine and Security Incident Response and Management.

For more information, visit:

- https://www.rsa.com/en-us/resources/rsa-netwitness-secops-manager
- https://www.rsa.com/en-us/products/threat-detection-and-response/rsa-netwitness-secops-manager
- https://www.rsa.com/en-us/products/threat-detection-and-response/network-monitoring-a nd-forensics

## 881 2.12.1 System Requirements

This build installed a multi-host RSA Archer GRC platform node on a VMware VM with the Microsoft Windows Server 2012R2 operating system to provide the Security Incident Response Management environment needed.

Note: All components, features, and configurations presented in this guide reflect what we used based on vendors' best practices and requirements. Please refer to vendors' official documentation for complete instruction for other options.

## 888 2.12.2 Pre-Installation

885

886

887

889

890

891

892

893

894

895

896

897

898

899

900

901

903

We chose the multi-host deployment option for installing and configuring the GRC platform on multiple VMs under the Microsoft Windows Server 2012R2 Operating System. The Web application and services are running on one server, instance database / Microsoft SQL Server is running on one server, and integration components for Security Incident Response are running on a third server. Below are the pre-installation tasks that we performed prior the RSA Archer installation:

- Operating System: Windows Server 2012R2 Enterprise
- Database: Microsoft SQL Server 2012 Enterprise (x64)

Follow Microsoft's installation guidelines and steps to install the SQL Server Database Engine and SQL Server Management tools. Refer to

https://msdn.microsoft.com/en-us/library/bb500395(v=sql.110).aspx for additional details. We used the following configuration settings during the installation and configuration process.

We also created the required database instances and users for the RSA Archer installation. Test the database instances by using different users to verify the login permissions on all database instances and configuration databases to ensure that database owners have sufficient privileges and correct user mappings.

Table 2.2 RSA Archer Configuration Settings

| Setting                                                                                                    | Value                                           |
|----------------------------------------------------------------------------------------------------|-------------------------------------------------|
| Collation settings set to case insensitive for instance database                                                                                 | SQL_Latin1_general_CP1_CI_AS                    |
| SQL compatibility level set appropriately                                                                                                    | SQL Server 2012 - 110                           |
| Locale set                                                                                                    | English (United States)                         |
| Database server time zone                                                                                                    | EST                                             |
| Platform language                                                                                                    | English                                         |
| Create both the instance and configuration databases within a single SQL Server instance. For migration, create only the configuration database. | Database names:  grc-content  grc-config        |
| User Account set to Database Owner role                                                                                                    | grc-content-archeruser<br>grc-config-archeruser |
| Recovery Model                                                                                                    | Simple (configuration and instance databases)   |
| Auto Shrink                                                                                                    | False (configuration database)                  |
| Auto-Growth                                                                                                    | Set it for (instance database)                  |
| Max Degree of Parallelism                                                                                                    | 1 (configuration and instance databases)        |

### **Web and Services**

906

907

908

909

910

911

912

913

914 915

- Microsoft IIS 8
- Microsoft .NET Framework 4.5

Use Server Manager for installing IIS and .NET Framework, referring to http://www.iis.net/learn/get-started/whats-new-in-iis-8/installing-iis-8-on-windows-server-20 12 for detailed steps and corresponding screen shots.

First install IIS and then install the .NET Framework.

Table 2.3 below summarizes the required IIS components and .NET Framework features followed by the screen shots.

Table 2.3 IIS Components and .NET Framework

| Required Option             | Value                  |
|-----------------------------|------------------------|
| IIS                         |                        |
| Common HTTP Features        | Default Document       |
|                             | Directory Browsing     |
|                             | HTTP Errors            |
|                             | Static Content         |
| Health and Diagnostics      | HTTP Logging           |
| Application Development     | .NET Extensibility 4.5 |
|                             | ASP .NET 4.5           |
|                             | ISAPI Extensions       |
|                             | ISAPI Filters          |
| Security                    | Request Filtering      |
| Management Tools            | IIS Management Console |
| .NET Framework              |                        |
| .NET Framework 4.5 Features | .NET Framework 4.5     |
|                             | ASP.NET 4.5            |
| WCF Services                | HTTP Activation        |
|                             | TCP Port Sharing       |

### Figure 2.19 Web Server (IIS) Components Section

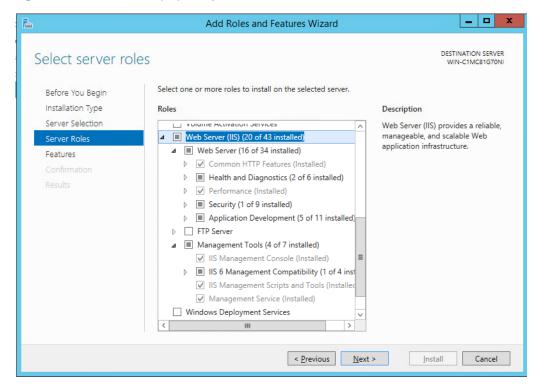

917

918

916

#### Figure 2.20 .NET Framework 4.5 Features Selection

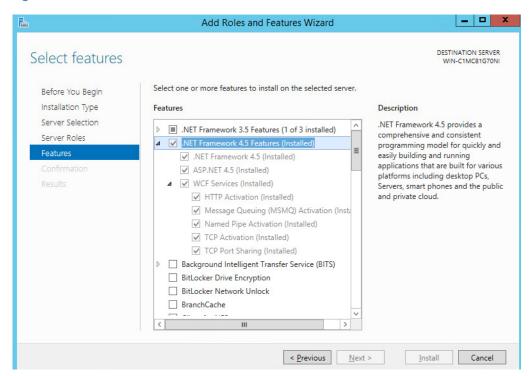

919

920

## Microsoft Office 2013 Filter Pack

Download it from Microsoft website 921 http://www.microsoft.com/en-us/download/details.aspx?id=40229 and install it. 922 Java Runtime Environment (JRE) 8 923 Download and install JRE 8. Refer to 924 http://www.oracle.com/technetwork/java/javase/install-windows-64-142952.html for details. 925 Note: All pre-installation software must be installed and configured before installing RSA Archer. 926 927 2.12.3 Installation 1. Create folders C:\ArcherFiles\Indexes and C:\ArcherFiles\Logging (will be used later). 928 2. Obtain/Download the installer package from RSA; extract the installation package. 929 3. Run installer. 930 a. Open installation folder, right-click on ArcherInstall.exe. 931 Select Run as Administrator. Click **OK** to run the Installer. 933 d. Follow the prompts from the installer for each step, set the value, and click Next. 934 e. Select all components (Web Application, Services, Instance Database) for installation; 935 then click Next. 936 Specify the X.509 Certification by selecting it from the checklist (create new cert or use 937 existing cert). We created a new cert. 938 g. Set the Configuration Database options with the following properties: 939 **SQL Server:** <ip address of SQL Server> 940 ###### 941 Login Name: ###### Password: 942 Database: grc-config (this is the configuration database we created 943 during the pre-installation process) 944 h. Set the Configuration Web Application options with the following properties: Website: **Default Website** 946 Destination Directory: select Install in an IIS application option with RSAarcher as 947 the value 948 Set the Configuration of the Service Credentials. Select **Use the Local System Account to Run All** from the checklist. 950 Set the Services and Application Files paths with the following properties: 951 Services: use the default value C:\Program Files\RSA Archer\Services\. i. 952 ii. Application Files: use the default value C:\Program Files\RSA Archer\. 953

954

k. Set the Log File Path to C:\ArcherFiles\Logging.

955 I. Perform the installation by clicking **Install**, wait for the installer to complete installing all components, then click **Finish**. The RSA Archer Control Panel opens.

## 957 2.12.4 Post-Installation

## 958 2.12.4.1 Configure the Installation Settings

Verify and set the configurations for the following by clicking on **RSA Archer Control Panel >**Installation Settings, then select corresponding sections:

- Logging Section
  - a. Path: Archer Files\Logging
- b. Level: **Error**

962

963

965

966

968

969

970

971

972

973

975

976

978

981

982

983

- 64 2. Locale and Time Zone Section
  - a. Locale: English (United States)
  - b. Time Zone: (UTC-05:00) Eastern Time (US & Canada)
  - On the Toolbar, click Save.
    - 4. Create the Default GRC Platform Instance.
      - a. Start the RSA Archer Queuing Service by doing the following steps:
    - i. Go to **Start**.
      - ii. Open Server Manager.
      - iii. Locate **RSA Archer Queuing** in the list under the **SERVICES** section.
      - Right-click RSA Archer Queuing and click Start.
    - b. Add a new instance by doing the following steps:
      - Open the RSA Archer Control Panel.
      - ii. In Instance Management, double-click Add New Instance.
      - iii. Enter **SituationalAwareness** as the **Instance Name**, then click **Go**.
      - iv. Complete the properties as needed.
  - c. Configure the Database Connection Properties by doing the following steps:
    - Open the RSA Archer Control Panel.
      - ii. In the **Database** tab, go to the **Connection Properties** section.
      - iii. In Instance Management, double-click the SituationalAwareness instance.
    - d. In the **Database** tab, set up the following:
    - i. SQL Server: <ip address of SQL Server>
- 985 ii. Login name: **xxxxxx**
- 986 iii. Password: **xxxxxx**
- 987 iv. Database: grc-content

6. Configure the **General Properties** by doing the following steps: 989 a. Open RSA Archer Control Panel. 990 b. Go to Instance Management. 991 Under All Instances, click on SituationalAwareness. In the **General** tab, set up the following: 993 File Repository section - Path C:\ArcherFiles\Indexes. 994 Search Index section - Content Indexing: Check on Index design language only; Path: C:\ArcherFiles\Indexes\SituationalAwareness 996 7. Configure the **Web Properties** by doing the following steps: 997 a. Open the RSA Archer Control Panel. 998 b. Go to **Instance Management**. c. Under All Instances, click on SituationalAwareness. 1000 d. In the **Web** tab, set up the following: 1001 Base URL: http://localhost/RSAArcher/ 1002 ii. Authentication URL: default.aspx 1003 8. Change SysAdmin and Service Account passwords by doing the following steps: 1004 a. Open the RSA Archer Control Panel. 1005 Go to Instance Management. 1006 Under All Instances, click on Situational Awareness. С. 1007 Select the **Accounts** tab. d. 1008 Change the password on the page by using a strong password. 1009 Complete the Default GRC Platform Instance Creation by clicking Save on the toolbar. 9. Register the Instance by doing the following steps: Open the **RSA Archer Control Panel**. 1012 Go to Instance Management. b. 1013 Under All Instances, right-click on SituationalAwareness. 1014 Select **Update Licensing**, enter the following information, then click on **Active**: 1015 **Serial Number** (obtained from RSA) 1016 ii. Contact Info (First Name, Last Name, Company, etc.) iii. Activation Method (select Automated) 1018 10. Activate the Archer Instance by doing the following steps: 1019 Start the RSA Archer Services. 1020 On Server Manager, go to Local Services or All Services.

5. Click on the **Test Connection** link to make sure the **Success** message appears.

- Locate the following services, right-click on each service, and click Start.
  - i. RSA Archer Configuration
  - ii. RSA Archer Job Engine

1023

1024

1025

1026

1028

1029

1030

1031

1034

1036

1039

1040

1041

1042

1043

1044

1045

- iii. RSA Archer LDAP Synchronization
- d. Restart the RSA Archer Queuing Service.
  - i. Open Server Manager.
  - ii. Go to Local Services or All Services.
  - iii. Locate the RSA Archer Queuing.
  - iv. Right-click on RSA Archer Queuing and click Restart.
- e. Rebuild the Archer Search Index.
  - i. Open RSA Archer Control Panel.
  - ii. Go to Instance Management.
  - iii. Under **All Instances**, right-click on **SituationalAwareness**, then click on **Rebuild Search Index**.
- 11. Configure and activate the Web Role (IIS).
  - a. Set up **Application Pools** as shown in the screen shot.
    - i. Open Server Manager.
    - ii. Navigate to **Tools > IIS Manager > Application Pools** (in the left side bar).
    - iii. Right-click to add applications (.NET, ArcherGRC, etc.), example screen shot below.

Figure 2.21 Application Pools

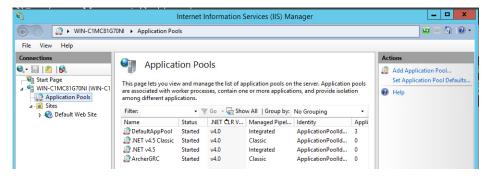

- b. Restart IIS.
- 12. Verify that RSA Archer GRC is accessible by opening a browser and inserting the **Base** and **Authentication URL** from the Web tab of the RSA Archer Control Panel. The RSA Archer GRC Login screen appears as shown below.

### 1047 Figure 2.22 RSA Archer User Login

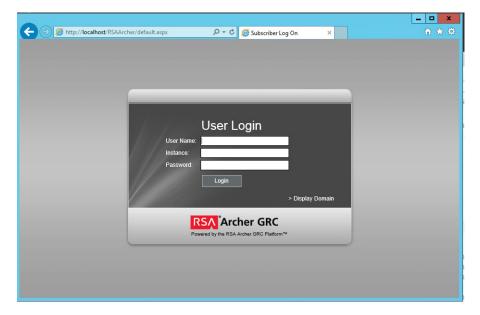

1048

1049

1050

#### 13. Log in to Situational Awareness Instance.

### Figure 2.23 Security Operations Management Tab

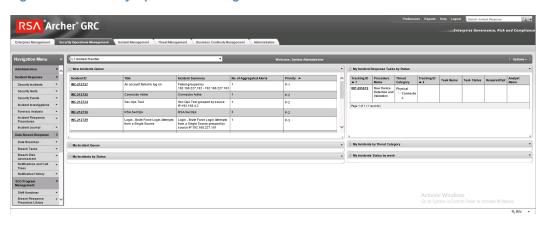

1051

1053

1054

1056

1057

1058

1059

1060

1061

# 2.12.5 Configuration of ArcSight ESM to RSA Archer Security Operations Management

After a base installation of RSA Archer and the associated RSA Archer Security Operations Management functionality, an additional configuration is required to connect the Security Incident Response use case to external data providers, such as ArcSight ESM. In this environment, this required an installation and configuration of the RSA Archer Unified Collector Framework on the third Windows Server in the Archer multi-host setup. For full details, please consult the installation and configuration guide for the RSA Collector Framework.

1. Create user within RSA Archer framework for the Collector Framework Web Services access. For testing, this user was granted appropriate privileges to read and write data for Security Alert Data originating from ArcSight.

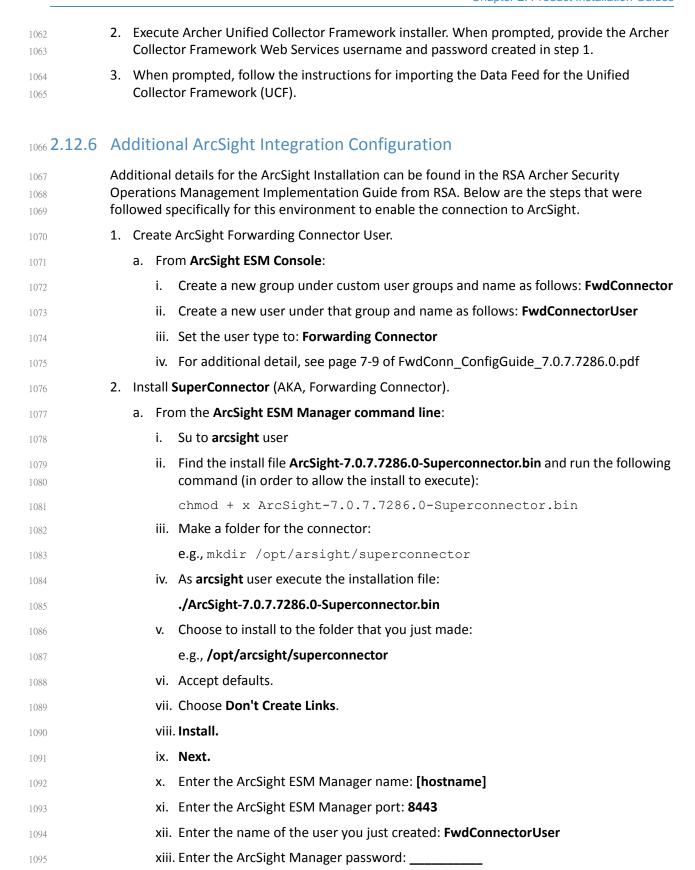

| 1096         | xiv. Import the manager certificate.                                                                          |
|--------------|----------------------------------------------------------------------------------------------------|
| 1097         | xv. Select <b>CEF Syslog</b> .                                                                                |
| 1098         | xvi. Enter the IP address of the RSA Archer UCF IP, Port: 514, TCP (not UDP)                                  |
| 1099         | xvii.Select <b>Next</b> twice, <b>Exit</b> , <b>Done</b> .                                                    |
| 1100         | xviii.As user <b>root</b> , install the service as follows:                                                   |
| 1101<br>1102 | <pre>/opt/arcsight/superconnector/current/bin/arcsight agentsvc -i -u arcsight</pre>                          |
| 1103         | xix. Start the service as follows:                                                                            |
| 1104         | ./etc/init.d/arc_superagent_ng start                                                                          |
| 1105<br>1106 | Note: If you need to add another forwarding destination, see page 32 of FwdConn_ConfigGuide_7.0.7.7286.0.pdf. |

## 1107 2.12.7 Sample Use Case Demonstration

For the use of the Security Incident Response use case and integration with ArcSight, the following sample use case was simulated:

1. Event 1

An individual enters a substation, and event that is detected by a door controller. This door reader is able to log its data or a SIEM, such as ArcSight, including identifying information (such as a Badge ID or user)

2. Event 2

1112

1113

1114

1115

1116

1117

1118

1119 1120

1122

1123

A new device appears on the substation network, detected by a tool (for example, CyberLens). This data is reported via a log event to a SIEM such as ArcSight.

3. Action 1:

An Alert/Correlation Rule appropriate for these events fires in ArcSight, triggering message delivery to RSA Archer Security Incident Response for review and possible action.

Below are screen shots and narratives of this sample use case within the RSA Archer Security Operations Management Use Case.

1. User is logged into the Archer Interface, and is examining the Security Alerts that have been delivered for review.

### Figure 2.24 Multiple Security Alerts within the RSA Archer Console

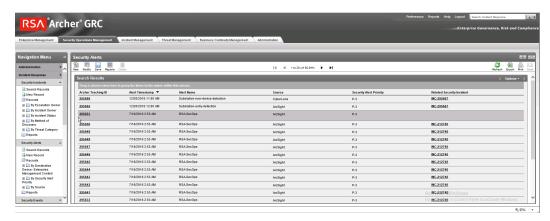

1125

1126

1127

1124

Figure 2.25 Sample Message from ArcSight, showing raw log message/alert and parsing with normalization

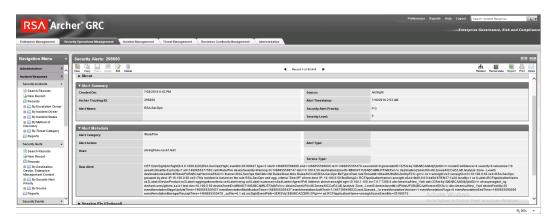

1128

1129

Figure 2.26 Sample message showing alert indicating new device detected at substation

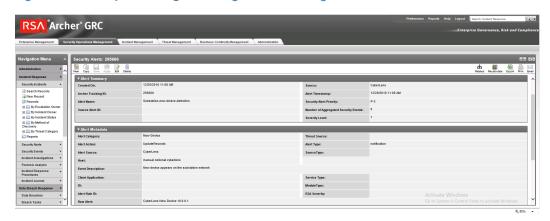

### Figure 2.27 Sample message showing an alert indicating badged entry detected at substation

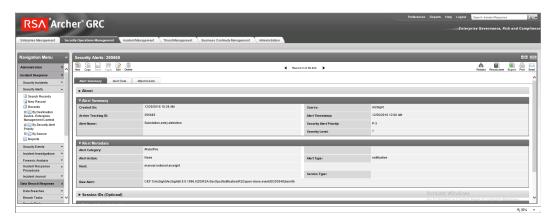

- 2. Based on rule or physical examination, these alerts are deemed Incident Investigation material and instantiate a full Incident Response Workflow.
  - Figure 2.28 New incident response workflow record started, documented with Title, Summary, Details

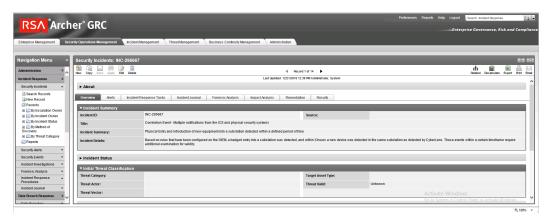

Figure 2.29 Incident record alerts tab, showing the association of two events attached to this incident response investigation record

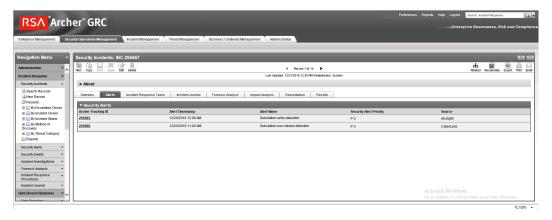

3. Based on Incident type, Appropriate Incident Response Procedure(s) and related tasks are assigned to the Record for completion. This directly represents the defined policy and

procedure(s) outlines and maintained by an organization's security policy program and response.

Figure 2.30 Incident response procedure with two related tasks assigned to the incident response record

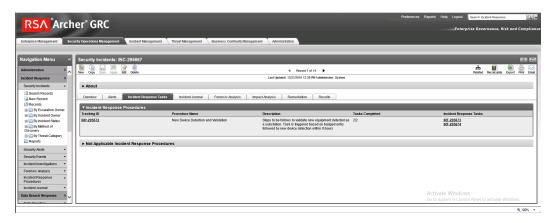

1147 1148

1143

1144

1145

1146

Figure 2.31 Incident response tasks with status, details, and completion status

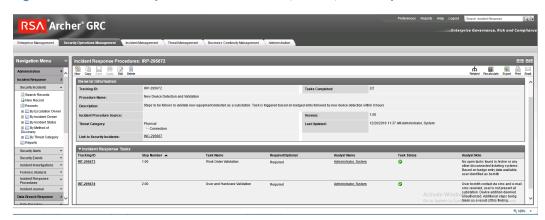

1149

1156

1157

1159

# 2.13 Schneider Electric Tofino Firewall (O3, O18, O20)

Schneider Electric Tofino Firewalls are used in multiple points throughout the build, supplying the necessary protection for network devices, including the door controller, the TDi
ConsoleWorks operations management instance, and the connection between the OSIsoft
Citect connector and the SCADA server.

# 1155 2.13.1 Schneider Electric Tofino Firewall (O3) Installation Guide

- 1. Log in to the web interface:
  - a. Open a browser and navigate to the IP address assigned to device.
- b. Enter the username **admin** and password **private**.
  - 2. For Login-Type, select **Administration**, then select **OK**.

- 3. From the menu on the left, select **Network Security -> Packet Filter -> Incoming IP Packets**. This is where the firewall rules will be created.
  - 4. Click the Create button on the bottom of the main window.
  - Fill in the text fields for Description, Source IP (CIDR), Source Port, Destination IP (CIDR), Destination Port, Protocol, Action Log, and Error according to the rules needed for incoming packets.

Figure 2.32 Incoming Packet Configuration

1161

1162

1163

1164

1165

1166

1167

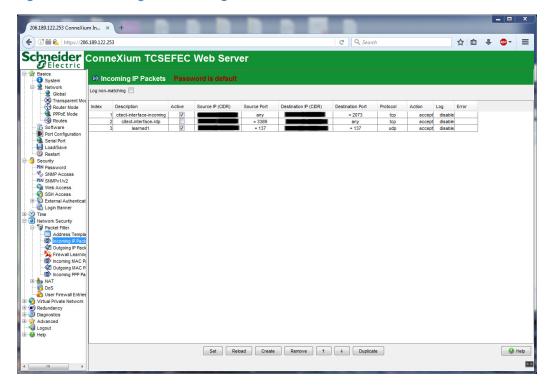

- 6. From the menu on the left, select **Network Security -> Packet Filter -> Outgoing IP Packets**.
- 7. Follow the previous steps to create outgoing firewall rules.

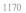

Figure 2.33 Outgoing Packet Configuration

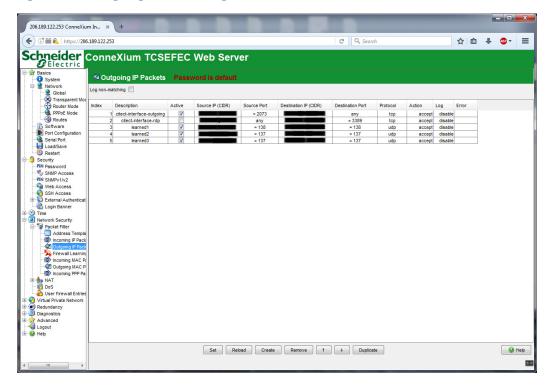

1175

1176

1177

1178

1179

8. If necessary, configure the interface IP addresses from the menu on the left by selecting **Basics -> Network -> Transparent Mode**.

## 1174 2.13.2 Schneider Electric Tofino Firewall (O18) Installation Guide

- Install and Configure the Schneider Tofino Firewall:
  - 1. Download the ConneXium software from the Schneider site as stated in the instructions accompanying the firewall, then start the ConneXium Tofino Configurator.
- 2. In the startup screen, click **Create New Project...** 
  - Figure 2.34 Create New Project

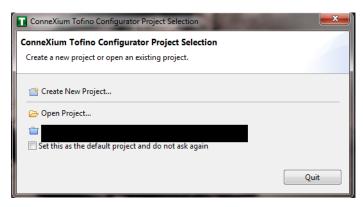

- 3. Enter the name you would like to use for the project in the **Project name** field, and the company name in the **Company** field, then click **Next**.
- 4. In the Project Protection screen, choose a password to protect the project, then click **Next**.

Figure 2.35 Administrator Password

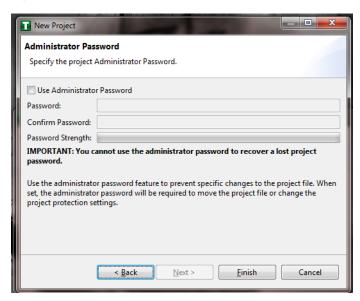

1186

1187

1188

1189

1181

1182

1183

1184

- 5. In the Administrator Password screen, choose the administrator password, then click **Finish**.
- 6. In the Project Explorer window, right-click **Tofino SAs** and select **New Tofino SA**. You can also choose to create a folder for the SAs to help organize multiple areas.

Figure 2.36 Project Explorer Window

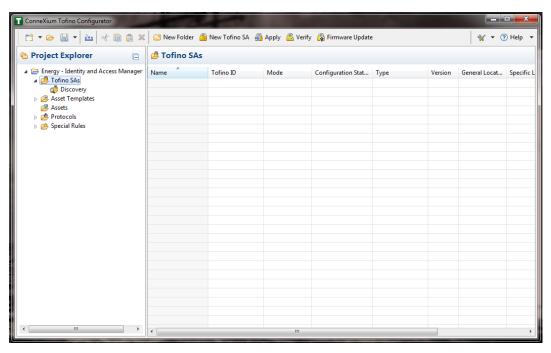

7. In the **Tofino ID** field, enter the MAC address listed on the firewall hardware sticker. Fill out the rest of the fields as necessary, then click **Finish**.

### Figure 2.37 Tofino SA/MAC Address

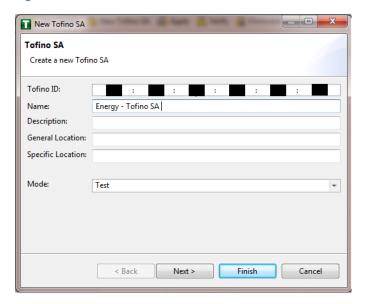

1194 1195

1191

1192

1193

Figure 2.38 Project Explorer

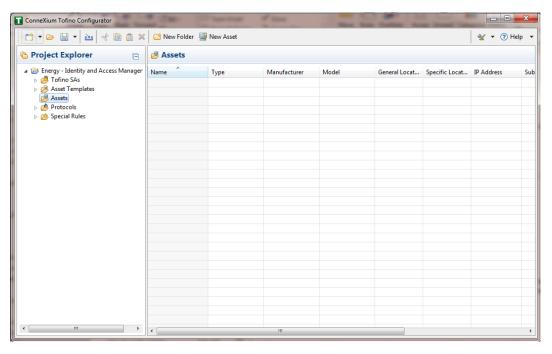

1196

1197

1198

- 8. Right-click on the Assets icon in the Project Explorer frame, then click New Asset.
- 9. In the New Asset window, set the name and type of the device, and all other fields as necessary, then click **Next**.

### Figure 2.39 New Asset

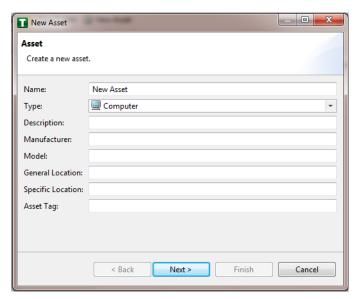

1201

1202

1203

1204

1205

1206

1207

1208

1209

- 10. Fill in the IP address and/or the MAC address fields, then click Finish.
- 11. Repeat for all devices on the network. When they are configured, click on the **Assets** icon in the Project Explorer frame (if it is not already selected). There should be a list of all configured assets.
- 12. Under the Project Explorer frame, click the **dropdown arrow** next to Tofino SAs, then choose the SA created earlier. From there, click **Firewall** in the Project Explorer frame to display current firewall rules. This should currently be empty.

Figure 2.40 Project Explorer Tofino SA Icon

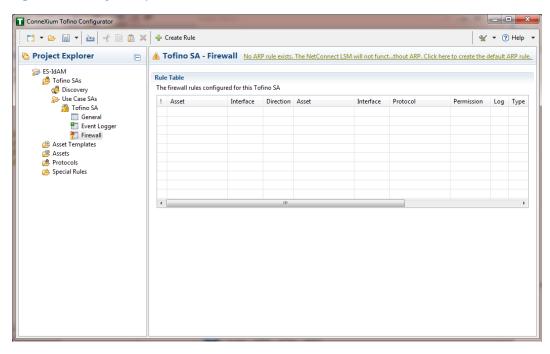

- 13. To create the first rule, click the **+ Create Rule** button above the Tofino SA-Firewall title. Then, ensure the **Standard rule** radio button is selected and click **Next**.
- 14. On the next screen, choose the interface for **Asset 1**. This is where traffic originates before going into the device.
  - a. Select a source asset and a destination asset from the radio buttons below. Set the direction of the traffic using the arrow buttons in the middle. When finished, select **Next**.
- 15. In the Asset Rule Profiles window, select the **Manually create the firewall rules for the selected assets** radio button, then click **Next**.

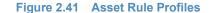

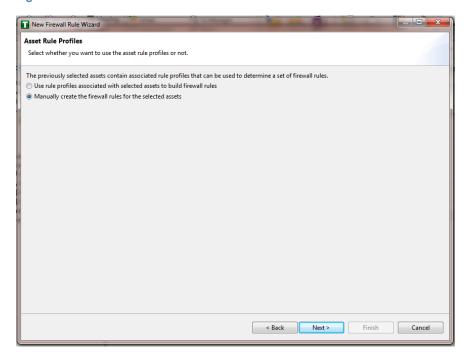

1223

1225

1226

1227

1228

1229

1230

1212

1213

1214

1215

1216

1218

1219

- 16. On the Protocol screen, choose the protocol to be checked against. Then choose the **Permission** on the right side of the screen, as well as whether or not to log, then click **Finish**.
- 17. After these steps are completed, the firewall rule should be listed in the Rule Table.
- 18. Repeat steps for the remainder of the rules needed.
- 19. Finally, click the **Save** button on the menu bar.
- 20. Place a FAT/FAT32 formatted USB device into the computer running the ConneXium Tofino Configurator, then right-click **Tofino SAs** in the Project Explorer pane and select **Apply**. If the project asks you to save, click **OK**.

### Figure 2.42 Apply Configuration Pane

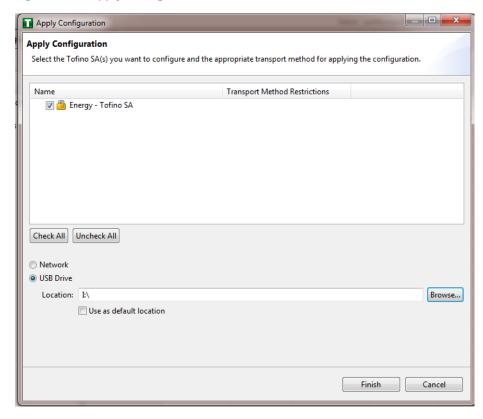

1232

1234

1235

1236

1238

1240

1241

1242

1243

1244

1245

1247

1248

1249

- 21. In the Apply Configuration pane, ensure that your SA is selected in the table at the top, and the **USB Drive** radio button is selected. Browse to the top-level directory of your USB drive, then click **Finish**.
- 22. A popup will notify you of successful completion.
- 23. Ensure the firewall has been powered on and has been running for at least one minute, then plug the USB device used to copy the Tofino configuration to into the USB port on the back of the firewall.
- 24. Press the **Save/Load/Reset** button twice, setting it to the **Load** setting (Pressing once should turn the indicator light to green, pressing it again will change it from green to amber). After a few seconds, the device will begin displaying lights that move from right to left across the LEDs on the back, indicating the configuration is being loaded.
- 25. Once the lights stop moving right to left, wait a few seconds to ensure that the **Fault** LED does not light up. Then remove the USB drive and place it back into the computer running the ConneXium Tofino Configurator software.
- 26. Right-click **Tofino SAs** in the Project Explorer pane and select **Verify**.
- 27. At the Verify Loaded Configuration window, select the **Tofino SA** in the table, and select the **USB Drive** radio button. Then select the USB drive using the **Browse** button. Finally, click **Finish**.
- 28. A popup will notify you of successful verification, and configuration is complete.

# 1252 2.13.3 Schneider Electric Tofino Firewall (O20) Installation Guide

Refer to the guide on installing the Schneider Electric Tofino Firewall (O18) in Section 2.13.2.

# 1254 2.14 Siemens RUGGEDCOM CROSSBOW (E9)

Siemens RUGGEDCOM CROSSBOW is a platform that allows remote connections and controls from the enterprise side of the lab to the control systems network lab. The product does require the Waterfall Secure Bypass to be in the closed position, however CROSSBOW also monitors the IXIA Network TAP aggregator Cisco switch for any configuration changes, which then prompts an alert to the centralized SIEM.

## 1260 2.14.1 Environment Setup

- Microsoft Windows Server 2012 (64-bit)
- 1262 **4GB RAM**
- 1263 **4 cores**

1253

1276

1280

1281

- 1264 **200GB HDD**
- Software:
- Microsoft SQL Server 2012 (version 11.0.2100.60)

## 1267 2.14.2 Installation Procedure

The following sections detail the installation procedure for the Siemens RUGGEDCOM CROSSBOW used in the build.

## 1270 2.14.2.1 Installing CROSSBOW Database

- 1. On the RUGGEDCOM CROSSBOW server, extract the contents of **SQLScripts.zip** to RUGGEDCOMCROSSBOW install directory (e.g. **C:\ProgramFiles\RuggedCom\CrossBow**).
- 2. On a Microsoft SQL server, launch **SQL Server Management Studio** and connect to the SQL server as a System Administrator (SA) or administrator.
  - 3. In **Object Explorer**, expand the SQL server.
  - 4. Right-click **Databases**, and then click **New Database**. The New Database screen will appear.
  - In the Database name field, type the name of the new database (e.g. CROSSBOW).
    - 6. Click .... The **Select Database Owner** dialog box will appear.
    - Select a user to be the RUGGEDCOM CROSSBOW database owner in the SQL server. This
      grants the RUGGEDCOM CROSSBOW server full access to the RUGGEDCOM CROSSBOW
      database.
- 8. If the desired account is unavailable, add a Windows domain user account for authenticating against the database. This account must be added to the database as an authorized user.

- 9. Click **OK**.
- 10. [Optional] Further configure the database (such as the recovery model) as required based on the chosen database back-up strategy. For more information, contact the local Database Administrator (if available) or visit the Microsoft Developer Network website (https://msdn.microsoft.com/en-us/library/bb545450).
- 1290 **11.** Click **OK**.

1294

1298

1299

1306

- 12. In Object Explorer, expand the **Security** folder, followed by **Logins**.
- 13. Right-click the desired Windows domain account, and then click **Properties**. The **Login** Properties dialog box will appear.
  - Under Default database, select the CROSSBOW database, then click OK.
- 15. Execute the following scripts in order:
- a. Crossbow db create.sql
- b. Crossbow\_db\_functions.sql
  - c. Crossbow\_db\_initial\_data.sql
    - d. Crossbow\_db\_scripts.sql
- e. Crossbow\_db\_client\_queries.sql

# 1301 2.14.2.2 Installing CROSSBOW Server and Services

- 1. Contact Siemens Customer Support and obtain a compressed zip file containing the latest CROSSBOW Server installer for RUGGEDCOM CROSSBOW v4.4.
- 2. Open the compressed zip file and double-click **Server Strong Setup.msi**. The CROSSBOW Server with Strong Authentication Setup installation wizard will appear.
  - Follow the on-screen instructions to install CROSSBOW Server.

#### 1307 2.14.2.3 Configuring Server Host Connection

- 1. Access the RUGGEDCOM CROSSBOW server and launch CROSSBOW Server.
- 2. Make sure the **CROSSBOW Main Server** service is **stopped**.
- 3. Under CrossBow Main Server, click Configure. The CROSSBOW Server Configuration dialog box will appear.

#### Figure 2.43 CrossBow Server Configuration

1313

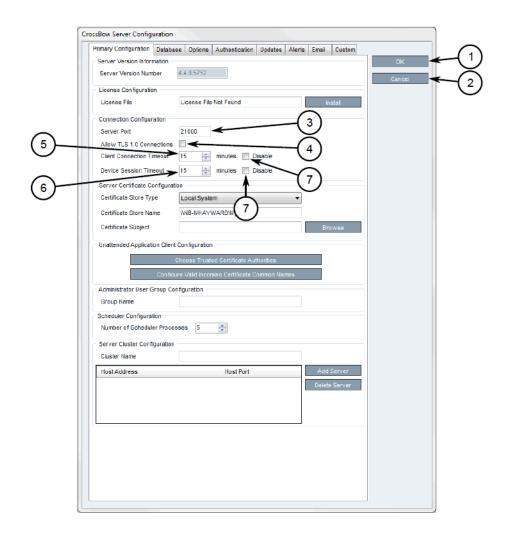

1314 **1. OK Button** 

1315

1316

1318

1320

1324

1325

- 2. Cancel Button
  - 3. Server Port Box
  - 4. Allow TLS 1.0 Connections Check Box
  - 5. Client Connection Timeout Box
  - 6. Device Session Timeout Box
  - 7. Disable Check Box
- 4. On the Primary Configuration tab, under **Connection Configuration**, type the TCP port number the CROSSBOW Client application will use to connect to the CROSSBOW Server in the **Server Port** field. The default port number is 21000, but can be changed as needed.
- 5. In the **Client Connection Timeout** field, type or select the maximum amount of time (in minutes) for the server to wait before disconnecting an inactive client. To disable this feature, select **Disable**.

- 1327 6. In the **Device Session Timeout** field, type or select the maximum amount of time (in minutes) for the server to wait before disconnecting an inactive remote device. To disable this feature, select **Disable**.
  - Click **OK** to save changes.
  - 8. Start the CROSSBOW Main Server service

## 1332 2.14.2.4 Installing a License File

1330

1331

1334

1335

1336

1337

- 1. Access the RUGGEDCOM CROSSBOW server and launch CROSSBOW Server.
  - 2. Make sure the **CROSSBOW Main Server** service is **stopped**.
    - 3. Under **CrossBow Main Server**, click **Configure**. The CrossBow Server Configuration dialog box will appear.

#### Figure 2.44 CrossBow Server Configuration

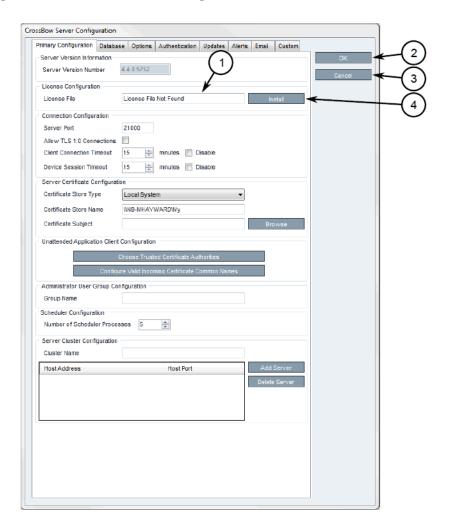

1338

1. License File Box

1339 1340

2. OK Button

3. Cancel Button4. Install Button

1343

1344

1345

1346

1348

1350

1351

1352

- On the Primary Configuration tab, under License Configuration, either type the name of the license file (including the system path) or click Install and select the desired file.
  - 5. Click **OK** to save changes.
  - 6. Start the CROSSBOW Main Server service.

## 1347 2.14.2.5 Selecting/Installing the CROSSBOW Server Certificate

- 1. Access the RUGGEDCOM CROSSBOW server and launch CROSSBOW Server.
- 2. Make sure the **CROSSBOW Main Server** service is **stopped**.
  - Under CrossBow Main Server, click Configure. The CrossBow Server Configuration dialog box will appear.
    - Figure 2.45 CrossBow Server Configuration

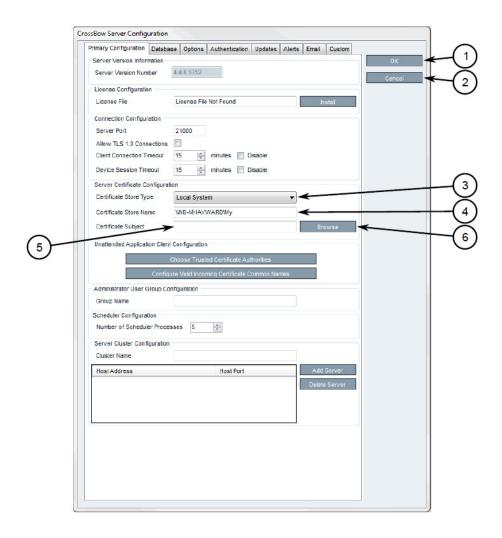

- 1. OK Button
   2. Cancel Button
   3. Certificate Store Type List
   4. Certificate Store Name Box
   5. Certificate Subject Box
   6. Browse Button
  - 4. On the Primary Configuration tab, under **Server Certificate Configuration**, click **Browse**. The Select Server Certificate dialog box will appear.
  - 5. Click **Import**. A confirmation dialog box will appear.
  - 6. Click **Yes**. A confirmation dialog box will appear, as well as the Microsoft Management Console snap-in.

Figure 2.46 MMC Snap-In

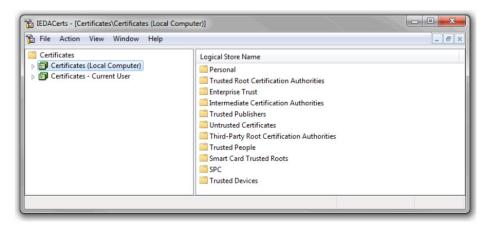

1366

1367

1368

1370

1372

1373

1374

1375

1360

1361

1362

1363

1364

1365

- 7. Expand Certificates (Local Computer).
- 8. Right-click either **Personal** or **Trusted Root Certification Authorities**, point to **All Tasks**, then click **Import**. The Certificate Import Wizard will appear.
  - 9. Follow the on-screen instructions to import the certificate.
- 10. Close the Microsoft Management Console snap-in.
  - 11. Once the certificate is imported, Click **OK** to close the dialog box.
- 12. On the Select Server Certificate dialog box, select the certificate from the list and click OK. The certificate name appears in the Certificate Subject field.
  - 13. Click **OK** to save changes.
- 1376 14. Start the CROSSBOW Main Server service.

## 1377 2.14.2.6 Verifying/Installing the CROSSBOW Client CA Certificate

- 1. Launch CROSSBOW Client, but do not connect to the RUGGEDCOM CROSSBOW server.
- 2. On the toolbar, click **File**, then click **Preferences**. The Preferences dialog box will appear.

#### Figure 2.47 Preferences dialog box

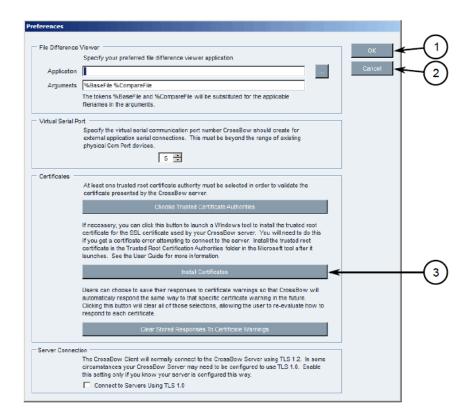

1381

1382

1383

1384

1385

1386

1380

- 1. OK Button
  - 2. Cancel Button
    - 3. Install Certificates Button
  - 3. Click Install Certificates. The CxBClientOnlyCerts snap-in will appear.

Figure 2.48 CxBClientOnlyCerts Snap-in

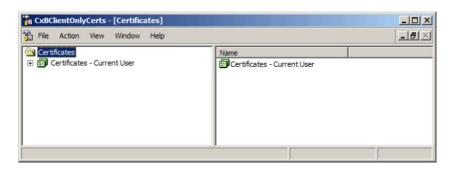

1387

1388

1389

1390

- 4. In the left pane, navigate to Certificates Current User ->Trusted Root Certification Authorities -> Certificates.
- 5. Verify the appropriate CA certificate is listed in the right pane.
- 6. If the certificate is not listed, proceed to the next step.

- 7. Right-click **Trusted Root Certification Authorities**, point to **All Tasks**, then click **Import**. The Certificate Import Wizard will appear.
  - 8. Follow the on-screen instructions to import a new CA certificate.
- 9. Close the snap-in.

1394

1397

1398

1399

1400

1401

## 1396 2.14.2.7 Select a Trusted CA for the CROSSBOW Server

- 1. Access the RUGGEDCOM CROSSBOW server and launch CROSSBOW Server.
- 2. Make sure the **CROSSBOW Main Server** service is **stopped**.
  - 3. Under **CrossBow Main Server**, click **Configure**. The CrossBow Server Configuration dialog box will appear.

#### Figure 2.49 CrossBow Server Configuration

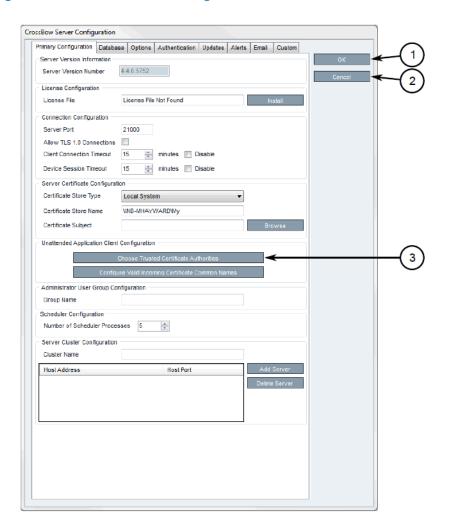

1402

- 1. OK Button
- 2. Cancel Button

- 3. Choose Trusted Certificate Authorities Button
  - 4. Click Choose Trusted Certificate Authorities. A dialog box will appear.
    - 5. [Optional] Filter the list of CAs by selecting either **Show Root Certificate Authorities**, **Show Intermediate Certificate Authorities** and/or **Show Third Party Certificate Authorities**.
    - 6. Select one or more CAs from the list or select **Specify a certificate authority** and define the CA in the box below.
- 7. Click **OK** to save changes.
  - Start the CROSSBOW Main Server service.

## 1413 2.14.2.8 Selecting a Trusted CA for a CROSSBOW Client

- Launch CROSSBOW Client, but do not connect to the RUGGEDCOM CROSSBOW server.
- 2. On the toolbar, select **File**, then click **Preferences**. The Preferences dialog box will appear.

#### Figure 2.50 Preference dialog box

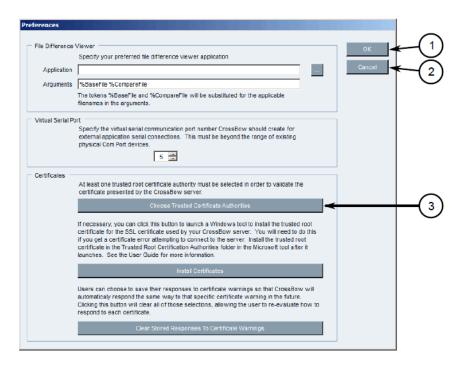

1417

1418

1419

1420

1421

1422

1423

1405

1406

1407

1408

1409

1410

1412

1414

1415

- 1. OK Button
- 2. Cancel Button
  - 3. Choose Trusted Certificate Authorities Button
- 3. Click Choose Trusted Certificate Authorities. A dialog box will appear.
  - 4. [Optional] Filter the list of CAs by selecting either **Show Root Certificate Authorities**, **Show Intermediate Certificate Authorities** and/or **Show Third Party Certificate Authorities**.

- 5. Select one or more CAs from the list or select **Specify a certificate authority** and define the CA in the box below.
- 6. Click **OK** to save changes.

# 1427 2.14.2.9 Adding a Common Name

1428

1430

1431

1432

- Access the RUGGEDCOM CROSSBOW server and launch CROSSBOW Server.
- 1429 2. Make sure the **CROSSBOW Main Server** service is **stopped**.
  - Under CROSSBOW Main Server, click Configure. The CROSSBOW Server Configuration dialog box will appear.

## Figure 2.51 CROSSBOW Server Configuration

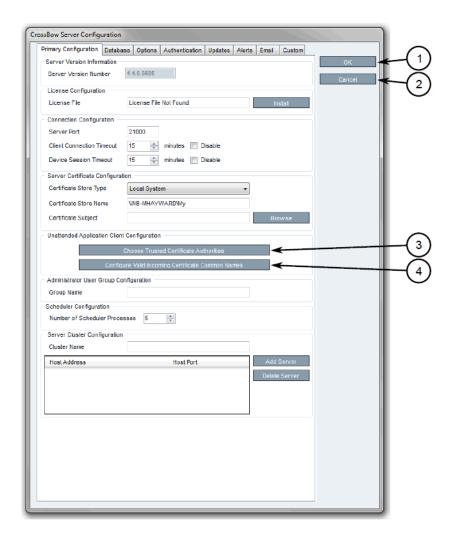

- 1433
- 1. OK Button
- 2. Cancel Button
- *3. Choose Trusted Certificate Authorities Button*

- 4. Configure Valid Incoming Certificate Common Names Button
- On the Primary Configuration tab, under Unattended Application Client Configuration,
   click Configure Valid Incoming Certificate Common Names. The Incoming Certificate
   Common Name dialog box will appear.
  - 5. Click **Add Name**. The Common Name dialog box will appear.
- 6. In the **Common Name** box, type the common name, then click **OK** to close the dialog box.
- 1443 **7.** Click **OK**.

1437

1441

1446

1447

1448

1449

1450

1451

8. Start the CROSSBOW Main Server service.

## 1445 2.14.2.10 Managing the RUGGEDCOM CROSSBOW Certificates and Keys

The following references the RUGGEDCOM RX1400 and RX1511 web interface:

- 1. Navigate to security -> crypto -> ca and click <Add ca>. The Key Settings form will appear.
- 2. Configure the following parameter(s) as required:
  - a. name
  - 3. Click **Add**. The CA form will appear.

#### Figure 2.52 VPN Certificate Form

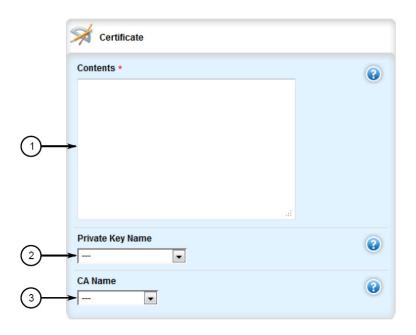

- 1452
- 1. Contents Box
- 1454 **2. Private Key Name List**
- 1455 3. CA Certificate Name List
- 4. Copy the contents of the CA certificate into the **Key Cert Sign Certificate** field.
- 5. Add the associated Certificate Revocation List (CRL).

- 1458 6. Navigate to **security -> crypto -> private-key** and click **<Add private-key>**. The Key Settings form will appear.
  - 7. In the Key Settings form, configure the following parameters as required:
    - a. name
  - 8. Click **Add** to create the new private key. The Private Key form will appear.

#### Figure 2.53 VPN Private Key Form

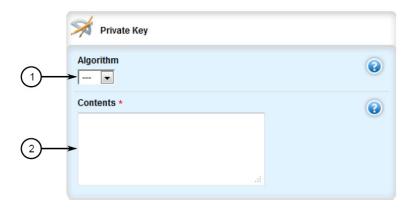

1464

1465

1466

1467

1468

1472

1473

1475

1476

1460

1461

1462

1463

- 1. Algorithm List
- 2. Contents Box
- 9. In the Private Key form, configure the following parameters as required:
  - a. Algorithm
- b. Contents

## 1470 2.14.2.11 Managing the RUGGEDCOM CROSSBOW Application on RX1501

To enable or disable communication with a RUGGEDCOM CROSSBOW system, do the following:

- 1. Change the mode to **Edit Private** or **Edit Exclusive**.
- 2. Navigate to apps -> crossbow. The CROSSBOW form will appear.
- 3. Ensure that the **Enabled** checkbox is selected.
  - Navigate to apps -> crossbow -> client-connection. The Client Connection Info form will appear.

#### 1477 Figure 2.54 Client Connection Info

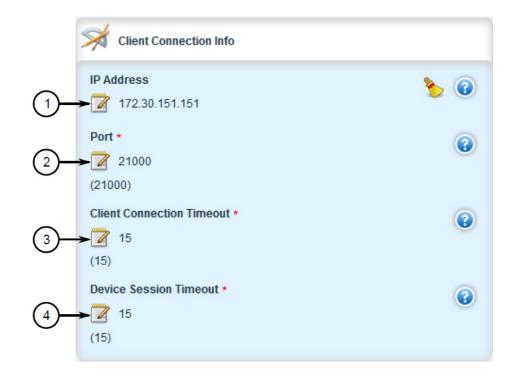

1478

1479

1480

1481

1482

1483

1484

1485

- 1. IP Address Box
- 2. Port Box
- 5. Configure the following parameter(s) as required:
  - a. ipaddr
- b. port
  - 6. Navigate to apps -> crossbow -> sac-connection. The SAC Connection List will appear.

Figure 2.55 SAC Connection List

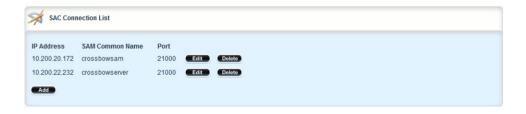

1486

1490

- **1. Name Box**
- 1488 2. IP Address Box
- 1489 **3. Port Box** 
  - Navigate to apps -> crossbow -> sac-connection -> Add connection-list. The Key Settings form will appear.

- 8. Configure the following parameter(s) as required:
  - a. sam-ipaddr
  - 9. Click Add. The Connection List form will appear.

Figure 2.56 Connection List

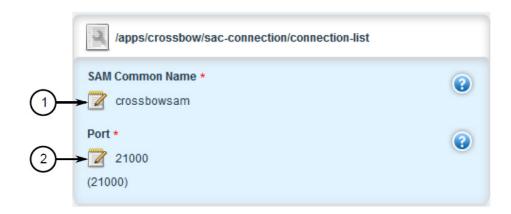

1496

1497

1498

1499

1500

1501

1502

1503

1493

1494

1495

- 1. SAM Common Name Box
- 2. Port Box
- 10. Configure the following parameter(s) as required:
  - a. sam-name
    - b. sam-port
  - 11. Navigate to apps -> crossbow -> certificate. The Certificates Info forms will appear.

Figure 2.57 Certificates Info

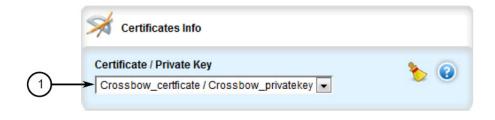

1504

1505

1506

1507

1508

1509

1510

- 1. Certificate/Private Key List
- 12. Configure the following parameters as required:
  - a. cert
    - b. cert-private-key
  - Navigate to apps -> crossbow -> certificate -> ca-cert-list and click <Add ca-cert-list>. The
    Key Settings form will appear.
  - 14. Configure the following parameter(s) as required:

- a. name
- 15. Click **Commit** to save the changes or click **Revert All** to abort. A confirmation dialog box will appear. Click **OK** to proceed.
- 16. Click **Exit Transaction** or continue making changes.

## 1516 2.14.2.12 Viewing the RUGGEDCOM CROSSBOW Log

1. Navigate to apps -> crossbow -> status and click log in the menu. The Trigger Action form will appear.

#### Figure 2.58 Trigger Action

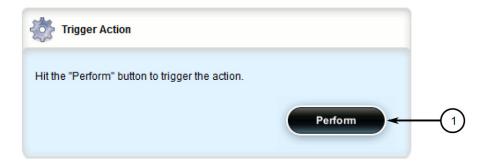

1520

1521

1523

1518

1519

- 1. Perform Button
- 2. Click **Perform**. The Log form will appear.

### Figure 2.59 Status Log

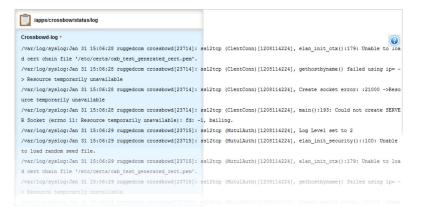

1524

1529

1530

# 1525 2.14.2.13 Managing Station Access Controllers (SACs)

- 1. Access the RUGGEDCOM CROSSBOW client workstation, launch CROSSBOW Client, and login as a user with the necessary administrative privileges. The Field Layout tab appears by default.
  - In the right pane, right-click the associated facility or gateway and click Add Station Access Controller. The Station Access Controller Properties dialog box will appear.

## Figure 2.60 Station Access Controller Properties

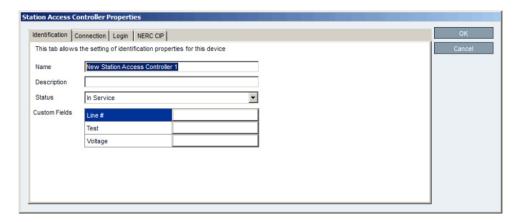

1532

1533

1534

1535

1536

1537

1538

1539

1540

1531

- 1. Name Box
- 2. Description Box
- 3. Status List
- 4. Custom Fields
- 5. OK Button
- 6. Cancel Button
- 3. Configure the identification properties (e.g. name, description, etc.) for the SAC.

Figure 2.61 SAC Property Configuration - Identification

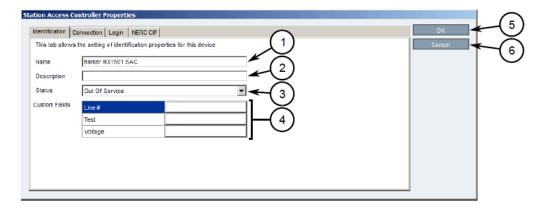

- **1. Name Box**
- 2. Description Box
- **3. Status List**
- 1545 **4. Custom Fields**
- **5. OK Button**
- 6. Cancel Button

4. Configure the connection properties (e.g. IP address, port, platform, etc.) for the SAC.

#### Figure 2.62 SAC Property Configuration - Connection

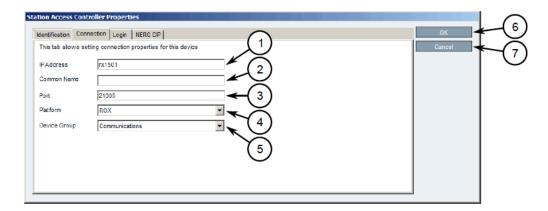

1550

1551

1552

1553

1554

1555

1556

1557

1558

1559

1548

1549

- 1. IP Address Box
- 2. Common Name Box
- 3. Port Box
- 4. Platform List
- 5. Device Group
- 6. OK Button
- 7. Cancel Button
- 5. Configure the NERC CIP properties for the SAC.

Figure 2.63 SAC Property Configuration - NERC CIP

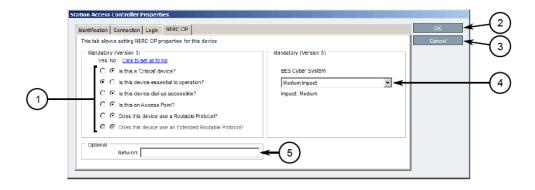

1560

1561

1562

1563

- 1. Questions
- 2. Network Box
- OK Button
  - 4. Cancel Button
- 5. BES Cyber System List

#### 1566 2.14.2.14 Updating the SAC Database

- 1. Access the RUGGEDCOM CROSSBOW client workstation, launch CROSSBOW Client, and login as a user with the necessary administrative privileges. Make sure to enter the host name and port number for the SAC during the login process.
- 2. Search for the SAC's device family on the **Devices** tab.
- 3. Right-click the **Station Access Controller** device family, point to **Special Operations**, then click **Push SAC Database**. The Scheduling Push SAC Database dialog box will appear.

Figure 2.64 Scheduling Push SAC Database

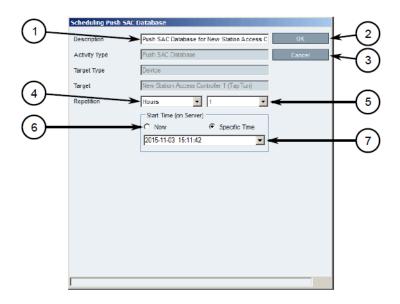

1574

1575

1576

1577

1578

1579

1580

1581

1582

1583

1584

1585

1586

1567

1568

1569

1570

1571

1572

1573

1. Description Box

2. OK Button

3. Cancel Button

4. Repetition Lists

5. Start Time Options

6. Start Time Box

- 4. [Optional] Under **Description**, type a description for the operation. Include such details as the affected target, the purpose of the operation, etc. This description will appear in the list of scheduled operations.
- 5. Under **Repetition**, select the interval and value (if applicable).
- 6. Under Start Time (On Server), select Now or Specific Time.
- 7. Click **OK** to save changes. The operation will commence at the selected time.

## 1587 2.14.2.15 Managing Devices and Gateways

- 1. Access the RUGGEDCOM CROSSBOW client workstation, launch CROSSBOW Client, and login as a user with the necessary administrative privileges.
  - On the Field Layout tab, right-click the desired facility or gateway and click either Add Device, Add Gateway, or Add Subordinate Gateway (gateways only). The Device Properties or Gateway Properties dialog box will appear.
    - 3. Configure the identification properties (e.g. name, description, etc.) for the device/gateway.
  - Configure the connection properties (e.g. host name, user names, passwords, etc.) for the device/gateway.
    - 5. Configure the interfaces available for the device/gateway.
    - 6. Enable or disable the applications available for the device/gateway.
    - 7. Configure the NERC CIP properties for the device/gateway.
    - Configure any advanced parameters associated with the device/gateway.
- 9. Click **OK** to save changes.

## 1601 2.14.2.16 Connecting to a Device/Gateway

- 1. Access the RUGGEDCOM CROSSBOW client workstation, launch CROSSBOW Client, and login as a user with the necessary administrative privileges.
- 2. If connecting to the device/gateway via a Station Access Controller, make sure to enter the host name and port number for the SAC during the login process. Otherwise, provide the host name and port number for the RUGGEDCOM CROSSBOW server.
- 3. Search for the desired device/gateway on the **Field Layout** or **Devices** tab by either facility or device type.
- Right-click the device/gateway and then click either Connect (devices) or Connect to Gateway (gateways). The Application Selection dialog box will appear.

Figure 2.65 Application Selection dialog

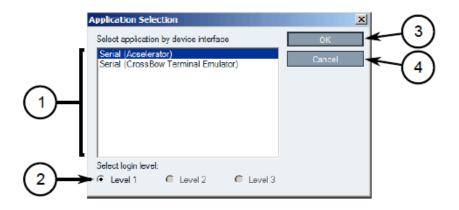

1. Available Applications

1612

1613

1590

1591

1592

1593

1594

1595

1596

1597

1598

1599

1603

1604

1605

1606

1607

1608

1609

1610

2. Select Login Level Options 1614 3. OK Button 1615 4. Cancel Button 1616 5. Select an application to connect to the device's interface. 1617 6. Under Select login level, select the login level to use when connecting to the device. 1618 7. Click **OK**. RUGGEDCOM CROSSBOW will attempt to connect to the device. Review the 1619 Messages pane for details. 1620 8. Once connected, the device/gateway and the connection status are displayed in the Device 1621 Connection History pane. 1622 9. When the application launches, if required, enter the localhost IP address or the real IP 1623 address of the end-device or gateway, followed by the port number. 1624

# 1625 2.15 Siemens RUGGEDCOM RX1400 (E1)

The Siemens RUGGEDCOM RX1400 device is used on the enterprise side of the lab, and creates an always-on VPN connection to the Siemens RUGGEDCOM RX1501, located on the boundary of the control network lab.

## 1629 2.15.1 Environment Setup

| 1630 | Requirements for installation:                     |
|------|----------------------------------------------------|
| 1631 | <ul> <li>PC/laptop with Ethernet port</li> </ul>   |
| 1632 | <ul> <li>CAT5 or higher Ethernet cables</li> </ul> |
| 1633 | <ul> <li>RUGGEDCOM VPN Device</li> </ul>           |
| 1634 | <ul> <li>Any type of terminal emulator</li> </ul>  |

1635 • Web browser

1636

1637

1642

 When connecting the device to the network, the NCCoE used switch.0001 as the WAN port and switch.0010 as the LAN port connected to the local network

## 1638 2.15.2 Installation Procedure

1. After powering on the device, connect to the IP address the device supplies itself via a web browser. The connection will most likely require an interim switch for connecting, but this varies between cases.

2. You should be presented with the following screen:

#### Figure 2.66 RUGGEDCOM Web Login

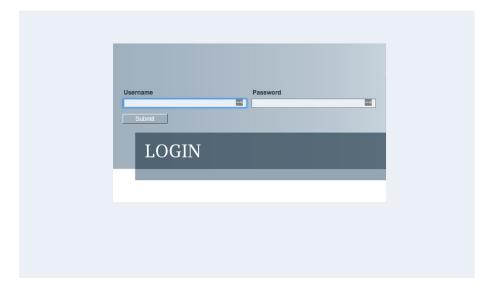

1644

1646

1647

1643

- 3. Once logged in, click the link for **Edit Private** to go into Edit mode.
  - 4. Navigate to **tunnel -> ipsec** and check the boxes for **Enable IPSec** and **NAT Traversal**.

Figure 2.67 Enable IPSec and NAT Traversal

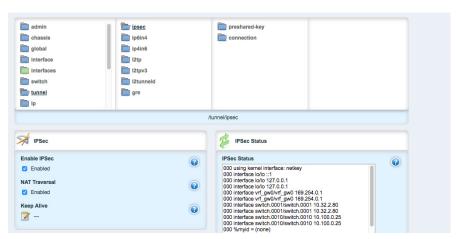

1648

1649

1652

1653

- 5. Click preshared-key, then <Add preshared-key>.
- 1650 6. In the **Remote Address** field, type the remote IP address (the cogeneration plant's IP address).
  - 7. In the **Local Address** field, type the local IP address (the enterprise network).
  - 8. Click Add.
    - 9. Click the newly created entry under the preshared-key folder.
- 10. Under **Secret Key**, create a new secret key that will be shared between devices.
- 11. Under ipsec->connection, click <Add connection> to create a new connection
- 12. Fill in a name for **Connection Name**, then click **Add**.

14. Ensure that the settings under **Dead Peer Detect** are: 1659 a. Interval: 30 1660 b. Timeout: 120 1661 Action: Restart 1662 15. Under **Connection**, set the following parameters: 1663 Startup Operation: start 1664 Authenticate By: secret 1665 Connection Type: tunnel 1666 d. Address-family: ipv4 1667 Perfect Forward Secrecy: yes 1668 SA Lifetime: default 1669 IKE Lifetime: default 1670 h. L2TP: Unchecked (disabled) 1671 Monitor Interface: switch.0001 1672 16. In the top window row, select the folder **ike** and click **<Add algorithm>**. 1673 17. Under **Key settings**, ensure the following parameters and click **Add**: 1674 a. Cipher Algorithm: aes256 1675 b. Hash Method: sha1 1676 Modpgroup: modp8192 1677 18. Going back to the top window row, select the **esp** folder directly underneath **ike**, then 1678 select algorithm and click <Add algorithm>. 1679 19. Under **Key settings**, ensure the following parameters and click **Add**: 1680 a. Cipher Algorithm: aes256 1681 b. Hash Method: sha1 1682 20. Going back to the top window row, select **left** under **esp**. 1683 21. Under Public IP Address, ensure Type is address, then type the IP address into the 1684 Hostname or IP Address field. 22. Going back to the top window row, select **subnet** and click **<Add subnet>**. 1686 23. Under **Key Settings**, in the **Subnet Address** field, type the local subnet on the inside of the 1687 RX1400 in the box (lab used 10.100.0.0/16) and click **Add**. 24. Going back to the top window row, select right under left. 1689 25. Under Public IP Address, ensure Type is address, then type the remote VPN IP Address into 1690 the Hostname or IP Address field. 1691 26. Under the Right heading, for NAT Traversal Negotiation Method, select rfc-3947. 1692

13. Click on the new connection, and click the Enable checkbox for Dead Peer Detect.

- 27. Going back to the top window row, select **subnet**, then click **<Add subnet>**.
- 1694 28. Under **Key Settings**, in the **Subnet Address** field, type the remote subnet on the inside of the remote VPN in the box (lab used 172.19.0.0/16) and click **Add**.
  - 29. Going back to the beginning of the top row, ensure that **interfaces->ip->switch.0001->ipv4** contains a folder named after the externally facing network IP address.
    - 30. Ensure that **interface->ip->switch.0010->ipv4** contains a folder named after the internal network (lab used 10.100.0.0/16).

# 1700 **2.16** Siemens RUGGEDCOM RX1501 (O1)

1696

1697

1698

1699

1707

1708

1709

1712

The Siemens RUGGEDCOM RX1501 device is used on the boundary of the control network lab, and creates an always-on VPN connection to the Siemens RUGGEDCOM RX1400, located on the inside the enterprise network lab.

# 1704 2.16.1 Siemens RUGGEDCOM RX1501 (O1) Installation Guide

The instructions for the installation of the RUGGEDCOM RX1501 are very similar to those in Section 2.15, with the following additional information:

- 1. Ensure that the shared key used in this installation is the same as the one used in the previous installation.
- 2. The remote IPs and local IPs will be different for this installation, as they are relative to the device.
- NAT Traversal Negotiation Method will be on the left menu option (as opposed to the right listed earlier), and must be the same value (e.g., rfc-3947).

# 1713 2.17 TDi Technologies ConsoleWorks (E6, O5, O9)

TDi Technologies ConsoleWorks creates multiple consoles (both GUI- and terminal-based) that allow connections through a web interface to internal devices, utilizing a protocol break to separate connections. ConsoleWorks is also utilized to normalize syslogs from the control network before sending them to the SIEM.

1718 For further information, see https://www.tditechnologies.com/products/consoleworks-server.

# 1719 2.17.1 System Environment

The system that was set up to run this application was a fully updated (as of 4/20/2016) CentOS 721 70 Operating System with the following hardware specifications:

- 1722 **4GB RAM**
- 1723 **500GB HDD**
- 1724 **2 NICs**

- This install required a preconfigured network where one NIC was located on the WAN side (connected to the Waterfall Secure Bypass) and the other was connected to the Dell R620 ESXi server
- Other requirements:
- ConsoleWorks install media (a CD was used in the build)
- ConsoleWorksSSL-<version>.rpm
- ConsoleWorks gui gateway-<version>.rpm
- ConsoleWorks license keys (TDI\_Licenses.tar.gz)
- Software installation command:
- yum install uuid libbpng12 libvncserver

### <sub>1735</sub> **2.17.2** Installation

#### 1736 As Root:

- 1737 1. Place ConsoleWorks Media into the system (assuming from here on that the media is in the form of a CD).
- 2. mount /dev/sr0 /mnt/cdrom
- 3. mkdir /tmp/consoleworks
- 4. cp /mnt/cdrom/consolew.rpm /tmp/consoleworks/consolew.rpm
- 5. rpm -ivh /tmp/consoleworks/ConsoleWorksSSL-<version>.rpm
- 6. mkdir /tmp/consoleworkskeys/
- 7. Copy ConsoleWorks keys to /tmp/consoleworkskeys/
- 8. cd /tmp/consoleworkskeys/
- 9. tar xzf TDI Licenses.tar.gz
- 1747 10. cp /tmp/consoleworkskeys\* /etc/TDI licenses/
- 1748 11./opt/ConsoleWorks/bin/cw add invo
- 1749 **12. Accept** the License Terms.
- 13. Press **Enter** to continue.
- 14. Name the instance of ConsoleWorks.
- 1752 15. Press **Enter** to accept default port (5176).
- 1753 **16. Press N to deny SYSLOG listening.**
- 17. Press **Enter** to accept parameters entered.
- 18. Press Enter to return to /opt/ConsoleWorks/bin/cw\_add\_invo.
- 1756 19. rpm -ivh /tmp/consoleworks/ConsoleWorks\_gui\_gateway-version>.rpm
- 1757 **20**./opt/gui gateway/install local.sh
- 1758 21./opt/ConsoleWorks/bin/cw start <invocation name created early>
- 1759 **22.** service gui gatewayd start

## 1760 **2.17.3** Usage

- 1. Open a browser and navigate to https://<ConsoleWorksIP>:5176.
- 2. Log in with Username: **console\_manager**, Password: **Setup**.
- 3. Change the default password.
- 1764 4. Choose **Register Now**.

## 1765 2.17.3.1 Initial Configuration

All instructions below start with a menu on the sidebar.

- 1767 **1. Tags**
- a. Security->Tags->Add
- i. Set Name.
- ii. Click **Save**.
- 2. Profiles
- a. Users->Profiles->Add
- i. Set Name.
- ii. Select **Tag**.
- iii. Click **Save**.
- 1776 **3. Users**
- a. Users->Add
- i. Set Name.
- ii. Set **Password**.
  - 80 iii. Set **Profile**.
- iv. Set **Tag**.
- v. Click **Save**.

## 1783 2.17.3.2 Graphical Connections

- Use the following steps to set up graphical connections (specifically VNC):
- 1. Graphical Gateway:
- a. Graphical->Gateways->Add
- b. Set a name, then set Host as **Localhost** and port as **5172**.
- c. Check the **Enabled** checkbox and click **Save**.
- d. Verify that it works by clicking **Test** in the top-left corner.
- 2. Add a graphical connection (We'll use VNC):
- a. Graphical->Add

b. Set Name. 1792 c. Set the **Type** (VNC/RDP). 1793 d. Set the Hostname/IP. 1794 e. If you want recordings, set Directory and Recordings. 1795 Set the Authentication. 1796 Add **Graphical Gateway**. g. 1797 h. Add Tags. 1798 3. Access Controls a. Security->Access Control->Add 1800 b. Set Name. 1801 c. Check Enabled. d. Set Priority. 1803 e. Set ALLOW. 1804 Set Component Type to Graphical Connection. 1805 Under **Profile Selection**, you should see the following: 1806 Property Profile Equals \*Profile Name\* <join> 1807 Correct Profile should appear in the box on right. 1808 h. Under Resource Selection, you should see the following: 1809 i. -Associate With a Tag that 1810 ii. Property Tag Equals \*Tag name\* <join> 1811 iii. Correct Graphical Console should appear in the box on right. 1812 Under **Privileges**, check: 1813 **Aware** 1814 ii. View 1815 iii. Connect 1816 iv. Enable 1817 Monitor 1818 Click Save. 1819

#### Figure 2.68 Binding to Syslog

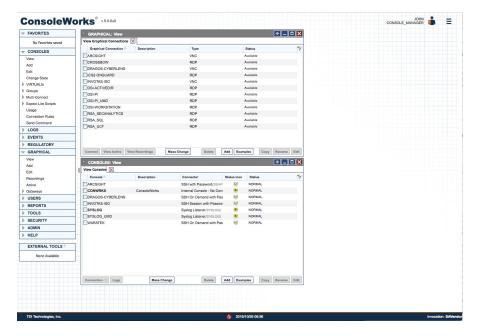

# 1822 2.17.4 TDi Technologies ConsoleWorks (E6) Installation Guide

- Follow the guide above on installing ConsoleWorks instance (O5), however, do not follow \
  Section 2.17.3.1, Initial Configuration or Section 2.17.3.2, Graphical Connections.
- 1. Navigate to Server Management > Bind List > Add.
  - Enter a name for Binding (e.g. SYSLOG\_514).
  - 3. Leave **Address** as default (0.0.0.0).
- 1828 4. Set **Port** to **514**.

1821

1826

1827

1829

- Set Bind type to SYSLOG and Enable.
- 1830 Figure 2.69 Server Management Bind Edit

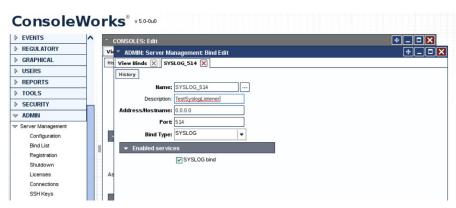

- 1832 6. Navigate to Consoles > Add.
- 7. Add **Console** and set a name (e.g. SYSLOG).

- 1834 8. In the **Connector** field, click the dropdown menu and select **Syslog Listener**.
  - 9. Under **Connection Details**, click the dropdown menu and select the **Binding** that you created above (e.g. SYSLOG\_514).
  - 10. Check the Catch All checkbox.

1835

1836

1837

1838

1839

1840

1841

1842

1843

1844

1845

Figure 2.70 Adding SYSLOG Console

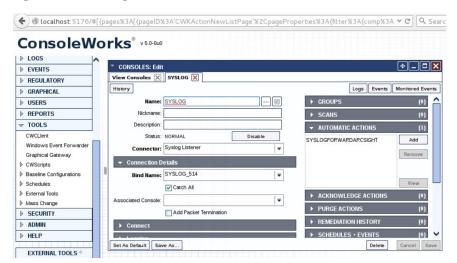

11. Copy the socket plugin to the **cwscript** directory under your ConsoleWorks instance directory.

Figure 2.71 Copying Plugin to CWScript Directory

```
[user@localhost bin]$ pwd
/opt/ConsoleWorks/bin
[user@localhost bin]$ <mark>S</mark>udo cp ./libPISocket.so /opt/ConsoleWorks/SAVendor/cwscript/
```

12. Navigate to Admin > Database Management > XML Imports > Import > Upload a file, then click Next.

#### Figure 2.72 CWScript Upload

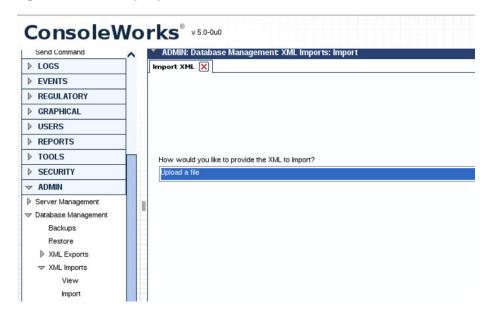

1847

1848

1849

#### 13. Click Browse.

Figure 2.73 Browse for CWScript

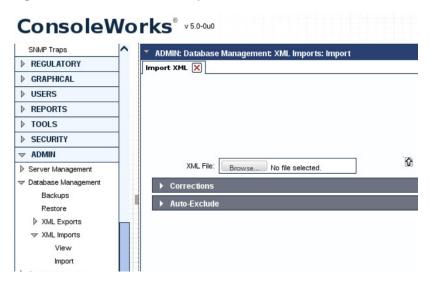

1850

1851

14. Select the syslog.xml file, then click Next.

#### Figure 2.74 Select CWScript XML

1852

1853

1854

1855

1856

1859

1860

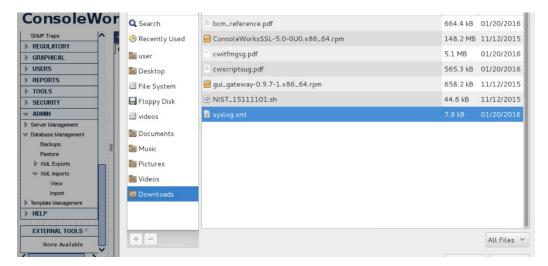

15. Navigate to Tools > CWScripts > Select SYSLOG\_FORWARD > Review Settings.

## Figure 2.75 Review CWScript Settings

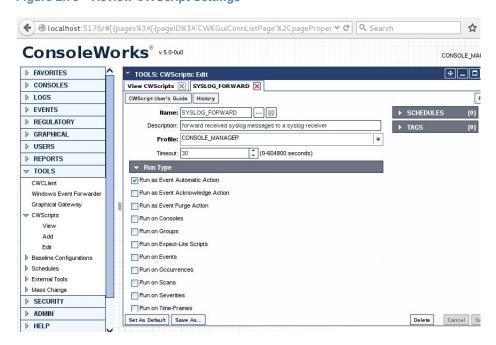

- 16. Navigate to Actions > Automatic > Add.
- 1858 **17. Set Name.** 
  - 18. Set **Type** to **CWScript**.
  - In the Action field, click the dropdown menu and select SYSLOG\_FORWARD.
- 20. In the **Parameter** field enter the IP address (or FQDN) of the Syslog target.

#### Figure 2.76 Modify Action and Parameter for CWScript

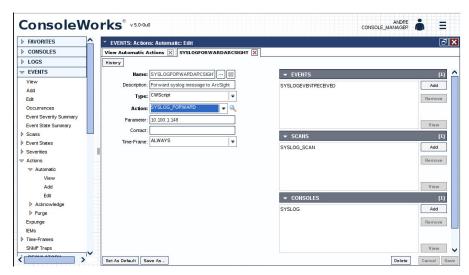

- 1864 21. Navigate to **Scans**, then select **Add**.
  - 22. Set **Name**.

1862

1863

1865

1866

1867

1868

1869

1870

1872

1874

- 23. In the **Consoles** field, add/select the Console defined in the previous steps.
  - 24. In the Automatic Action field, add/select the Action defined in the previous steps.
  - 25. Note: The Events field will be updated later.

Figure 2.77 Add New Scan

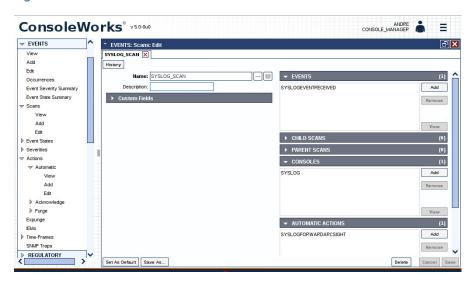

- 1871 **26.** Navigate to **Events**, then select **Add**.
  - 27. Name the Event.
- 28. Set the **Severity** level.
  - 29. In the **Pattern** fields, Line 1, type in a character pattern that matches the syslog data. Set **Wildcarding** to **Standard Wildcards**.

- 30. In the context **Lines Below** field, enter **1**.
- 31. In the **Scans** field, click **Add**, then select the name of the Scan that was defined in the previous steps.
- 32. In the **Automatic Actions** field, click **Add**, then select the name of the Action that was defined in the previous steps.

Figure 2.78 Add New Event

1876

1877

1878

1879

1880

1881

1882

1883

1884

1885

1886

1887

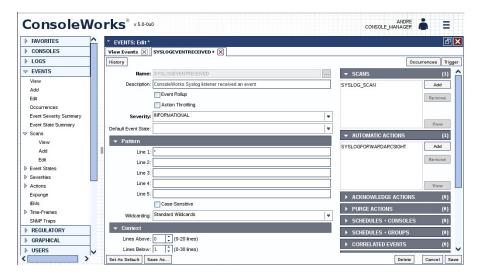

- 33. Navigate back to Actions > Automatic, then edit the Action defined in the previous steps.
- 34. In the **Event** field, confirm that the Event that you just created is selected.

Figure 2.79 Syslog Forwarding Action Config

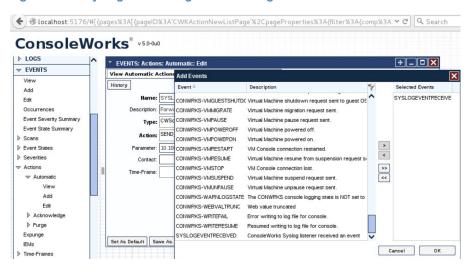

35. In the **Console** field, select the Syslog Console that was defined in previous steps.

#### Figure 2.80 Add Console to Syslog Forwarding Action Config

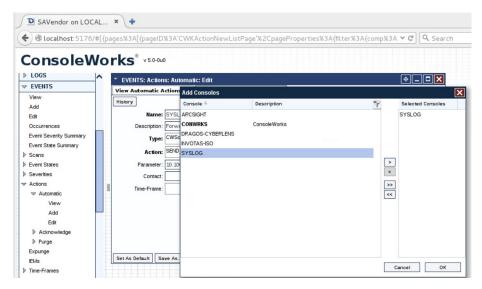

Review settings.

1888

1889

1890

1891

1892

1893

1894

1895

1896

1897

#### Figure 2.81 Review Event Settings

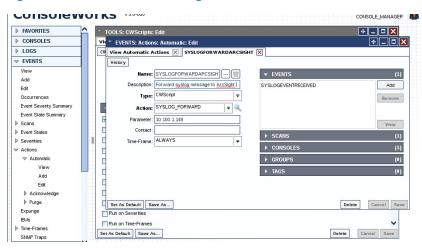

37. Add rules to ConsoleWorks host OS firewall:

iptables -I INPUT -p udp --dport 514 -s 0.0.0.0/0 -j ACCEPT iptables -I OUTPUT -p udp -s 0.0.0.0/0 --dport 514 -j ACCEPT

38. Save the rules:

/sbin/service iptables save

# 1898 2.17.5 TDi Technologies ConsoleWorks (O9) Installation Guide

Follow the guide for ConsoleWorks (E6) in Section 2.17.4.

# 1900 2.18 Waterfall Technologies Unidirectional Security Gateway (O2)

Waterfall's Unidirectional Security Gateway delivers a security gateway solution for replicating servers and emulating devices from the control system lab to the enterprise system lab. The replication occurs through hardware that is physically able to transmit information in only one direction, and physically unable to transmit any information or attack in the reverse connection. The Unidirectional Gateway's combination of hardware and software supports many kinds of replications, including process historians, many OPC variants, syslog, FTP, and others.

# 1907 2.18.1 Waterfall Technologies Unidirectional Security Gateway (O2) Installation Guide

The Unidirectional Security Gateway was shipped to the NCCoE as an appliance in a 1U server 1909 chassis. The chassis contains two Host Modules, each running Microsoft Windows 8. The 1910 chassis also contains a Transmit (TX) Module and a Receive (RX) Module, linked by a short 1911 fiber-optic cable. The TX Module is physically able to send information/light to the fiber, but is 1912 unable to receive any signal from the fiber. Conversely, the RX Module is able to receive 1913 information from the fiber, but has no transmitter and so is physically unable to send any 1914 information to the fiber. In this guide, we will refer to the Windows Host Module connected to 1915 the TX Module as the Tx host, and the Windows Host Module connected to the RX Module as 1916 the Rx host. 1917

#### 1918 2.18.1.1 Rx Configuration

Open the **Waterfall RX Configuration** utility located in the **Start** menu.

#### 1920 2.18.1.1.1 FTP Stream

1919

- Expand wfStreamRx from the left sidebar.
- 1922 **2. Expand Files.**
- 1923 3. From the sidebar, select **Local Folder**.
- Under Channels, select Add. Ensure the Active checkbox is checked.
- 925 5. Fill out the **Channel Name** field and make a note of the **Channel ID** in parenthesis.
- 6. From the sidebar, select **NCFTP**.
- 7. Under Channels, select Add. Ensure the Active checkbox is checked.
- 1928 8. Select the **Automatically Bind to Local Folder with ID** radio button. Ensure that you select
  1929 the ID for the Local Folder using the same ID that was automatically generated for the Local
  1930 Folder you just created.
- 9. Fill out the correct values for the following form fields:
- a. FTP folder: **/file\_link**
- b. FTP host: **10.100.1.250**
- 1934 c. FTP port: **21**
- d. Username: waterfall

- e. Password: <insert password here>
- 1937 **10.** For **Transfer mode**, select the **Passive** radio button.
- 1938 11. For **Transfer type**, select the **Binary** radio button.
- 1939 **12.** Ensure that the **Enable recursive transfer** checkbox is checked.
- 13. Ensure that the **File pattern** checkbox is checked, and the form field contains the value: \*.

#### 1941 2.18.1.1.2 OSI Pi Streams

- 1942 **1. Digital**
- a. Expand wfStreamRxPI\_D from the left sidebar.
- b. Expand **SME** from the left sidebar.
- c. Expand **PiPoint** from the left sidebar.
  - d. Ensure the **Active** checkbox is checked.
- e. Fill out the correct values for the following form fields:
- i. Channel name: **PiPt Digital**
- ii. Server IP: **10.100.1.76**
- iii. Points type: **Digital**
- iv. Snapshots/Sec limit: 5000
- v. Snapshots/Sec warning: **500**
- 1953 **2. Numeric**

1954

- a. Expand wfStreamRxPI\_N from the left sidebar.
- b. Expand SME from the left sidebar.
- c. Expand **PiPoint** from the left sidebar.
- d. Ensure the **Active** checkbox is checked.
- e. Fill out the correct values for the following form fields:
- i. Channel name: PiPt Numeric
- ii. Server IP: **10.100.1.76**
- iii. Points type: **Numeric**
- iv. Snapshots/Sec limit: **5000**
- v. Snapshots/Sec warning: **5000**
- 1964 **3. String** 
  - a. Expand wfStreamRxPI\_S from the left sidebar.
- b. Expand **SME** from the left sidebar.
- c. Expand **PiPoint** from the left sidebar.
- d. Ensure the **Active** checkbox is checked.

e. Fill out the correct values for the following form fields:

i. Channel name: PiPt String

ii. Server IP: 10.100.1.76

iii. Points type: String

iv. Snapshots/Sec limit: 5000

v. Snapshots/Sec warning: 5000

#### 1975 2.18.1.1.3 Syslog Streams

1980

1982

1983

1985

1990

1991

1993

1994

1995

1997

1. Expand **wfStreamRx** from the left sidebar.

2. Expand I**T Monitoring** from the left sidebar.

3. Select **Syslog UDP** from the left sidebar.

Under Channels, select Add. Ensure the Active checkbox is checked.

5. Fill out the correct values for the following form fields:

a. Channel name: **Syslog 1** 

b. Send report every: **500** 

Under Target Addresses, select Add and set the IP address to 10.100.0.50, and port to 514.

#### 1984 2.18.1.2 TX Configuration

Open the **Waterfall TX Configuration** utility located in the **Start** menu.

## 1986 2.18.1.2.1 FTP Stream

1. Expand **wfStreamTx** from the left sidebar.

1988 2. Expand Files.

1989 3. From the sidebar, select **Local Folder**.

4. Under **Channels**, select **Add**. Ensure the **Active** checkbox is checked.

5. Fill out the **Channel name** field and make a note of the **Channel ID** in parenthesis.

From the sidebar, select NCFTP.

7. Under **Channels**, select **Add**. Ensure the **Active** checkbox is checked.

8. Select the **Automatically Bind to Local Folder with ID** radio button. Select the ID that was automatically generated for the Local Folder created in the previous steps.

9. Fill out the correct values for the following form fields:

a. FTP folder: **/file link** 

b. FTP host: **172.18.1.250** 

1999 c. FTP port: **21** 

d. Username: **root** 

e. Password: <insert password here>

10. For Transfer mode, select the Passive radio button.

11. For Transfer type, select the Binary radio button.

12. Ensure that the Enable recursive transfer checkbox is checked.

13. Ensure that the File pattern checkbox is checked, and the field contains the value: \*.

2006 **2.18.1.2.2** OSI Pi Streams

| 2007 | 1. | Digital |
|------|----|---------|

- a. Expand **wfStreamTxPI\_D** from the left sidebar.
- b. Expand **SME** from the left sidebar.
- 2010 c. Expand **PiPoint** from the left sidebar.
- d. Ensure the **Active** checkbox is checked.
- e. Fill out the correct values for the following form fields:
- i. Channel name: **PiPt Digital**
- 2014 ii. Server IP: **172.18.2.150**
- 2015 iii. Points type: **Digital**
- iv. Snapshots/Sec limit: 5000
- v. Snapshots/Sec warning: **5000**
- 2018 vi. APS port: **3010**
- 2.019 **2. Numeric**
- a. Expand wfStreamTxPI\_N from the left sidebar.
- b. Expand **SME** from the left sidebar.
- 2022 c. Expand **PiPoint** from the left sidebar.
- d. Ensure the **Active** checkbox is checked.
- e. Fill out the correct values for the following form fields:
- i. Channel name: PiPt Numeric
- 2026 ii. Server IP: **172.18.2.150**
- 2027 iii. Points type: Numeric
- iv. Snapshots/Sec limit: **5000**
- v. Snapshots/Sec warning: **5000**
- vi. APS port: **3000**
- 2031 **3. String**
- a. Expand wfStreamTxPI\_S from the left sidebar.
- b. Expand **SME** from the left sidebar.

c. Expand **PiPoint** from the left sidebar. 2034 d. Ensure the **Active** checkbox is checked. 2035 Fill out the correct values for the following form fields: 2036 Channel name: PiPt String 2037 Server IP: **172.18.2.150** 2038 iii. Points type: String 2039 iv. Snapshots/Sec limit: 5000 2040 Snapshots/Sec warning: 5000 2.041 vi. APS port: **3020** 2042

#### 2043 **2.18.1.2.3** Syslog Streams

- 1. Expand **wfStreamTx** from the left sidebar.
- 2045 **2.** Expand **IT Monitoring** from the left sidebar.
- 3. Select **Syslog UDP** from the left sidebar.
- 4. Under **Channels**, select **Add**. Ensure the **Active** checkbox is checked.
- 5. Fill out the correct values for the following form fields:
- a. Channel name: **Syslog 1**
- b. Send report every: **500**
- 2.051 c. Port: **514**

2053

2061

2062

2063

2.064

2065

- d. IP (Listening): **0.0.0.0** 
  - Under target addresses, select Add. Set the IP address to 10.100.0.50, and port to 514.

# 2054 2.19 Waterfall Secure Bypass (O17)

Waterfall Secure Bypass is used as a secure connection solution that allows bidirectional communication into the product lab at the control system. It is solely dependent on a person turning a physical key, and has an automated timeout of two hours.

# 2058 2.19.1 Waterfall Secure Bypass (O17) Installation Guide

The Waterfall Secure Bypass Solution is installed directly between the Siemens RUGGEDCOM RX1501 (O1) and a Schneider Electric Tofino Firewall (O18).

- 1. Connect an Ethernet cable from the RX1501 to the Ext interface of the Secure Bypass.
- 2. Connect an Ethernet cable from the WAN interface of the Tofino to the **Int** interface of the Secure Bypass.
- 3. When the key is fully turned clockwise, the Secure Bypass will allow bi-directional traffic between the Tofino and the RX1501.

- 4. When the key is fully turned counter-clockwise, the Secure Bypass will block all traffic between the Tofino and the RX1501.
  - 5. If the key is left fully turned clockwise for over 2 hours (time was configured at Waterfall location prior to receiving the device) the Secure Bypass will block all traffic between the Tofino and the RX1501. To allow for traffic to pass again, the user must fully turn the key counter-clockwise and then clockwise again.

Figure 2.82 Waterfall Secure Bypass Interface

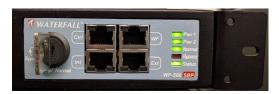

2074 2.20 Waratek Runtime Application Protection (E10)

Waratek Runtime Application Protection is a software agent plugin for monitoring and protecting user interactions with enterprise applications. In the build, Waratek is monitoring a database application for any attempts the user may undertake to pull unauthorized data from the database (mainly through the use of SQL Injection).

For further information, see http://www.waratek.com/solutions/ or http://www.waratek.com/runtime-application-self-protection-rasp/.

# 2081 2.20.1 System Environment

2066

2067

2068

2069

2070

2071

2072

2073

2084

2085

2086

2087

2092

2095

A CentOS 7 Operating System (fully updated as of 4/20/2016) was set up to run this application.
Other Requirements:

Web application that demonstrates protection capabilities (this build used Spiracle, Waratek's demo application: https://github.com/waratek/spiracle)

- Web application server (this build used Apache Tomcat 9)
- SQL database (can be MSSQL, MySQL, or Oracle. In the build, we used MySQL)

# 2088 2.20.2 Waratek Runtime Application Protection (E10) for Java Installation

- 1. Download JDK 8 from Oracle site and unzip in **/opt** directory (e.g. /opt/jdk1.8.0\_121)
- 2090 2. To configure for apache tomcat (or other web server), in \$CATALINA HOME/bin/Catalina.sh, point JAVA HOME to /opt/<jdk version>
  - 3. Add the following line to Catalina.sh:

```
JAVA_OPTS="-javaagent:/opt/waratek/waratek.jar
-Dcom.waratekContainerHome=/opt/<jdk version>"
```

- 4. Change directories to **/opt** and untar the **waratek\_home.tar.gz** package
- 2096 5. cd waratek home

- 2097 6. Create the **Rules** directory in the current directory.
  - 7. Move the provided LICENSE\_KEY file from Waratek to /var/lib/javad/.
    - 8. Create a rules file: /opt/waratek-home/Rules/global.rules

9. Create a logging XML file: /opt/waratek/mylogProps.xml

```
<logProps-array>
2105
                 <logProps>
2106
                    <logMode>BOTH</logMode>
2107
                    <logFile>SECURITYLOG</logFile>
2108
                    <fileName>/opt/waratek/alerts.log</fileName>
2109
                    <remoteHost>**INSERT REMOTE SYSLOG HERE (i.e.
2110
                    10.100.100.10:514) **</remoteHost>
2111
                    <patternLayout>%m</patternLayout>
                    <priorityLevel>WARN</priorityLevel>
2113
                 </logProps>
2114
              </logProps-array>
2115
```

#### 10. Edit the **/opt/waratek\_home/setenv.sh** file as follows:

```
2117 export WARATEK_OPTS="-Dcom.waratek.jvm.name=tomcat7
2118 -Dcom.waratek.rules.local=/opt/waratek_home/Rules/jvc.rules
2119 -Dcom.waratek.log.properties=/opt/waratek_home/logProps.xml
2120 -Dcom.waratek.jmxh
```

# 2121 2.20.3 Usage

2098

2104

2116

To utilize the Runtime Protection for Java product, start up the web application mentioned in 2.20.1, System Environment. The web application server (Tomcat 9 in our case) should load the Runtime Protection JDK that was configured.

# 2125 2.21 ArcSight Connector Guides

The following detail the custom configuration for the ArcSight connectors to individual monitoring and alerting products.

# 2128 2.21.1 Dragos CyberLens Connector

#### 2129 2.21.1.1 Configure Source Product

2130 1. Connect to the CyberLens console.

- 2. In the CyberLens app, go to **Settings**.
  - 3. In the **CyberLens Alerting** dropdown, select **On**.
    - 4. In the **Syslog Logging** section:
      - a. select the dropdown for **On Rsyslog.**
      - b. Enter the **IP address** of the syslog server, e.g.:
    - 172.18.0.50
    - c. Enter the **port** of the syslog server, e.g.:
- 2138 514

#### Figure 2.83 Set Up Syslog on Cyberlens

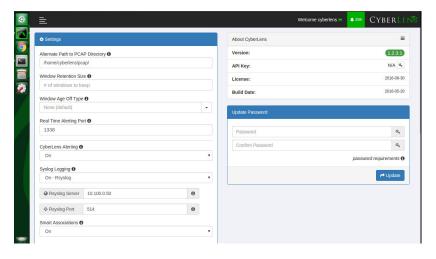

2140

2141

2142

2143

2144

2146

2148

2132

2133

2134

2135

2136

2137

- 5. From the command line, using the **cybersudo** account, check the OS firewall to see if it allows the syslog traffic by running **sudo ufw status**. **Add** and **save** the rule if needed.
- 6. Note: upon upgrading Cyberlens software, the rsyslog settings may be lost. Be sure to check and update these settings as needed after any upgrades.

# 2145 2.21.1.2 Install/Configure Custom ArcSight FlexConnector

- Follow ArcSight's instructions for installing a Linux-based syslog SmartConnector<sup>1</sup>.
- 2. Copy the custom FlexConnector configuration files to the appropriate locations.
  - Start the Connector service:
- 2149 /etc/init.d/arc <connectorName> start

<sup>1.</sup>HPE ArcSight SmartConnector User Guide - https://www.protect724.hpe.com/docs/DOC-2279

# 2150 2.21.1.3 Custom Parser - ArcSight FlexConnector Parser

```
Create a file containing the text below and copy this file to:
2151
          /opt/arcsight/connectors/<connector
2152
          directory>/current/user/agent/flexagent/cyberlens.subagent.sdkrfilereader.properties
2153
2154
          2155
          # Syslog custom subagent regex properties file: for CyberLens rsyslog
2156
2157
          # raw syslog example:
2158
          # "Sep 6 16:04:48 ubuntu CyberLensApp: I, [2016-09-06T16:04:48.839937
2159
                  INFO --: Cyberlens generated the following alert: A Sensor
2160
          saw 'S7COMM' for the first time"
2161
2162
          2163
2164
          # without double slashes
2165
          # regex=(CyberLensApp):\sI, (\[\d+-\d\d-\d\d\S\d\d:\d\d:\d\d.\d+
2166
                  (\D+) -- : (.*) \n?Source IP: (\d+.\d+.\d+.\d+) \n?(.*)
2167
          # with double slashes and newline
          regex=(CyberLensApp):\\sI,
2169
          (\ (\ (\ d+-\d)\d-\d)\d.\d.\d+ \#\d+])
2170
          (.*) \n?Source IP: (\d+.\d+.\d+.\d+) \n?(.*)
2171
2172
          token.count=6
2173
          token[0].name=Application
2174
          token[1].name=Message
2175
          token[2].name=Severity
2176
          token[3].name=Name
2177
          token[4].name=SourceIP
2178
          token[4].type=IPAddress
2179
          token[5].name=CatchAnyDoubledLines
2180
2181
          event.name=Name
2182
          event.deviceProduct= stringConstant("CyberLens")
2183
          event.deviceVendor= stringConstant("DragosSecurity")
2184
          event.deviceSeverity=Severity
2185
          event.message=Message
2186
          event.deviceProcessName=Application
2187
          event.deviceAddress=SourceIP
2188
          event.deviceCustomString1=CatchAnyDoubledLines
2189
2190
          severity.map.veryhigh.if.deviceSeverity=1,2
2191
          severity.map.high.if.deviceSeverity=3,4
          severity.map.medium.if.deviceSeverity=5,6
2193
```

```
severity.map.low.if.deviceSeverity=INFO
```

### 2195 2.21.1.4 ArcSight agent.properties File

2194

2198

2.199

- 2196 1. Modify the agent.properties file settings as needed based on the example below:
  2197 /opt/arcsight/connectors/<connector directory>/current/user/agent/agent.properties
  - Modify the customsubagent list as needed for your environment.
    - 3. Replace the **IP address** to suit your environment.

```
#ArcSight Properties File
2200
           #Fri Mar 18 17:37:10 GMT 2016
2201
           agents.maxAgents=1
2202
           agents[0].aggregationcachesize=1000
          agents[0].customsubagentlist=cyberlens.subagent.sdkrfilereader.propert
2204
           ies syslog|cyberlensPREFIX.subagent.sdkrfilereader.properties syslog|s
2205
           ourcefire syslog|ciscovpnios syslog|apache syslog|ciscovpnnoios syslog
           |ciscorouter syslog|pf syslog|nagios syslog|cef syslog|ciscorouter non
2207
           ios syslog|catos syslog|symantecnetworksecurity syslog|snare syslog|mc
2208
           afeesig syslog|symantecendpointprotection syslog|citrix syslog|linux a
2209
          uditd syslog|vmwareesx syslog|citrixnetscaler syslog|vmwareesx 4 1 sys
2210
           log||pulseconnectsecure syslog|pulseconnectsecure keyvalue syslog|flex
2211
           agent syslog|generic syslog
2212
           #agents[0].customsubagentlist=sourcefire syslog|ciscorouter syslog|pf
2213
2214
           syslog|cef syslog|ciscorouter nonios syslog|catos syslog|symantecnetwo
           rksecurity syslog|symantecendpointprotection syslog|linux auditd syslo
2215
           g|vmwareesx syslog|vmwareesx 4 1 syslog|flexagent syslog|generic syslo
2216
2217
           agents[0].destination.count=1
2218
           agents[0].destination[0].agentid=3R9bQilMBABCIy6NStvvaDA\=\=
           agents[0].destination[0].failover.count=0
2220
           agents[0].destination[0].params=<?xml version\="1.0"
2221
          encoding\="UTF-8"?>\n<ParameterValues>\n
                                                         <Parameter
2222
          Name\="aupmaster" Value\="false"/>\n
                                                     <Parameter Name \= "port"
2223
          Value\="8443"/>\n
                                 <Parameter Name\="fipsciphers"
2224
          Value\="fipsDefault"/>\n
                                        <Parameter Name\="host"
2225
          Value \= "arcsight.es-sa-b1.test" /> \n
                                                    <Parameter Name\="filterevents"</pre>
2226
          Value \= "false" /> \n </ Parameter Values > \n
2227
           agents[0].destination[0].type=http
2228
           agents[0].deviceconnectionalertinterval=60000
2229
2230
           agents[0].enabled=true
2231
           agents[0].entityid=0WbNilMBABCAAoBJrJmUOw\=\=
           agents[0].fcp.version=0
2232
           agents[0].filequeuemaxfilecount=100
2233
2234
           agents[0].filequeuemaxfilesize=10000000
2235
           agents[0].forwarder=false
           agents[0].forwardmode=true
2236
2237
           agents[0].id=3R9bQilMBABCIy6NStvvaDA\=\=
```

```
agents[0].ipaddress=10.100.1.148
2238
           agents[0].overwriterawevent=false
2239
           agents[0].persistenceinterval=0
2240
           agents[0].port=514
2241
           agents[0].protocol=UDP
2.2.42
           agents[0].rawloginterval=-1
2243
           agents[0].rawlogmaxsize=-1
2244
           agents[0].tcpbindretrytime=5000
2245
           agents[0].tcpbuffersize=10240
2246
           agents[0].tcpcleanupdelay=-1
2247
           agents[0].tcpmaxbuffersize=1048576
2248
           agents[0].tcpmaxidletime=-1
2249
           agents[0].tcpmaxsockets=1000
2250
           agents[0].tcppeerclosedchecktimeout=-1
22.51
           agents[0].tcpsetsocketlinger=false
2252
           agents[0].tcpsleeptime=50
2253
           agents[0].type=syslog
2254
           agents[0].unparsedevents.log.enabled=true
2255
           agents[0].usecustomsubagentlist=true
2256
           agents[0].usefilequeue=true
22.57
           remote.management.ssl.organizational.unit=HzjHilMBABCAAWiR1ATijw
```

# 2259 2.21.1.5 Map File

2266

2270

- 2260 1. Create a file containing the text below and copy this file to: **/opt/arcsight/<connector**2261 directory>/current/user/agent/map/map.1.properties
- 2. Note: if an existing map.1.properties file exists, increment the suffix as needed (e.g. map.2.properties)

```
2264 !Flags, CaseSens-, Overwrite
```

regex.event.name, set.event.deviceVendor, set.event.deviceProduct

.\*Cyberlens.\*, DragosSecurity, CyberLens

# 2267 2.21.1.6 Categorization File

2268 Create a .csv file containing the text below and copy this file to: /opt/arcsight/<connector
2269 directory>/current/user/agent/acp/categorizer/current/<deviceproduct>/deviceproduct.csv

| ) |                             |                                  |                                    |                                     |                                       |                                        |                                   |
|---|-----------------------------|----------------------------------|------------------------------------|-------------------------------------|---------------------------------------|----------------------------------------|-----------------------------------|
|   | event.<br>device<br>Product | set.event.<br>category<br>Object | set.event.<br>category<br>Behavior | set.event.<br>category<br>Technique | set.event.<br>category<br>DeviceGroup | set.event.<br>category<br>Significance | set.event.<br>category<br>Outcome |
|   | CyberLens                   | /Host                            | /Found                             | /Traffic<br>Anomaly                 | /IDS/Network                          | /Informational                         | /attempt                          |

# 2271 2.21.2 ICS<sup>2</sup> OnGuard

#### 2272 2.21.2.1 Integration Setup

This will allow a user to right click on a URL in an event in order to spawn OnGuard with the URL passed as a parameter.

1. Select Tools > Local Commands > Configure.

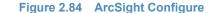

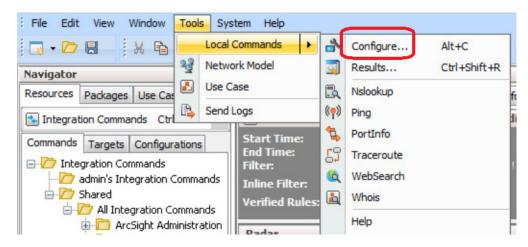

2277

2278

2279

2275

2276

2. In the name field, type ICS2-URL, then select the Program Parameters browse button.

Figure 2.85 Program Parameters Setup

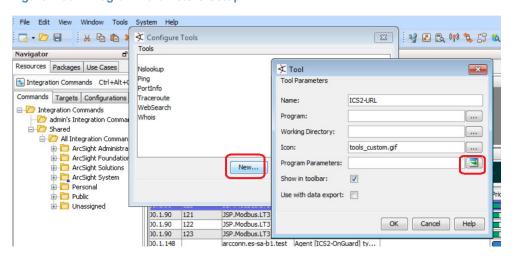

2280

2281

3. Select Event Attributes > Request > Request URL.

#### Figure 2.86 Request URL Configuration

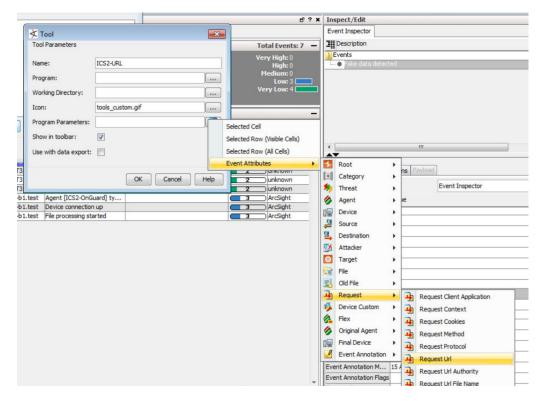

2283

2284

2285

4. Select OK.

#### Figure 2.87 Tool URL Verification

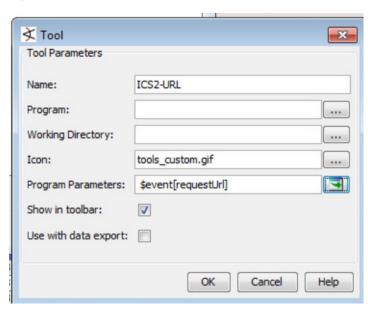

2286

2287

2288

5. Right click on a **URL** in an event, select **Tools**, and verify that the **ICS2-URL tool** appears in the menu.

# 2289 2.21.2.2 Install/Configure Custom ArcSight FlexConnector

- 1. Follow ArcSight's instructions for installing a Linux-based syslog SmartConnector.
- 2. Copy the custom FlexConnector configuration files to the appropriate locations.
  - a. See sections 6-8 of cyberlens-syslog-configuration-v2\_3.docx
- 3. Start the Connector service:

```
/etc/init.d/arc [connectorName] start
```

# 2295 2.21.2.3 Custom Parser - ArcSight FlexConnector Parser

```
1. Create a file containing the text below, and copy the file to:
2296
              /opt/arcsight/connectors/[connector-directory]/current/user/agent/flexagent/onguard.s
              dkrfilereader.properties
2298
           2299
           # Syslog custom regex properties file
2300
           # for ICS^2 OnGuard CEF syslog
2301
2302
           delimiter=|
2303
           text.qualifier="
2304
           comments.start.with=\#
2305
           trim.tokens=true
2306
           contains.empty.tokens=true
2307
2308
2309
           token.count=8
2310
           token[0].name=Token0
2311
           token[0].type=String
2312
           token[1].name=Token1
2313
           token[1].type=String
2314
           token[2].name=Token2
2315
           token[2].type=Integer
2316
           token[3].name=Token3
2317
           token[3].type=String
2318
           token[4].name=Token4
2319
           token[4].type=String
2320
           token[5].name=Token5
2321
           token[5].type=TimeStamp
2322
           token[5].format=yyyy-MM-dd HH\:mm\:ssz
2323
           token[6].name=Token6
2324
           token[6].type=TimeStamp
2325
           token[6].format=yyyy-MM-dd HH\:mm\:ssz
2326
           token[7].name=Token7
2327
           token[7].type=String
2328
```

```
2329
           # mappings
2330
           event.deviceCustomString1=Token0
2331
           event.deviceHostName=Token1
2332
           event.externalId=Token2
2333
           event.name=Token3
2334
           event.message=Token4
2335
           event.startTime=Token5
2336
           event.endTime=Token6
2337
           event.requestUrl=Token7
2338
           event.deviceVendor= stringConstant("ICS2")
2339
           event.deviceProduct= stringConstant("OnGuard")
2340
2341
           #severity.map.veryhigh.if.deviceSeverity=1,2
2342
           severity.map.high.if.deviceSeverity=HIGH
2343
           severity.map.medium.if.deviceSeverity=MEDIUM
2344
           severity.map.low.if.deviceSeverity=LOW
2345
           severity.map.verylow.if.deviceSeverity=INFO
2346
```

### 2347 2.21.2.4 ArcSight agent.properties File

2349

Example, from the following directory: /opt/arcsight/connectors/[connector directory]/current/user/agent/agent.properties

```
#ArcSight Properties File
2350
           #Fri Apr 08 22:28:12 BST 2016
           agents.maxAgents=1
2352
           agents[0].AgentSequenceNumber=0
2353
           agents[0].configfile=onguard
2354
           agents[0].destination.count=1
2355
           agents[0].destination[0].agentid=3dfzD91MBABDtvfjvZeFjZw\=\=
2356
           agents[0].destination[0].failover.count=0
2357
           agents[0].destination[0].params=<?xml version\="1.0"
2358
           encoding\="UTF-8"?>\n<ParameterValues>\n
                                                           <Parameter Name\="host"
2359
           Value \= "arcsight.es-sa-b1.test" /> \n
                                                      <Parameter Name \= "aupmaster"
2360
           Value\="false"/>\n
                                   <Parameter Name\="filterevents"</pre>
2361
           Value\="false"/>\n
                                   <Parameter Name\="port" Value\="8443"/>\n
2362
           <Parameter Name\="fipsciphers"</pre>
2363
           Value \= "fipsDefault" /> \n < / Parameter Values > \n
2364
           agents[0].destination[0].type=http
2365
           agents[0].deviceconnectionalertinterval=60000
2366
           agents[0].enabled=true
2367
           agents[0].entityid=3dfzD91MBABDtvfjvZeFjZw\=\=
2368
           agents[0].extractfieldnames=
2369
           agents[0].extractregex=
2370
```

```
agents[0].extractsource=File Name
2371
           agents[0].fcp.version=0
2372
           agents[0].fixedlinelength=-1
2373
           agents[0].followexternalrotation=true
2374
           agents[0].id=3dfzD91MBABDtvfjvZeFjZw\=\=
2375
           agents[0].internalevent.filecount.duration=-1
2376
           agents[0].internalevent.filecount.enable=false
2377
           agents[0].internalevent.filecount.minfilecount=-1
2378
           agents[0].internalevent.filecount.timer.delay=60
2379
           agents[0].internalevent.fileend.enable=true
2380
           agents[0].internalevent.filestart.enable=true
2381
           agents[0].logfilename=/opt/arcsight/connectors/syslogfiledata/OnGuardS
           yslogExample.txt
2383
           agents[0].maxfilesize=-1
2384
           agents[0].onrotation=RenameFileInTheSameDirectory
2385
           agents[0].onrotationoptions=processed
2386
           agents[0].persistenceinterval=0
2387
           agents[0].preservedstatecount=10
2388
           agents[0].preservedstateinterval=30000
2389
           agents[0].preservestate=false
2390
           agents[0].roationonlywheneventexists=false
2391
           agents[0].rotationdelay=30
2392
           agents[0].rotationscheme=None
2393
           agents[0].rotationsleeptime=10
2394
           agents[0].startatend=false
2395
           agents[0].type=sdkfilereader
2396
           agents[0].unparsedevents.log.enabled=true
2397
           agents[0].usealternaterotationdetection=false
2398
           agents[0].usefieldextractor=false
2399
           agents[0].usenonlockingwindowsfilereader=false
2400
           remote.management.second.listener.port=10051
2401
           remote.management.ssl.organizational.unit=vRTB91MBABCAASNGV81kQQ
2402
           server.base.url=https\://arcsight.es-sa-b1.test\:8443
2403
           server.registration.host=arcsight.es-sa-b1.test
2404
```

### 2405 2.21.2.5 Additional Configuration Files

#### 2406 **2.21.2.5.1** Map File

- Create a file containing the text below and copy this file to: /opt/arcsight/connector directory]/current/user/agent/map/map.1.properties
- 2409 2. Note: if an existing map.1.properties file exists, increment the suffix as needed (e.g. map.2.properties)

```
2411 !Flags,CaseSens-,Overwrite
2412 regex.event.name,set.event.deviceVendor,set.event.deviceProduct
2413 .*On-Guard.*,ICS2,OnGuard
2414 .*OnGuard.*,ICS2,OnGuard
```

# 2415 2.21.2.5.2 Categorization File

2419

2422

2.42.4

2425

2416 1. Create a csv file containing the text below and copy this file to: **/opt/arcsight/connector**2417 **directory]/current/user/agent/acp/categorizer/current/[deviceproduct]/**2418 **deviceproduct.csv** 

| event.  | set.event. | set.event. | set.event.          | set.event.   | set.event.     | set.event. |
|---------|------------|------------|---------------------|--------------|----------------|------------|
| device  | category   | category   | category            | category     | category       | category   |
| Product | Object     | Behavior   | Technique           | DeviceGroup  | Significance   | Outcome    |
| OnGuard | /Host      | /Found     | /Traffic<br>Anomaly | /IDS/Network | /Informational | /Attempt   |

# 2420 2.21.3 RS2 Access It! Universal.NET

#### 2421 **2.21.3.1** Review Data Source

Review the relevant fields in Access It's Microsoft SQL Server Management Studio.

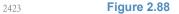

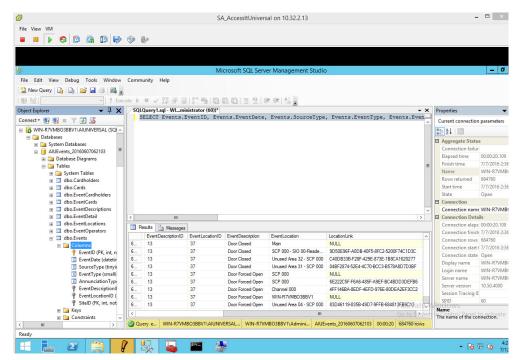

2. Review the data in RS2's Access It application.

#### 2426 **Figure 2.89**

2427

2429

2430

2431

2432

2433

2434

2438

2439

2440

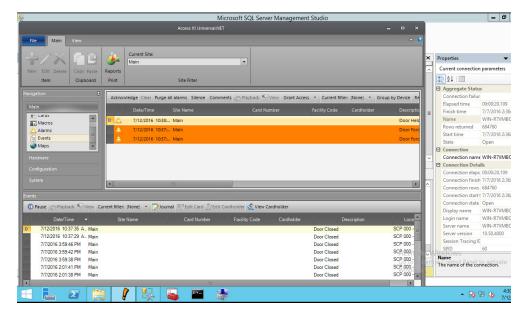

# 2428 2.21.3.2 Install/Configure custom ArcSight FlexConnector

- On the Access It! server, follow ArcSight's instructions for installing a Microsoft Windows-based Flex Connector and specify the **Time Based Database** option.<sup>1</sup>
  - 2. Copy the custom FlexConnector configuration files to the appropriate locations
    - a. See sections 6-8 of cyberlens-syslog-configuration-v2 3.docx
- 3. Start the Connector service via the **Windows Administrative Tools > Services** control panel item.

### 2435 2.21.3.3 Custom Parser - ArcSight FlexConnector Parser

- This parser will allow ArcSight to query the RS2 Access It SQL database for door controller event data.
  - 1. Create a file containing the text below and copy this file to the connector installation directory.
  - Example location: C:\ArcSight\FlexConnector\user\agent\flexagent\RS2AccessIt

<sup>1.</sup>HPE ArcSight SmartConnector User Guide - https://www.protect724.hpe.com/docs/DOC-2279

#### Figure 2.90 Example Location

2441

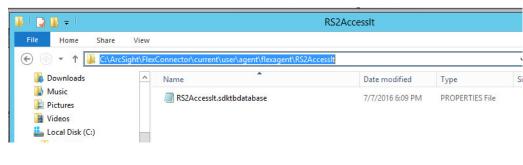

```
2442
           # Flex Connector for RS2 AccessIt Door Controller MS SQL Database
2443
           version.id=1.0
2.444
           version.order=0
2445
           version.query=SELECT Max(EventDate) FROM Events
2446
2.447
           # Pull events from which time period
2448
           lastdate.query=SELECT Max(EventDate) FROM Events
2449
2450
           additionaldata.enabled=true
2451
2452
           # Database Query
2453
           query= SELECT Events.EventID, Events.EventDate, Events.SourceType,
2.454
           Events.EventType, Events.EventDescriptionID, Events.EventLocationID,
2455
           EventDescriptions.EventDescription \
2456
             FROM Events \
2457
             LEFT OUTER JOIN EventDescriptions ON Events.EventDescriptionID =
2458
           EventDescriptions.EventDescriptionID \
2459
             WHERE Events.EventDate > ? \
2460
             ORDER BY Events. EventDate
2461
2462
           # gets all the day's events once, and no new events
2463
           #timestamp.field=Events.EventDate
2.464
           # gets events every time a new event occurs
2465
           timestamp.field=EventDate
2466
2467
           uniqueid.fields=EventDescription, EventLocation, LocationLink
2468
           # DB Column Mapping
2.469
           event.deviceEventClassId= concatenate(EventDescription,":",EventID)
2470
           event.externalId=EventID
2471
           event.endTime=EventDate
2472
           event.name=EventDescription
2473
           #event.message=EventLocation
2474
           event.deviceCustomString1=SourceType
2475
           event.deviceCustomString2=EventType
2476
           event.deviceCustomString3=EventDescriptionID
```

2.477

```
event.deviceCustomString4=EventLocationID
2478
           #event.deviceCustomString5=LocationLink
2479
2480
           # Constants Mapping
2481
          event.deviceVendor= stringConstant(RS2)
2.482
           event.deviceProduct= stringConstant(AccessIt)
2483
           event.deviceCustomString1Label= stringConstant(SourceType)
2484
           event.deviceCustomString2Label= stringConstant(EventType)
          event.deviceCustomString3Label= stringConstant(EventDescriptionID)
2486
           event.deviceCustomString4Label= stringConstant(EventLocationID)
2.487
           #event.deviceCustomString5Label= stringConstant(LocationLink)
2488
2489
           # Severity Mapping
2490
          event.deviceSeverity=EventDescription
2491
           severity.map.veryhigh.if.deviceSeverity=Door Forced Open, Door Held
2492
          Open
2493
           severity.map.high.if.deviceSeverity=Power Loss,Comm Fail,Shutdown
2494
           severity.map.medium.if.deviceSeverity=Door Closed, Door Open, Startup
2.495
           #severity.map.low.if.deviceSeverity=Low
2496
```

# 2497 2.21.3.4 ArcSight agent.protperties File

2498

2499

2501

2502

- 1. Modify the agent.properties file settings as needed based on the example below.
- 2. Replace the Database connection **string/url** (in bold below) to suit your environment (refer to section above).

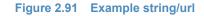

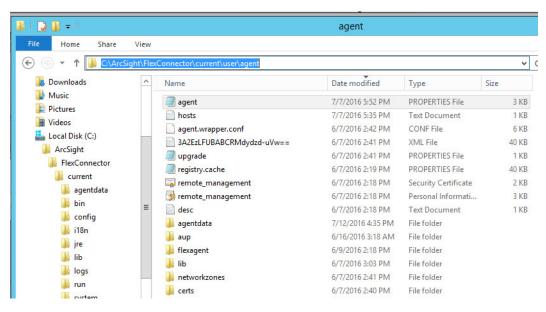

2503 #ArcSight Properties File

```
#Thu Jul 28 17:02:44 EDT 2016
2504
           agents.maxAgents=1
2505
           agents[0].AgentSequenceNumber=0
           agents[0].JDBCDriver=com.microsoft.sqlserver.jdbc.SQLServerDriver
2507
           agents[0].configfolder=RS2AccessIt
2508
           agents[0].database=Default
2509
           agents[0].dbcpcachestatements=false
2510
2511
           agents[0].dbcpcheckouttimeout=600
           agents[0].dbcpidletimeout=300
2512
2513
           agents[0].dbcpmaxcheckout=-1
2514
           agents[0].dbcpmaxconn=5
           agents[0].dbcpreap=300
           agents[0].dbcprowprefetch=-1
2516
           agents[0].destination.count=1
2517
           agents[0].destination[0].agentid=3B+tGM1YBABDj2XjY9XWuyg\=\=
2518
           agents[0].destination[0].failover.count=0
2519
           agents[0].destination[0].params=<?xml version\="1.0"
2520
           encoding\="UTF-8"?>\n<ParameterValues>\n
                                                           <Parameter
2521
           Name\="aupmaster" Value\="false"/>\n
                                                       <Parameter Name \= "port"
2522
           Value\="8443"/>\n
                                  <Parameter Name\="fipsciphers"</pre>
2.523
           Value\="fipsDefault"/>\n
                                         <Parameter Name\="host"
2524
           Value\="arcsight.es-sa-b1.test"/>\n
                                                     <Parameter Name\="filterevents"</pre>
2525
           Value\="false"/>\n</ParameterValues>\n
2.526
           agents[0].destination[0].type=http
2527
           agents[0].deviceconnectionalertinterval=60000
2528
           agents[0].enabled=true
2529
           agents[0].entityid=YdZKM1YBABCAAwkPuy5kNg\=\=
2530
           agents[0].fcp.version=0
2531
           agents[0].frequency=45
2532
           agents[0].id=3B+tGM1YBABDj2XjY9XWuyg\=\=
2533
           agents[0].initretrysleeptime=60000
2.534
           agents[0].jdbcquerytimeout=-1
2535
           agents[0].jdbctimeout=240000
2536
           agents[0].loopingenabled=false
2537
           agents[0].password=OBFUSCATE.4.8.1\:tN7+FHyJvO5qkdFrnyHenq\=\=
2538
           agents[0].passwordchangeingcharactersets=UPPERCASE\=ABCDEFGHIJKLMNOPOR
2539
           STUVWXYZ, LOWERCASE \= abcdefqhijklmnopqrstuvwxyz, NUMBER \= 01234567890, SPE
2.540
           CIAL = +- ! @ # $ % & * ()
2.541
           agents[0].passwordchangingcharactersetdelimiter=,
2.542
           agents[0].passwordchangingenabled=false
2543
           agents[0].passwordchanginginterval=86400
2544
           agents[0].passwordchanginglength=16
2545
           agents[0].passwordchangingtemplate=UPPERCASE, NUMBER, SPECIAL, UPPERCASE|
2546
           LOWERCASE | NUMBER, UPPERCASE | LOWERCASE | NUMBER | SPECIAL
2547
           agents[0].persistenceinterval=1
2548
```

```
agents[0].preservedstatecount=10
2.549
           agents[0].preservedstateinterval=30000
2.550
           agents[0].preservestate=true
2551
           agents[0].rotationtimeout=30000
2552
           agents[0].startatend=true
2.553
           agents[0].type=sdktbdatabase
2554
           agents[0].unparsedevents.log.enabled=false
2555
           agents[0].url=jdbc\:sqlserver\://10.100.2.102\:1433;databasename\=AIUE
2556
           vents 20160607062103
2557
           agents[0].useconnectionpool=true
2.558
           agents[0].user=OBFUSCATE.4.8.1\:LkwoJdKuWx8CDMiRZv4Qpg\=\=
2559
           remote.management.second.listener.port=10050
2.560
           remote.management.ssl.organizational.unit=rE09M1YBABCAAQkPuy5kNg
2561
```

# 2562 2.21.3.5 Categorization File

Create a .csv file containing the fields below and copy this file to the appropriate folder: 2563 C:\ArcSight\<connector directory>\current\user\agent\acp\categorizer\current\rs2accessit\ 2564

rs2accessit.csv

2566

2567

# Figure 2.92 Categorization File Fields

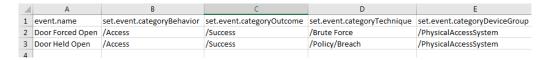

### 2568 2.21.4 Additional References

- 1. HPE ArcSight SmartConnector User Guide 2569 https://www.protect724.hpe.com/docs/DOC-2279 2570
- 2. Syslog Guide 2571
- https://www.protect724.hpe.com/docs/DOC-2583 2.572
- 3. SmartConnector Quick Reference
- https://www.protect724.hpe.com/docs/DOC-12938 2.574
- 4. HPE ArcSight FlexConnector Developer's Guide 2.575
- https://www.protect724.hpe.com/docs/DOC-2280
- 5. FlexConnector Quick Reference 2.577
- https://www.protect724.hpe.com/docs/DOC-13759 2.578

# **Test Cases/Alert Configurations**

| 2 | 3.1 | ArcSight Filters | .11 | (  |
|---|-----|------------------|-----|----|
| 3 | 3.2 | Test Cases       | 13  | }∠ |
| 4 |     |                  |     |    |

This section shows filters used in ArcSight for the test cases as well as descriptions of test case alerts.

# **73.1** ArcSight Filters

The following sections describe the creation of filters and what filters were used in the build.

#### 93.1.1 Filter Creation

13

14

16

- ArcSight content is comprised of many parts. A primary component in all content is the ArcSight filter. Use the following steps to create a filter:
  - 1. Go to the ArcSight navigation pane on the left.
  - 2. Select **Filters** from the drop down menu.
    - 3. Right-click on a folder location.
  - Select New Filter from the popup menu.

Figure 3.1 Create New Filter

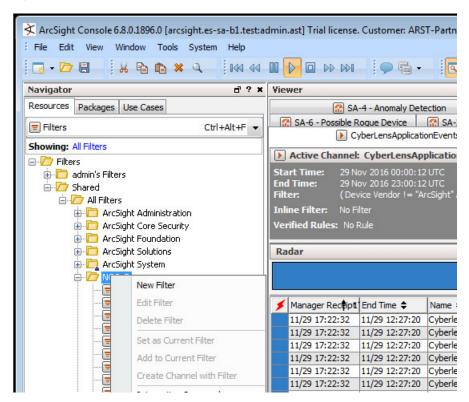

- 5. Right-click **Event** in the right pane of the Edit Window.
- 6. Select **New Condition** from the popup menu.

#### Figure 3.2 Create Conditions (Logic)

20

2.1

22

23

24

25

26

2728

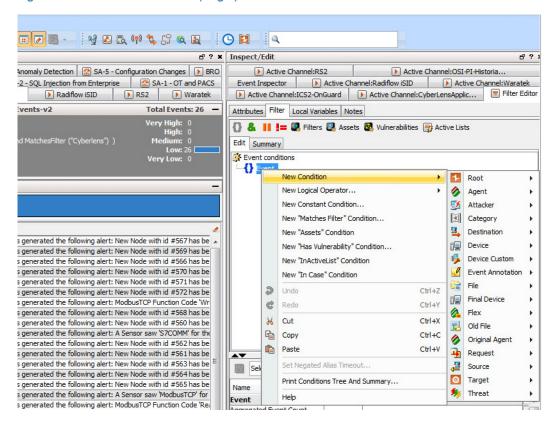

7. Next, begin constructing the conditions that you wish to query the ArcSight database for.

Note: It is customary to create a central folder to house ArcSight content and allow it to be shared by groups of users. Once content (such as filters) have been tested the content can then be copied or moved to the group (shared) folder. Permissions can be set on the folder to control access as needed.

Shown below are ArcSight Filters that were created to support the Situational Awareness Test Cases.

#### Figure 3.3 Bro Filter

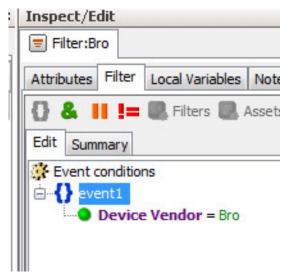

31

Figure 3.4 Dragos CyberLens Filter

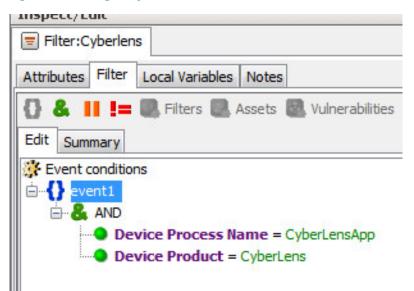

#### Figure 3.5 ICS2 On-Guard Filter

33

34

35

36

37

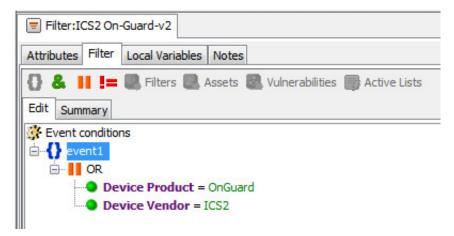

#### Figure 3.6 Windows log filter for OSI PI Historian

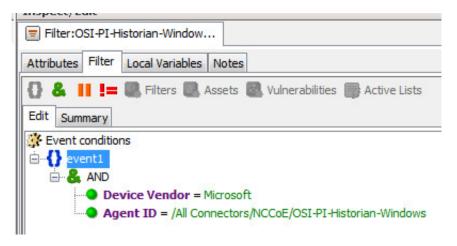

#### Figure 3.7 Radiflow iSID Filter

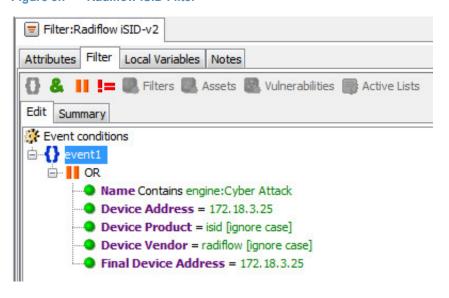

#### Figure 3.8 RS2 AccessIT Filter

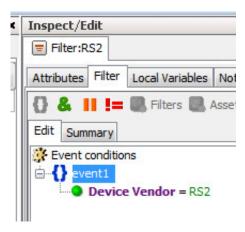

#### Figure 3.9 RSA Archer Filter

40

41

42

44

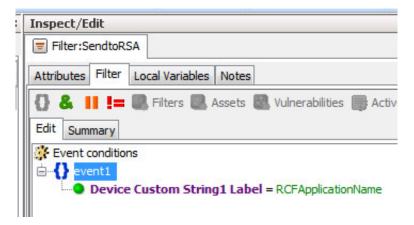

#### Figure 3.10 Waratek Filter

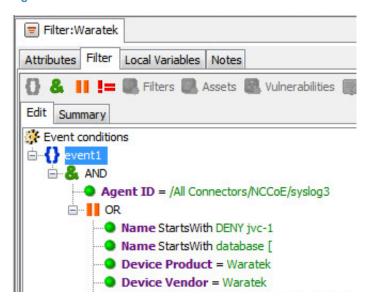

- Below are Filters that were created to match against conditions based on:
  - direction of network activity
  - awareness of Security Zones (OT vs non OT)

#### Figure 3.11 OT Cross-Boundary Filter

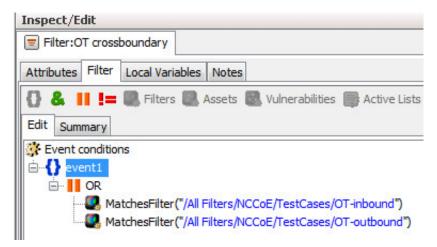

#### Figure 3.12 OT Inbound Filter

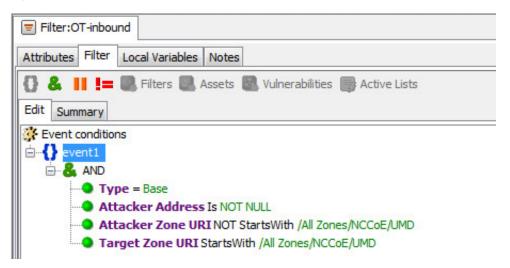

45

46

47

48

49

#### Figure 3.13 OT Outbound Filter

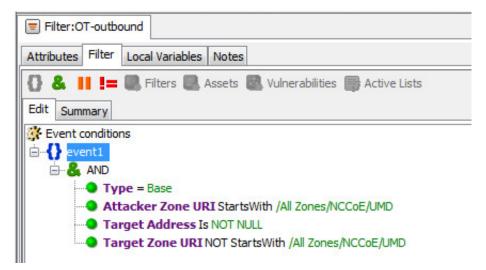

# 54 3.1.2 ArcSight Test Cases

Shown below are additional Filters that were built to support the SA Test Cases. Also shown are examples of Dashboards and Data Monitors that use these Filters.

#### Figure 3.14 SA-1 - OT-Alerts Filter

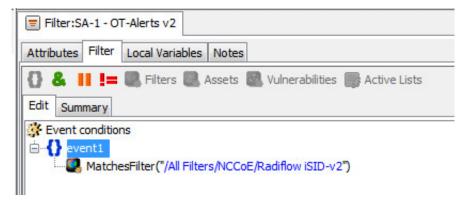

58

53

#### 59 Figure 3.15 SA-1 - OT and PACS Dashboard

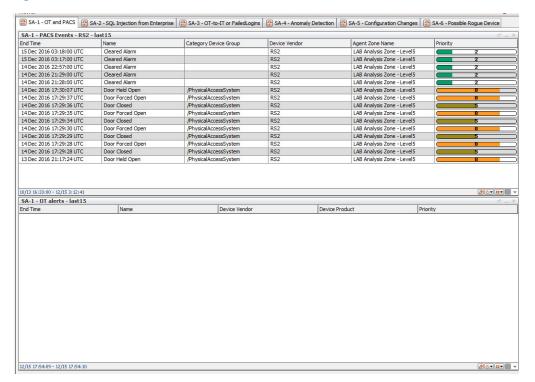

#### Figure 3.16 SA-1 OT and PACS Active Channel

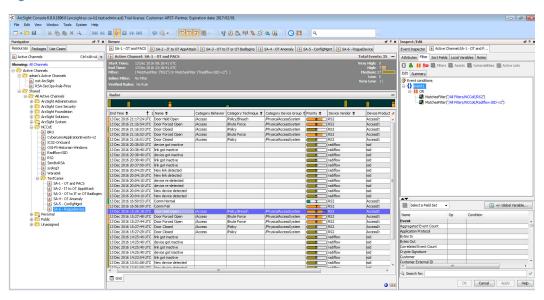

62

60

#### Figure 3.17 SA-2 - IT to OT AppAttack Filter

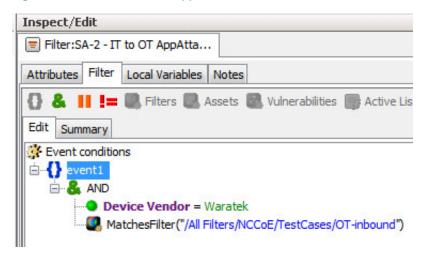

#### Figure 3.18 SA-2 OT-comms-with-non-OT Filter

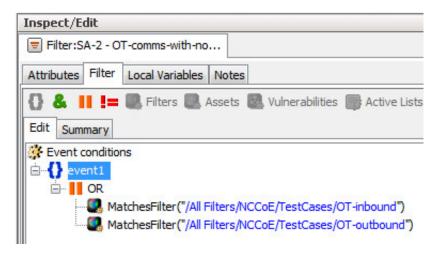

#### Figure 3.19 108. SA-2 SQL Injection Dashboard

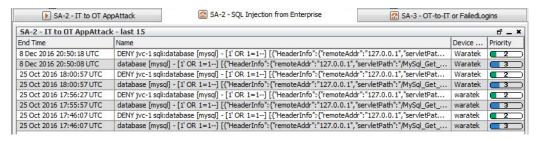

68

66

67

64

#### Figure 3.20 SA-2 SQL Injection Active Channel

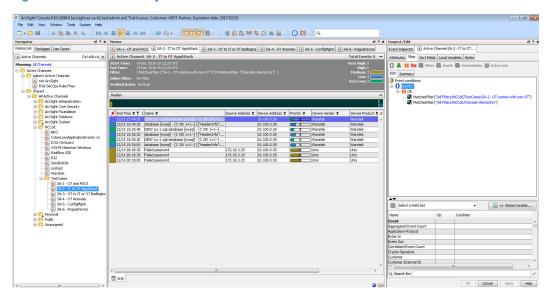

#### 71 Figure 3.21 SA-3 - FailedLogins Filter

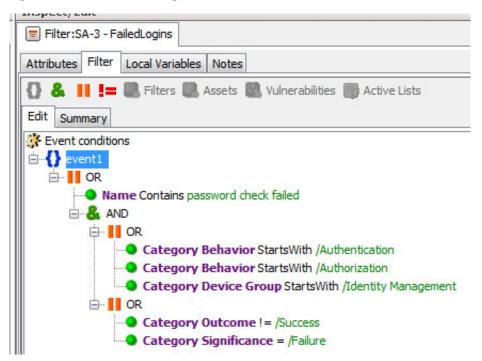

72

69

#### Figure 3.22 SA-3 OT to IT or OT BadLogins Filter

73

74

76

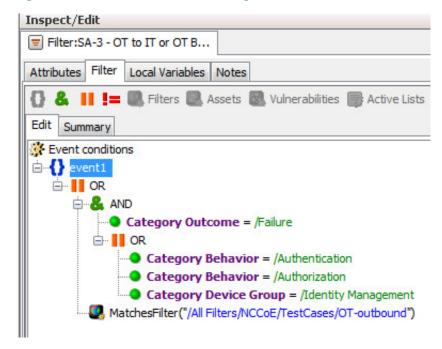

#### 75 Figure 3.23 SA-3 OT-to-IT or FailedLogins Dashboard

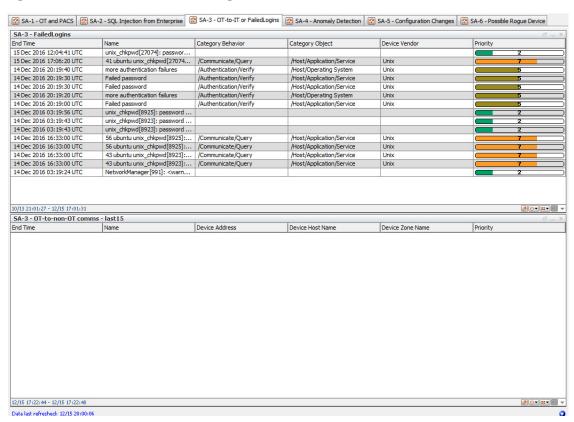

#### Figure 3.24 SA-3 OT-to-IT or FailedLogins Active Channel

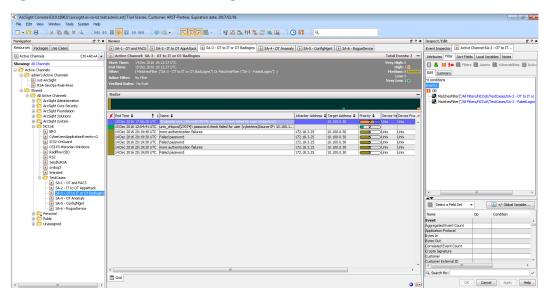

#### Figure 3.25 SA-4 Anomaly Detection Filter

79

81

82

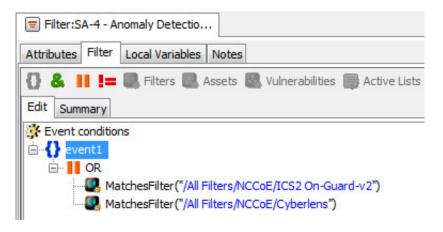

#### Figure 3.26 SA-4 Anomaly Detection Dashboard

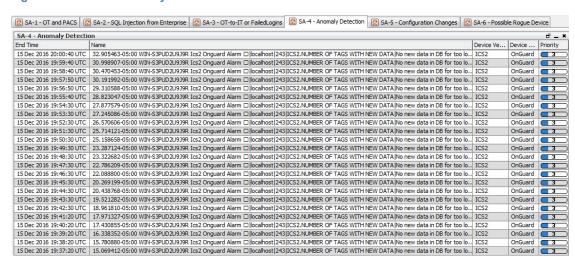

Situational Awareness Practice Guide

#### Figure 3.27 Anomaly Detection Active Channel

83

84

85

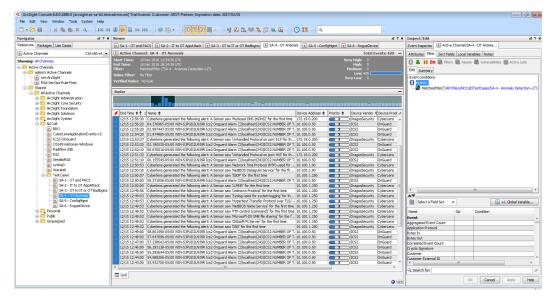

#### Figure 3.28 SA-5 ConfigMgnt Filter

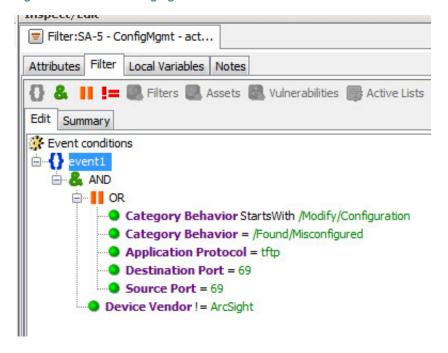

Situational Awareness Practice Guide

#### Figure 3.29 SA-5 ConfigMgmt Filter

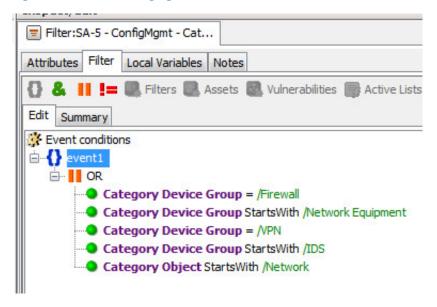

#### Figure 3.30 SA-5 Master Filter

89

90

91

92

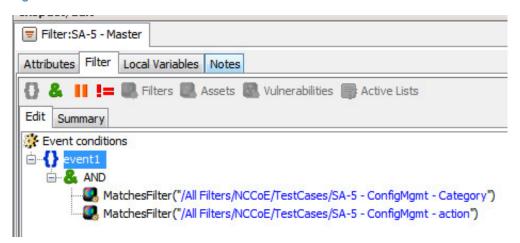

#### Figure 3.31 SA-5 Configuration Changes Dashboard

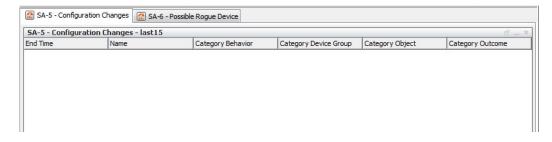

Situational Awareness Practice Guide

#### Figure 3.32 SA-5 Configuration Changes Active Channel

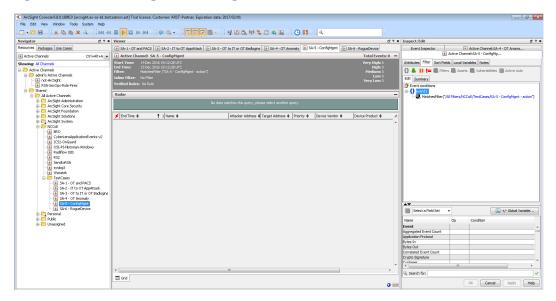

#### Figure 3.33 SA-6 RogueDevice Filter

94

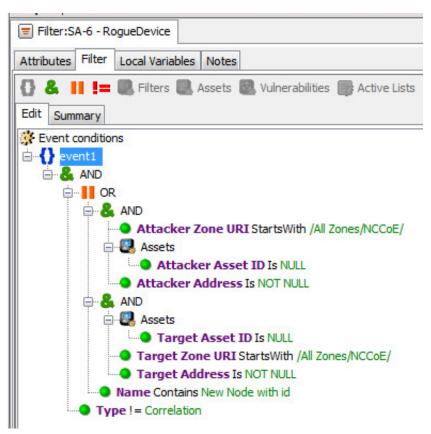

#### Figure 3.34 SA-6 - Rogue Device Dashboard

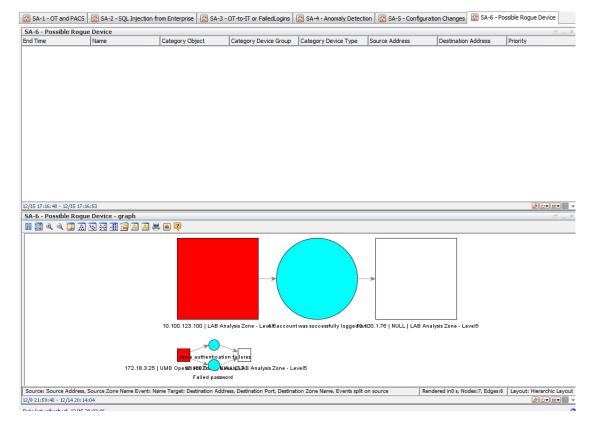

#### Figure 3.35 SA-6 - Rogue Device Active Channel

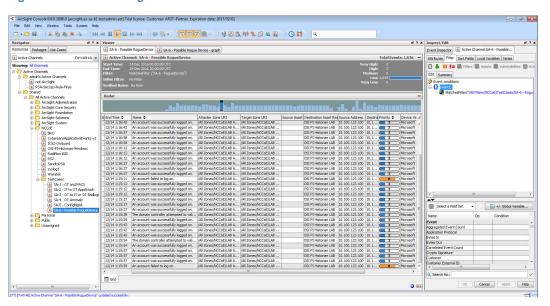

### 101 **3.2** Test Cases

98

99

100

102

Below are descriptions of test cases as matched to Section 3.6 of NIST SP1800-7b

#### 3.2.1 SA-1 Event Correlation for OT and PACS

This test case focuses on the possibility of correlated events occurring that involve OT and PACS that might indicate compromised access.

#### 106 **3.2.1.1** Events

- 1. Technician accesses sub-station/control-station
- 2. OT device goes down

#### 109 3.2.1.2 Desired Outcome

Alert of anomalous condition and subsequent correlation to PACS to see who accessed facility.

# 111 3.2.1.3 ArcSight Content

- 1. OT network Zones
- 113 2. Filter for OT network Zones
- 3. Filters for OT/IT inbound, outbound, cross-boundary communications
- 4. Filter for RS2 Door Controller events
- 5. Filter for Cyberlens or iSID events
- 6. Active List for RS2 Door Controller events with time threshold
- 7. Rule to add RS2 Door Controller Filter events to Active List
- 8. Data Monitor and Dashboard to display results of the above

#### 120 3.2.2 SA-2 Event Correlation for OT and IT

The Enterprise (IT) java application communication with an OT device (Historian) is used as a vector for SQL injection (SQLi), which also includes data exfiltration attempts.

# 123 **3.2.2.1** Events

Detection of SQL Injection attack on IT device interconnected with OT device.

### 125 3.2.2.2 Desired Outcome

Alert sent to SIEM on multiple SQLi attempts.

#### 127 3.2.2.3 ArcSight Content

- 1. Filter for Waratek events (intended to monitor for SQLi against the OSIsoft PI Historian)
- Filter to combine Waratek and OT/IT inbound communications Filters

3. Data Monitor and Dashboard to display results of the above

# 131 3.2.3 SA-3 Event Correlation for OT and IT / PACS and OT

Unauthorized access attempts are detected and alerts are triggered based on connection requests from a device on the SCADA network destined for an IP that is outside of the SCADA IP range. This test case focuses on the possibility of a malicious actor attempting to gain access to an OT device via the Enterprise (IT) network. This test case is also relevant in a PACS-OT scenario, in which someone has physical access to an OT device but lacks the necessary access to perform changes to the device, and alerts are sent based on numerous failed login attempts.

#### 138 **3.2.3.1** Events

130

Inbound/outbound connection attempts from devices outside of authorized and known inventory.

#### 141 3.2.3.2 Desired Outcome

Alert to SIEM showing IP of unidentified host attempting to connect, or identified host attempting to connect to unidentified host.

# 144 3.2.3.3 ArcSight Content

- 1. Use OT network Zones (as defined in SA-1 content)
- 2. Use Filter for OT network Zones (as defined in SA-1 content)
- 3. Filter for events from OT network Zone to/from a different Zone
- 4. Filters for authorization, authentication failures
- 5. Filter for authorization, authentication failures or outbound events
- 150 6. Data Monitor and Dashboard to display results of the above

# 151 3.2.4 SA-4 Data Infiltration Attempts

Examine the behavior of systems, and configure the SIEM to alert on behavior which is outside the normal baseline. Alerts can be created emanating from OT, IT, and PACS. This test case seeks alerting based on behavioral anomalies rather than recognition of IP addresses, and guards against anomalous or malicious inputs.

#### 156 3.2.4.1 Events

157 Anomalous behavior falling outside defined baseline.

#### 158 3.2.4.2 Desired Outcome

Alert sent to SIEM on any event falling outside of what is considered normal activity based on historical data.

# 161 3.2.4.3 ArcSight Content

- 1. Use OT network Zones
  - Use Filter for OT network Zones
- 3. Filter for ICS<sup>2</sup> OnGuard events or events with a Category of "Traffic Anomaly" (e.g. as defined in Dragos Security Cyberlens Arcsight FlexConnector/Categorizer files)
- 4. Data Monitor and Dashboard to display results of the above

# 167 3.2.5 SA-5 Configuration Management

An alert will be created to notify SIEM Unauthorized (inadvertent or malicious) uploading of an ICS network device configuration. The detection method will be primarily based on inherent device capability (i.e. log files).

#### 171 **3.2.5.1** Events

163

176

183

184

185

172 Configuration change on Tofino FW, Cisco 2950.

#### 173 3.2.5.2 Desired Outcome

174 Alert will be created to notify SIEM this has occurred.

#### 175 3.2.5.3 ArcSight Content

- 1. Filter for any of the following:
- a. ArcSight Category events:
- i. /Modify/Configuration
- ii. /Found/Misconfigured
- iii. tftp protocol
- iv. tftp port
- 2. Filter for following ArcSight Category Device Groups:
  - a. /Firewall
    - b. /Network Equipment
    - c. /VPN
- 186 d. /IDS
- e. or Category Object:

i. /Network

3. Data Monitor and Dashboard to display results of the above

# 190 3.2.6 SA-6 Rogue Device Detection

Alerts are triggered by the introduction of any device onto the ICS network that has not been registered with the asset management capability in the build.

#### 193 **3.2.6.1** Events

189

2.00

201

194 Unidentified device appears on ICS network.

#### 195 3.2.6.2 Desired Outcome

Alert will be created to notify the SIEM that this has occurred.

# 197 3.2.6.3 ArcSight Content

1. Specific Asset definitions for all known ICS devices (grouped by OT Zones)

2. Filter to detect presence of any "non-ICS" devices (not in Asset lists)

3. Filter for CyberLens events alerting on "new" hosts

4. Data Monitor and Dashboard to display results of the above

# Appendix A Acronyms

**CA** Certificate Authority

**CSF** Cybersecurity Framework

**DMZ** Demilitarized Zone

**EACMS** Electronic Access Control and Monitoring Systems

ICS Industrial Control Systems

IdAM Identity and Access Management

**IDS** Intrusion Detection System

IT Information Technology

**ITAM** Information Technology and Asset Management

NCCoE National Cybersecurity Center of Excellence

OT Operational Technology

PAC Physical Access Control

PACS Physical Access Control Systems

PEP Policy Enforcement Point

**RMF** Risk Management Framework

**SA** Situational Awareness

SAC Station Access Controller

SCADA Supervisory Control and Data Acquisition

**SIEM** Security Information and Event Management

**SQL** Structured Query Language

**SQLi** Structured Query Language Injection

UMd University of MarylandVPN Virtual Private Network